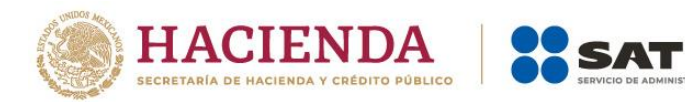

# **Guía de llenado**

# **Entero de retenciones por salarios y asimilados a salarios**

Declaración provisional

Julio, 2023

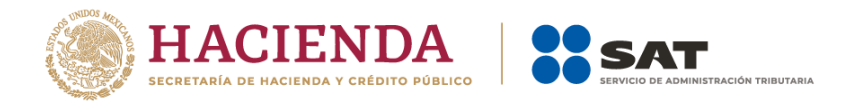

# Índice

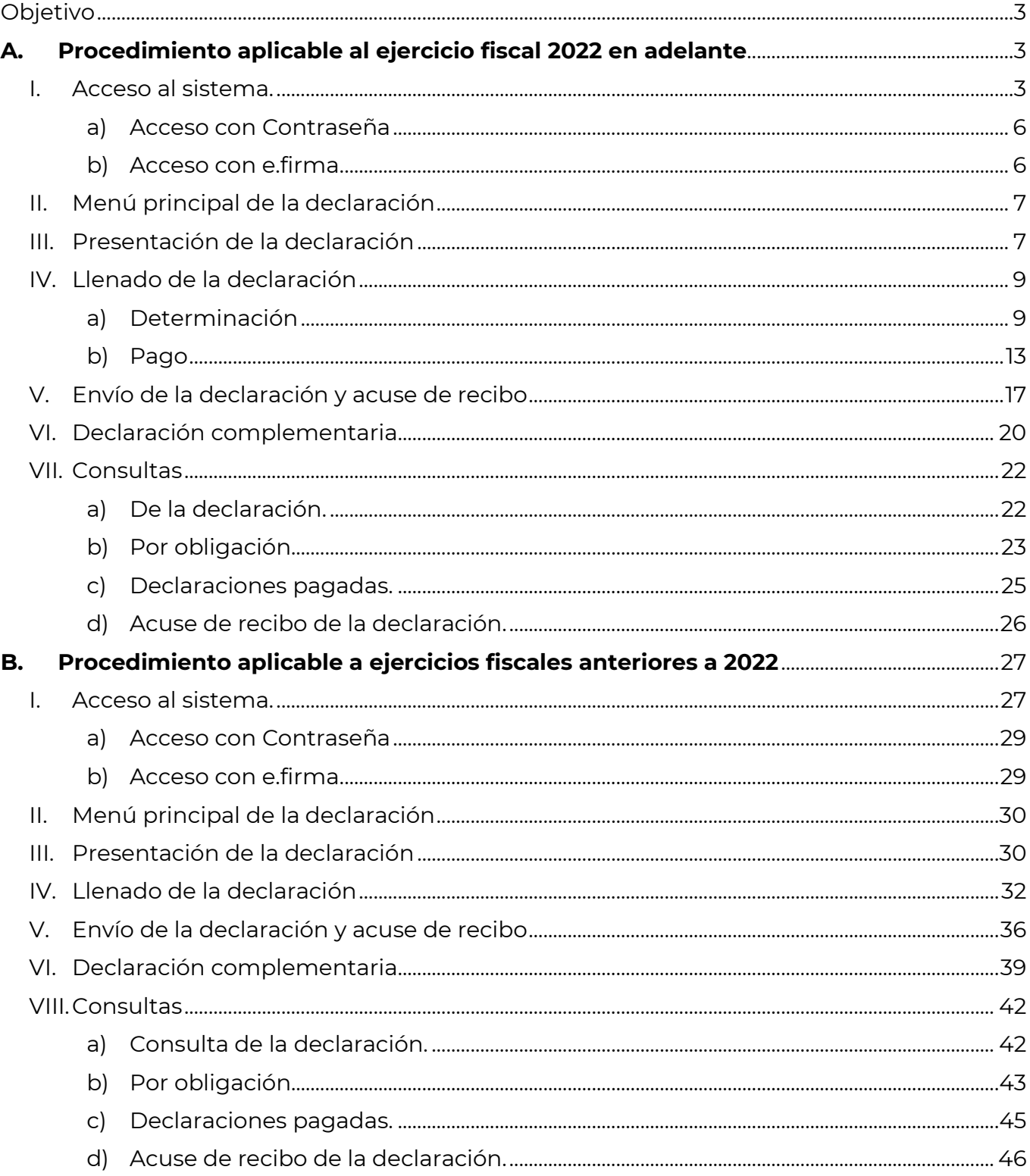

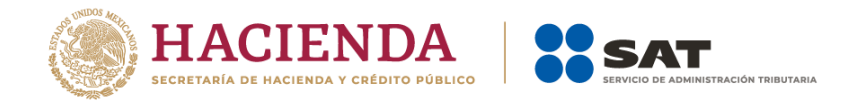

# <span id="page-2-0"></span>**Objetivo**

Poner a disposición de los contribuyentes una guía para facilitar el cumplimiento del entero de retenciones de salarios y asimilados que tienen trabajadores a su cargo mediante la presentación de la declaración de entero de retenciones por salarios y asimilados a salarios.

# <span id="page-2-1"></span>**A. Procedimiento aplicable al ejercicio fiscal 2022 en adelante**

#### <span id="page-2-2"></span>**I. Acceso al sistema**

Ingresa a [sat.gob.mx](http://www.sat.gob.mx/) y sigue esta ruta:

• Declaraciones / Ver más.

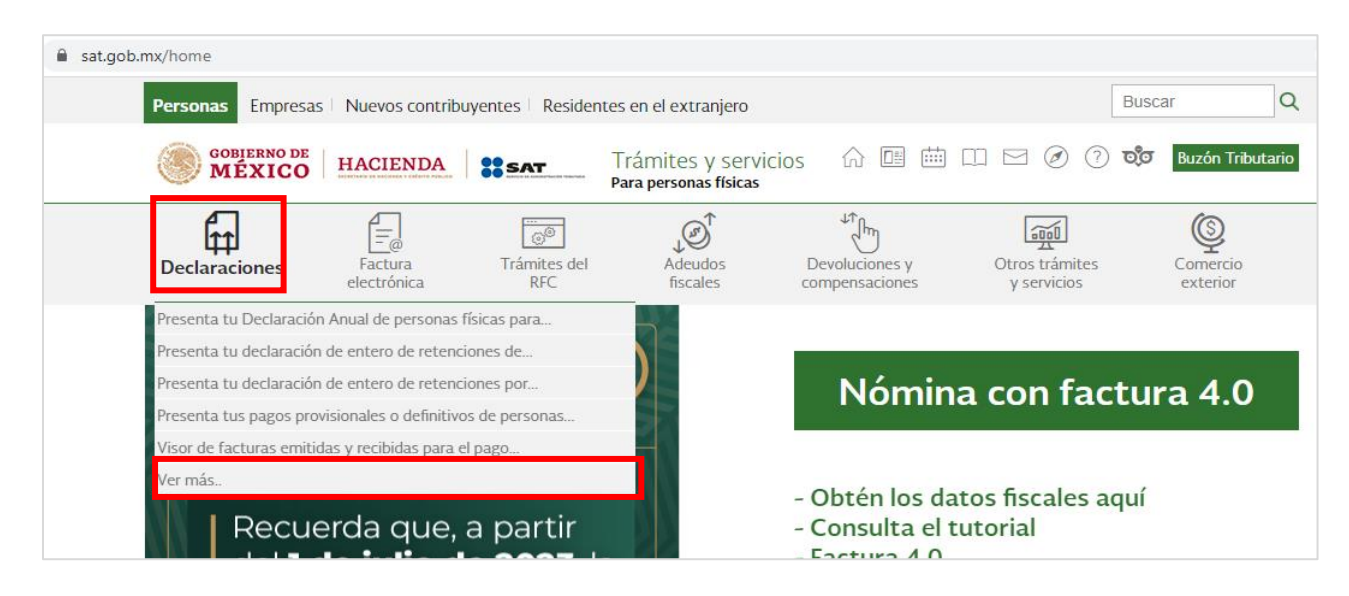

- Para contribuyentes personas físicas o morales se ingresa a la ficha de esta declaración, según el régimen fiscal en que se tribute.
	- ❖ Para contribuyentes que tributen en un régimen fiscal distinto al RESICO, la opción es:

Pagos provisionales o definitivos / Presenta tu declaración de entero de retenciones por salarios y asimilados a salarios del ejercicio 2022 en adelante.

❖ Para contribuyentes que tributen en el Régimen Simplificado de Confianza, la opción es:

Régimen simplificado de confianza / Presenta tu declaración de entero de retenciones por salarios y asimilados a salarios del ejercicio 2022 en adelante.

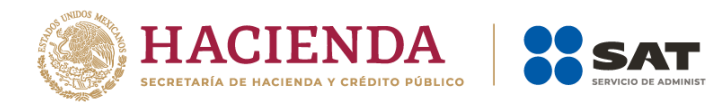

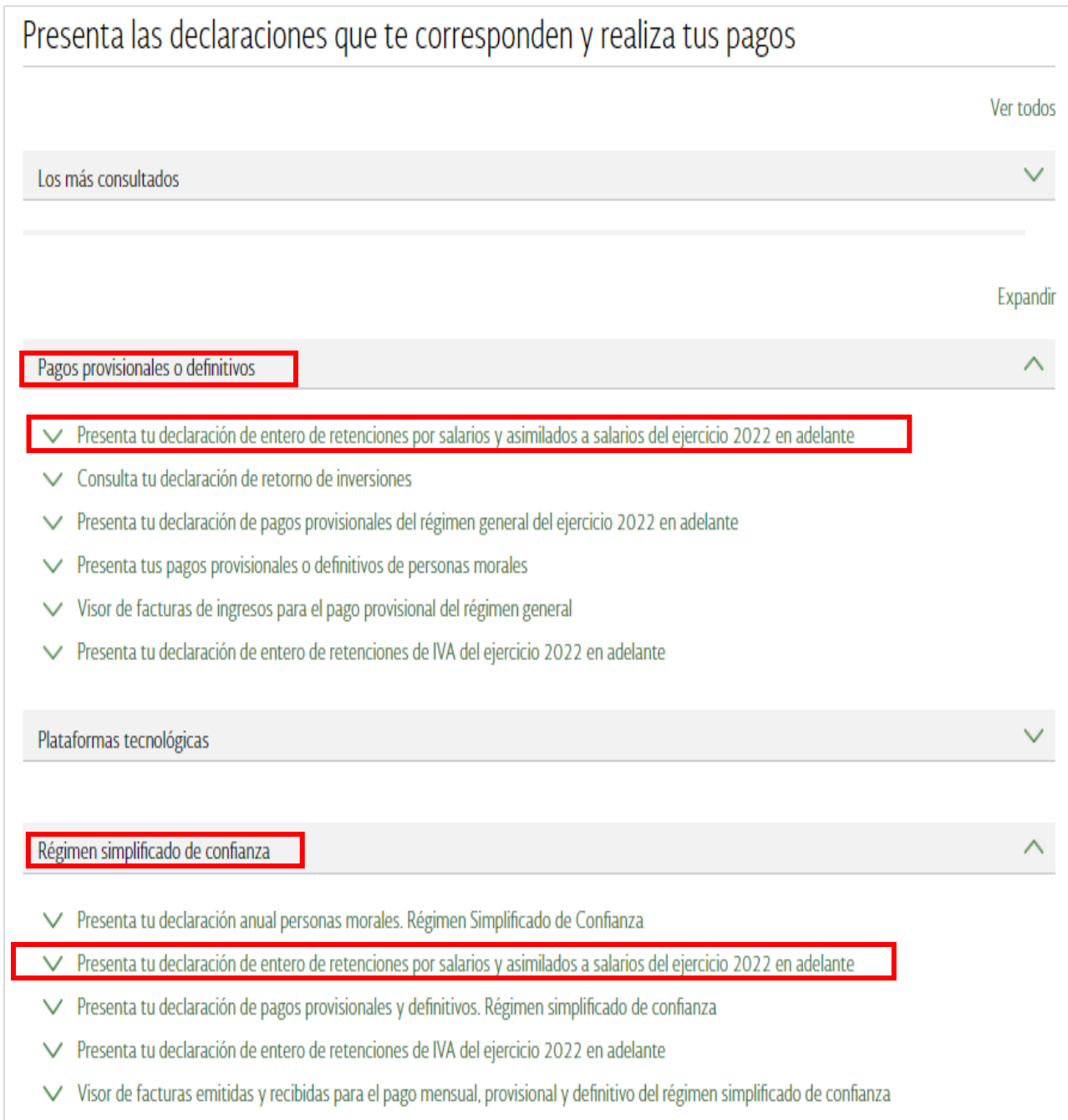

.<br>CIÓN TRIBUTARIA

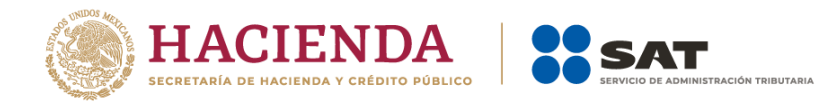

• Da clic en **Iniciar**.

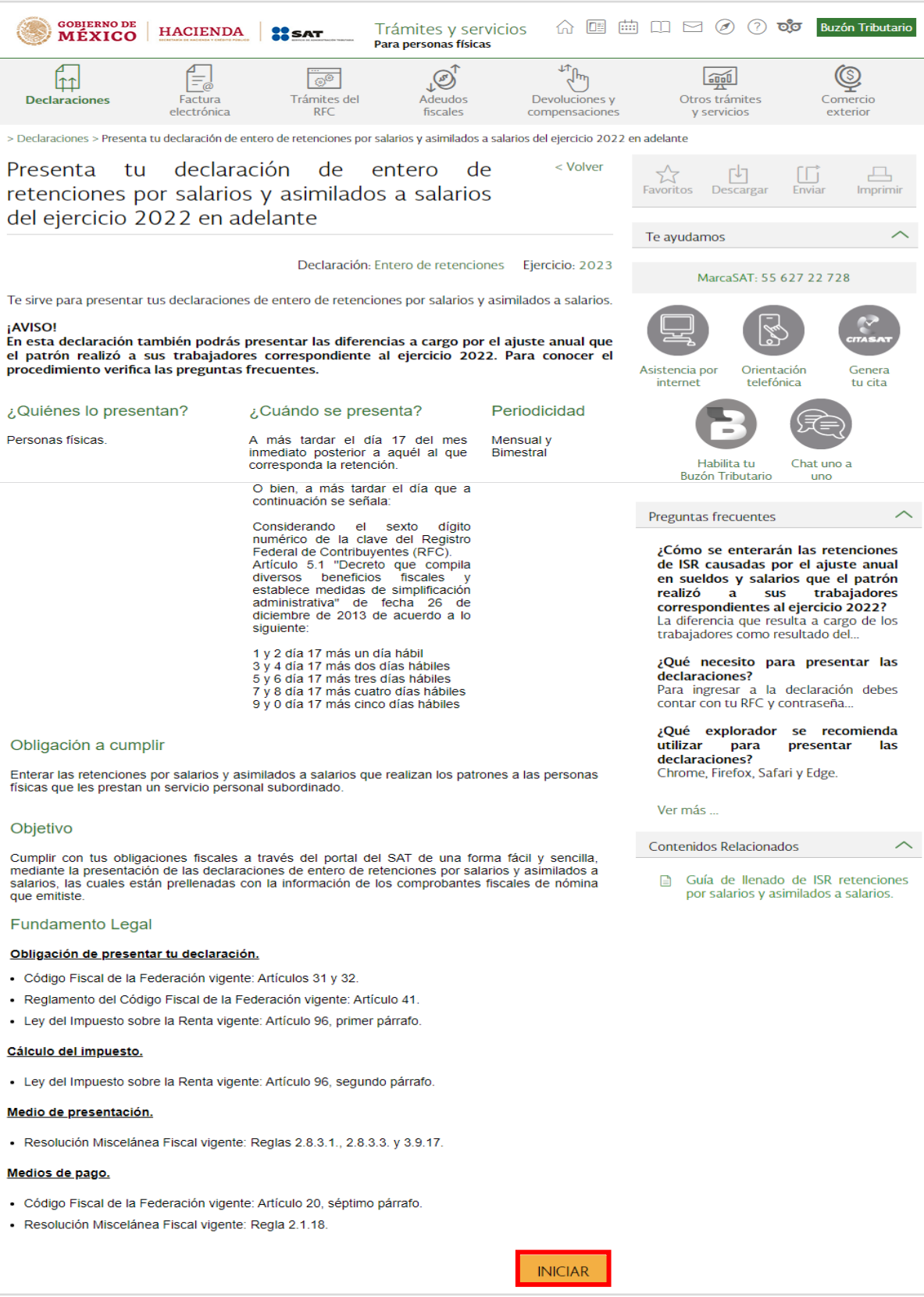

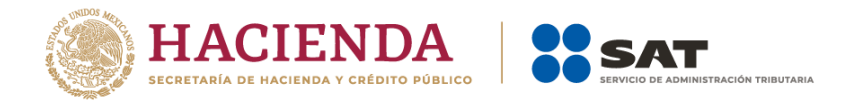

# <span id="page-5-0"></span>**a) Acceso con Contraseña**

Para ingresar con Contraseña, captura el RFC, Contraseña, Captcha y da clic en **Enviar**.

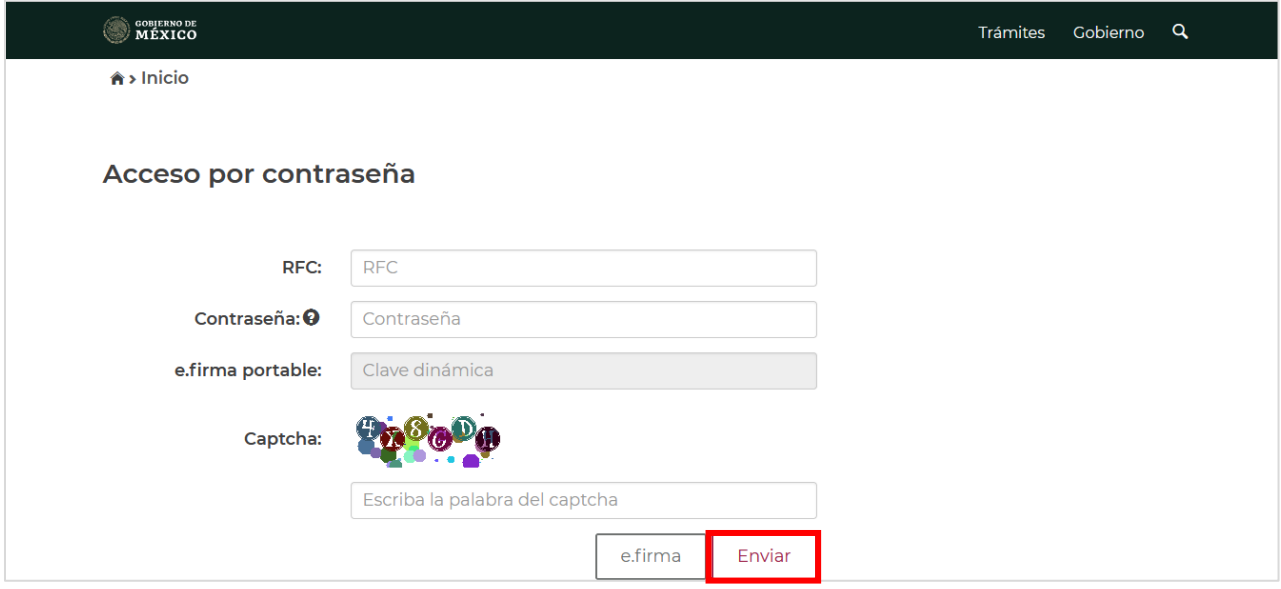

#### <span id="page-5-1"></span>**b) Acceso con e.firma**

Para ingresar con e.firma, carga el certificado (.cer), la clave privada (.key), captura la contraseña de la clave privada y da clic en **Enviar**.

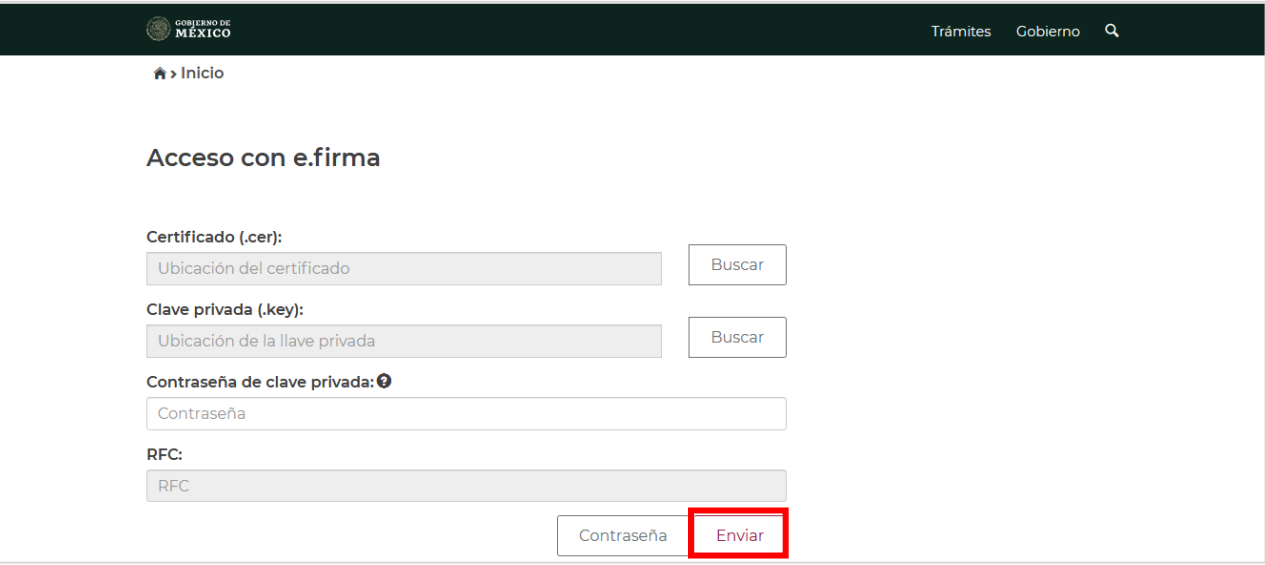

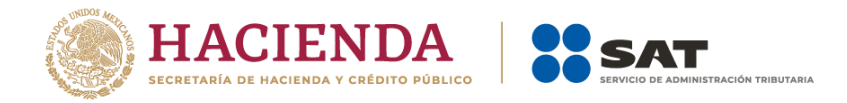

### <span id="page-6-0"></span>**II. Menú principal de la declaración**

Al ingresar al sistema se visualiza un mensaje relacionado con la importancia de habilitar tu Buzón Tributario, da clic en **Aceptar**. En caso de tenerlo habilitado, no se muestra dicha ventana.

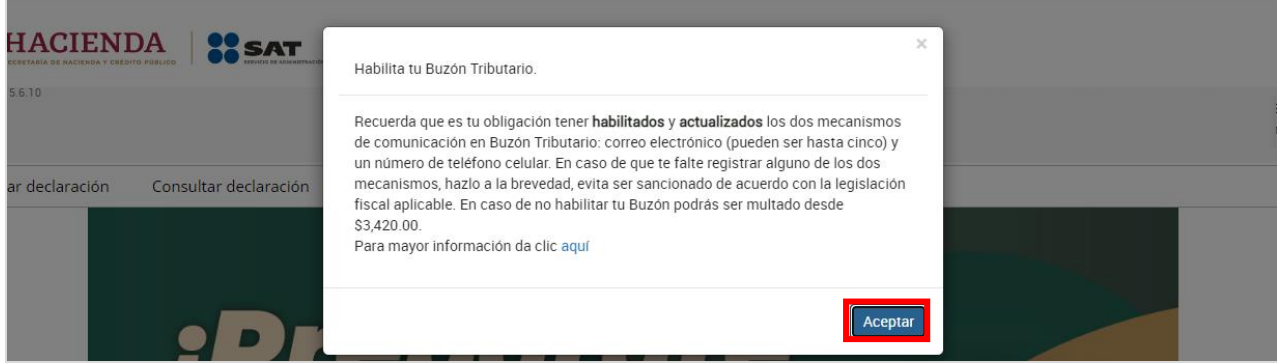

A continuación, se muestra el menú con las opciones:

- **Presentar declaración**. Selecciona para presentar la declaración.
- **Consultas**. Selecciona para consultar o reimprimir las declaraciones presentadas, las declaraciones pagadas y los acuses de recibo de la declaración.
- **Presentación declaración otras obligaciones**. Selecciona para declarar las obligaciones que no se encuentran registradas en la sección Obligaciones a declarar.

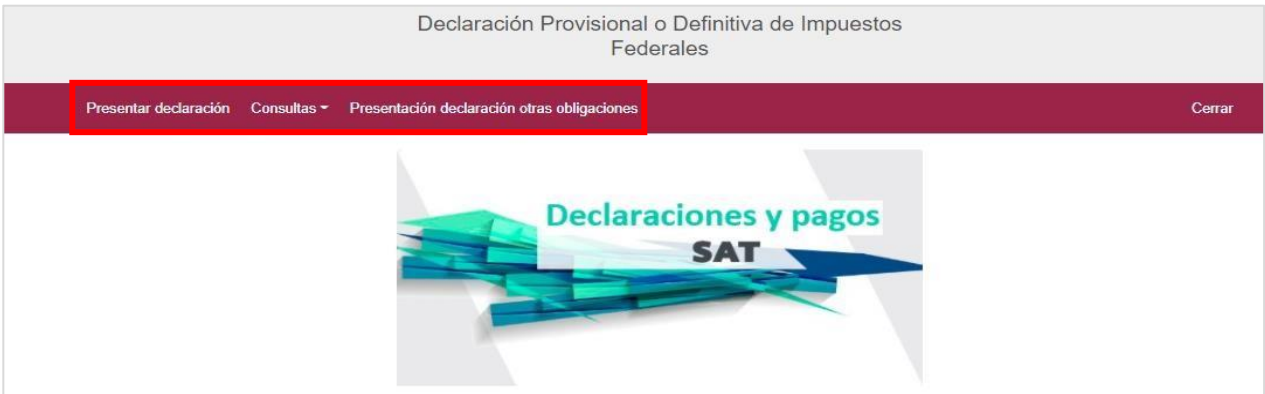

#### <span id="page-6-1"></span>**III. Presentación de la declaración**

Al elegir la opción **Presentar declaración** se habilita la configuración de la declaración. Selecciona el **Ejercicio**, **Periodicidad** y **Periodo** que presentas.

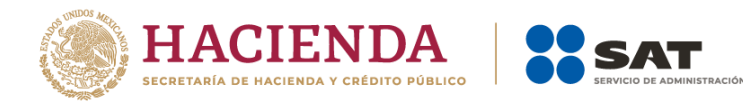

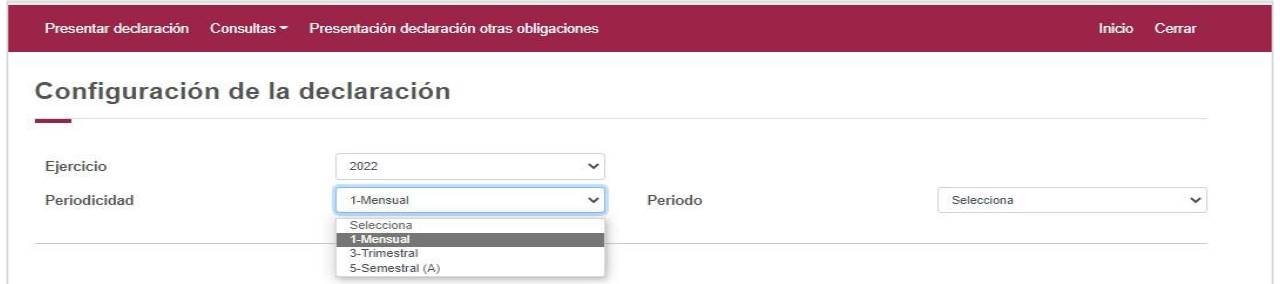

A continuación, selecciona **Normal** en el **Tipo de declaración**; en caso de haber presentado una declaración previa del mismo ejercicio, periodicidad y periodo, únicamente se habilitará el Tipo complementaria.

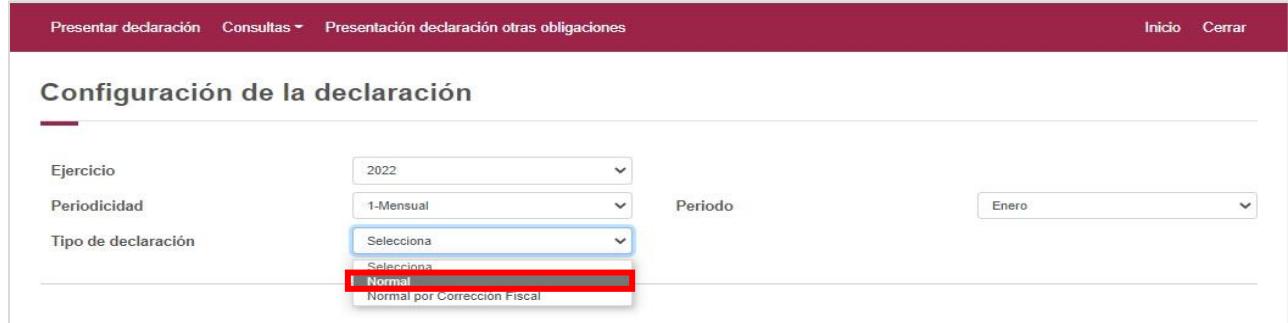

Enseguida se muestran preseleccionadas las obligaciones vigentes en el Registro Federal de Contribuyentes. Da clic en **Siguiente**.

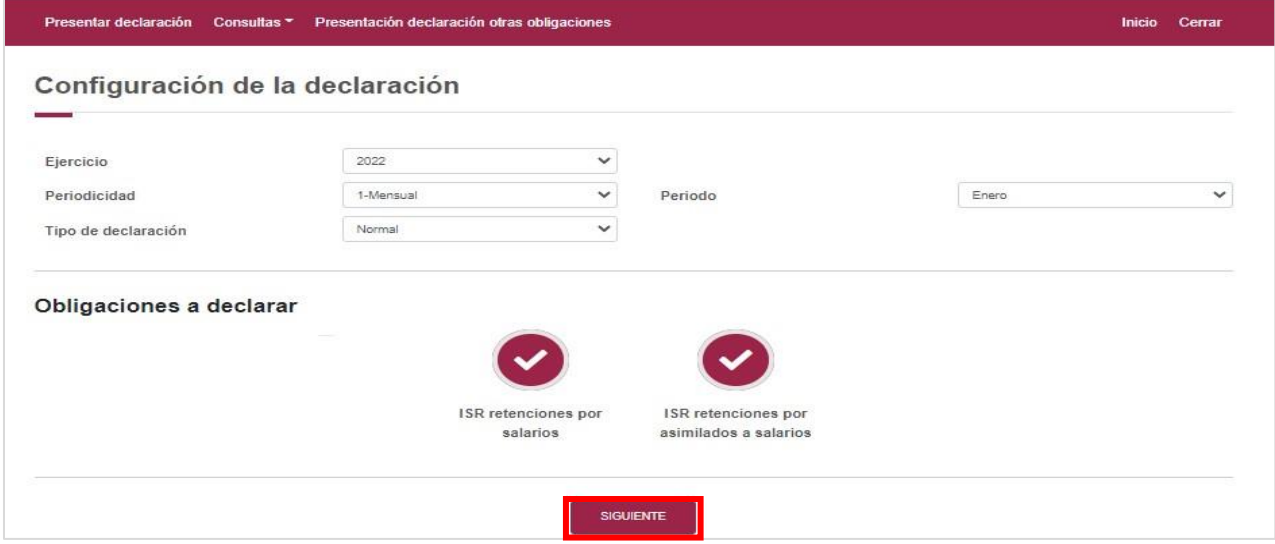

Si la obligación no se encuentra preseleccionada, da clic sobre el círculo de la obligación correspondiente para activarla y posteriormente en **Siguiente**.

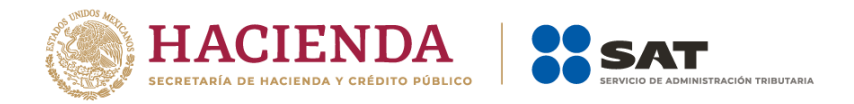

El sistema muestra el corte de la información proveniente de los comprobantes de nómina, con la cual se realiza el prellenado de la declaración. Visualiza y da clic en **Cerrar**.

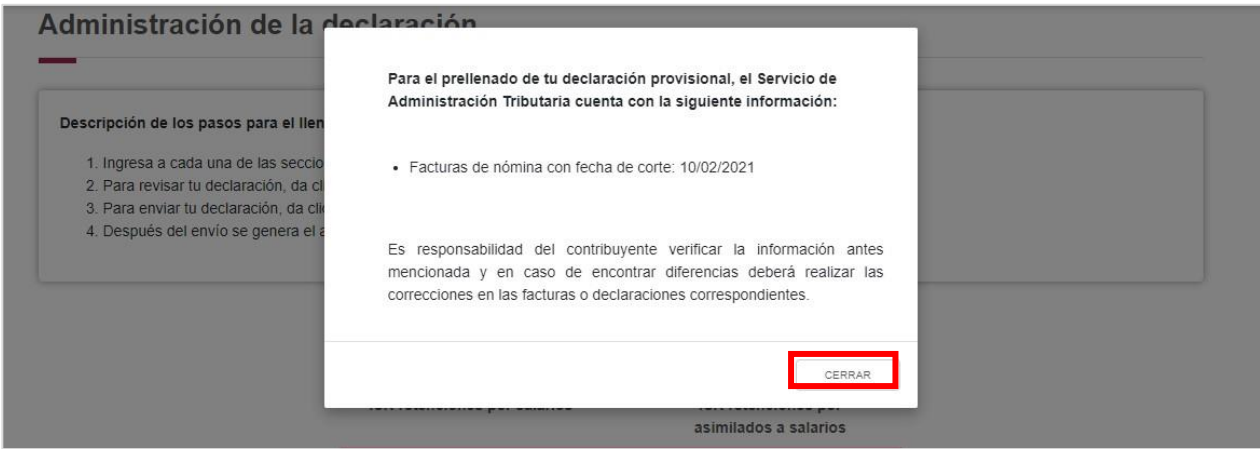

# <span id="page-8-0"></span>**IV. Llenado de la declaración**

La declaración se compone de dos apartados:

- **a)** Determinación
- **b)** Pago

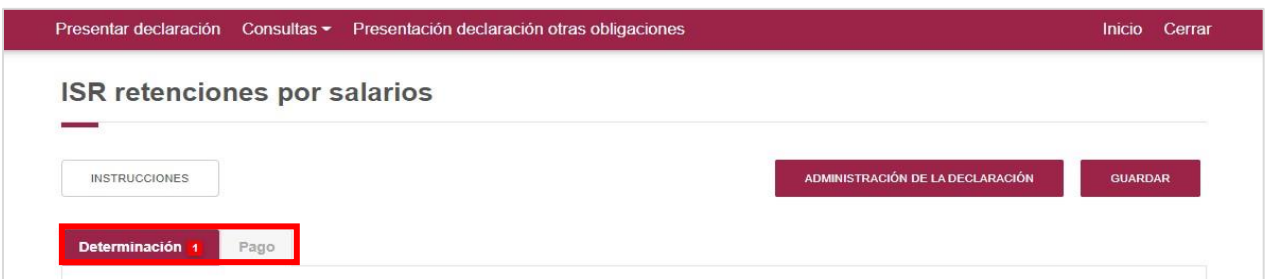

Si deseas realizar algún ajuste de la los apartados configuración de la declaración o la obligación a declarar, selecciona **Administración de la declaración**.

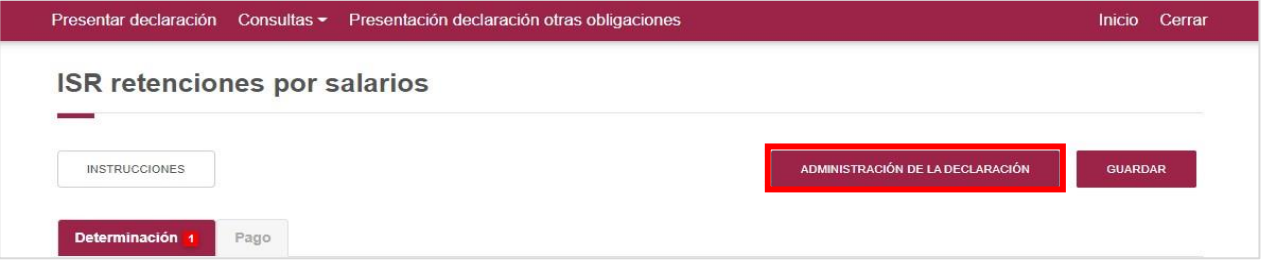

#### <span id="page-8-1"></span>**a) Determinación**

Da clic en **Instrucciones** para visualizar una breve explicación de cómo debes efectuar el llenado de tu declaración.

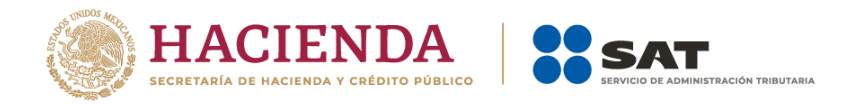

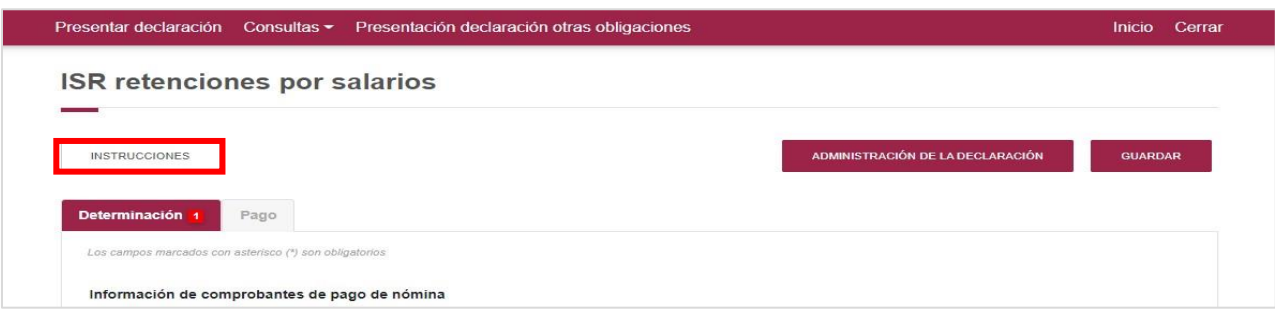

Visualiza las instrucciones y da clic en **Cerrar**.

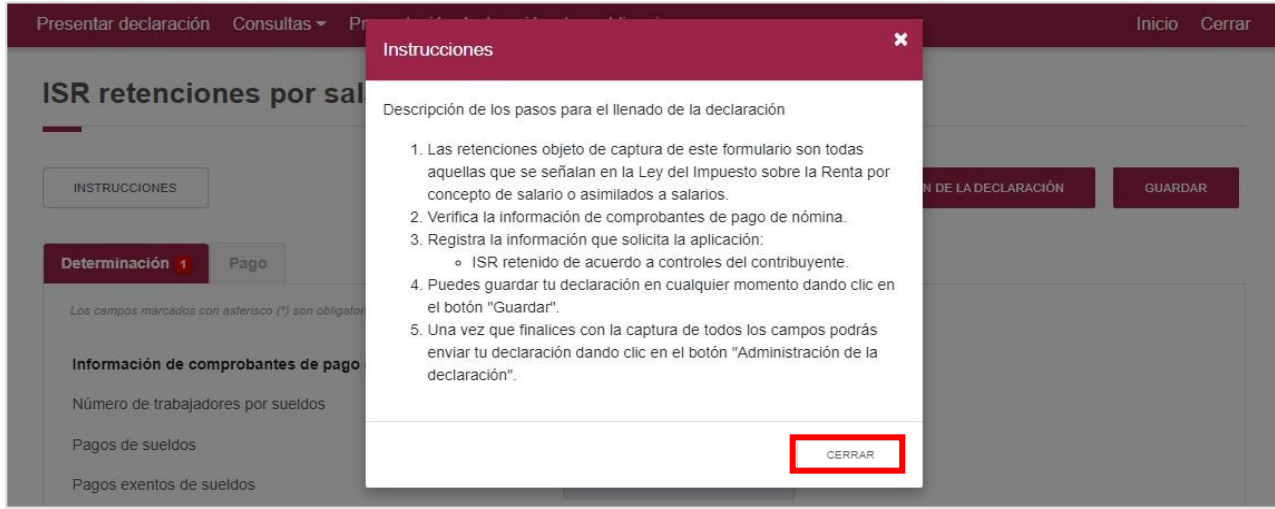

Se sugiere verificar que las retenciones prellenadas de los CFDI de nómina, coincidan con la información obtenida del Visor de comprobantes de nómina del patrón.

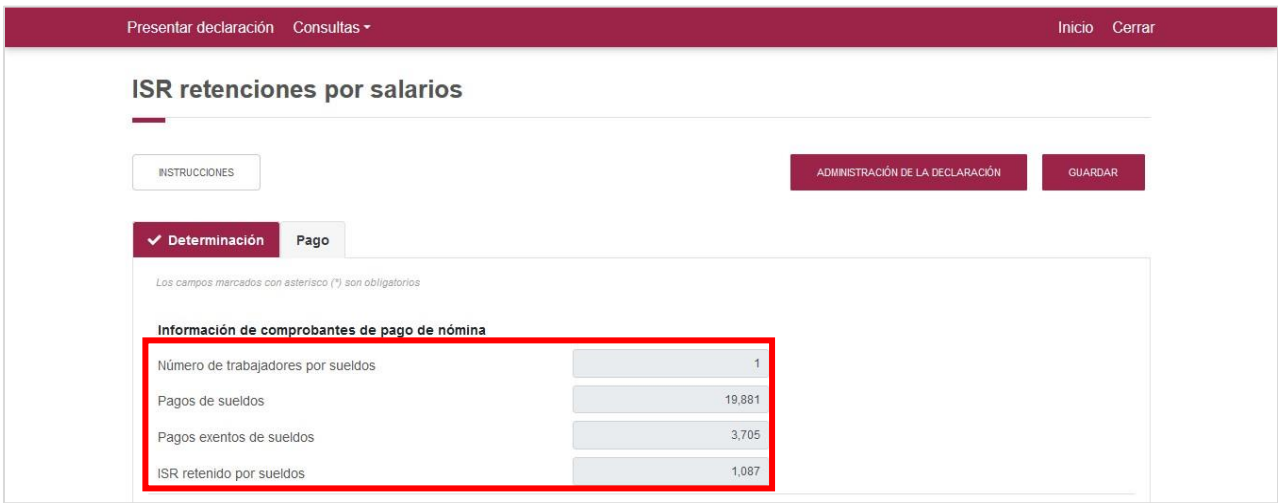

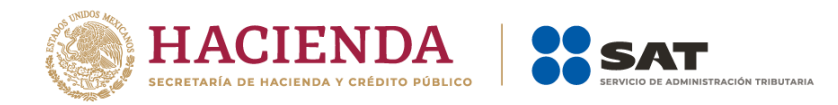

Consulta al Visor de comprobantes de nómina del patrón:

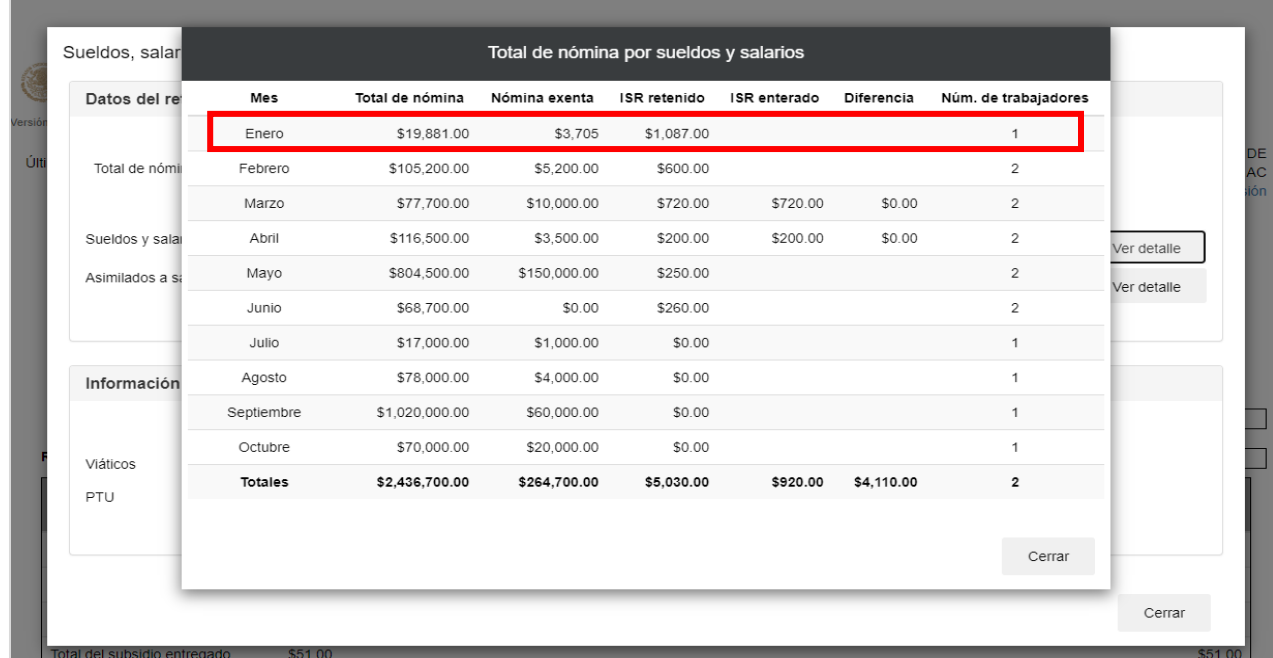

El campo **ISR retenido por sueldos de acuerdo a los registros del contribuyente**, contiene un prellenado sugerido del ISR retenido; no obstante, en caso de que el monto no coincida con la retención a enterar conforme al control interno de tu nómina, puedes ingresar el importe de ISR retenido a los trabajadores por concepto de salarios durante el periodo que te encuentres declarando.

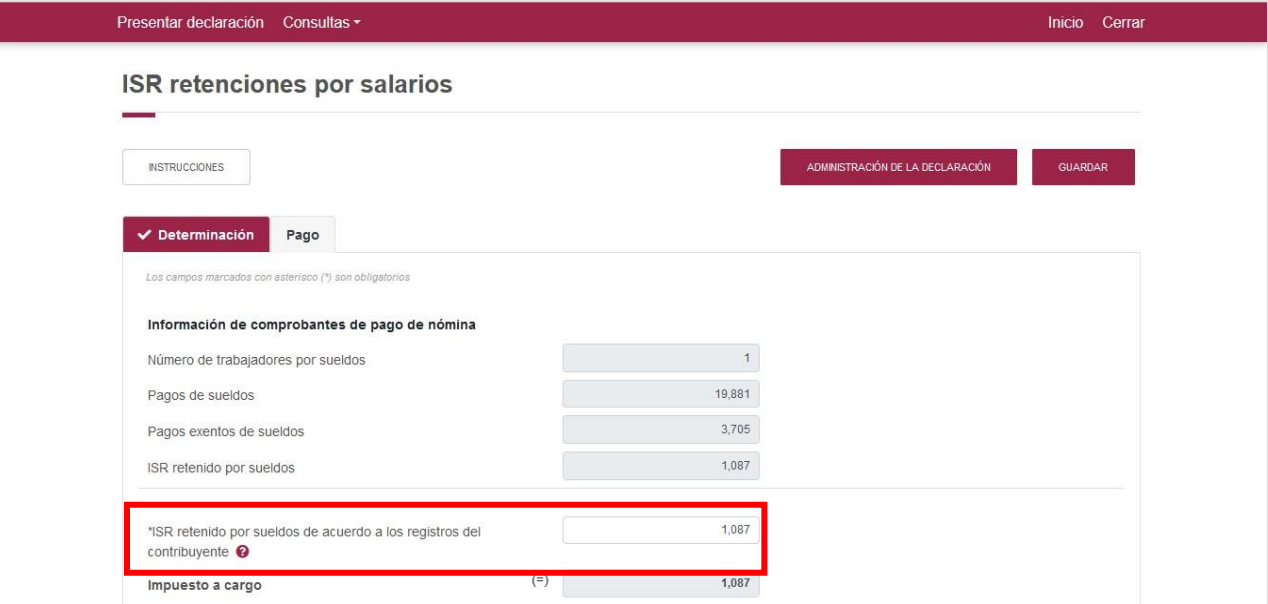

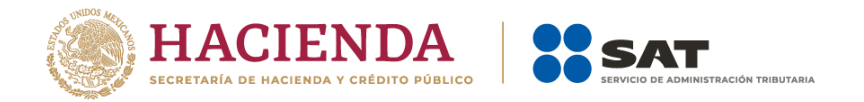

En caso de que no coincida la cantidad sugerida en el sistema con la que ingreses en el campo habilitado para captura, se muestra una ventana de aviso. Visualiza y da clic en **Aceptar**.

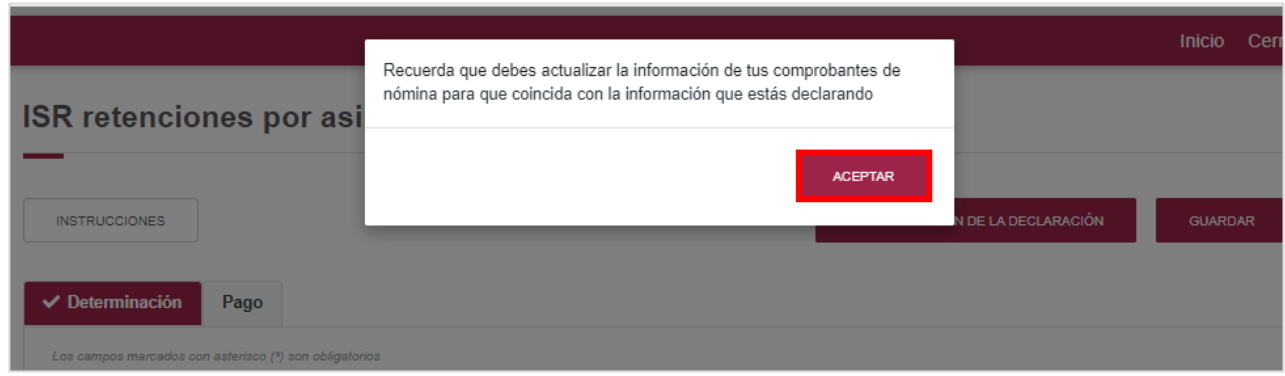

El sistema actualiza el campo **Impuesto a cargo** al terminar de ingresar. Da clic en **Guardar**  para evitar que se pierda la información registrada.

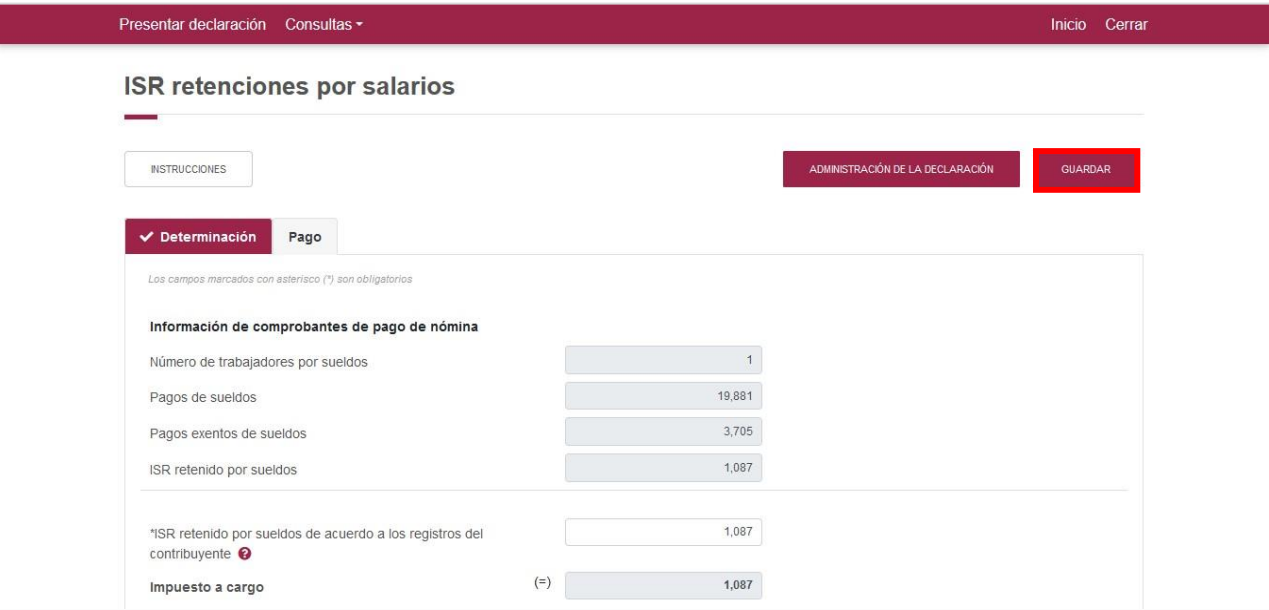

A continuación, da clic en la sección **Pago**.

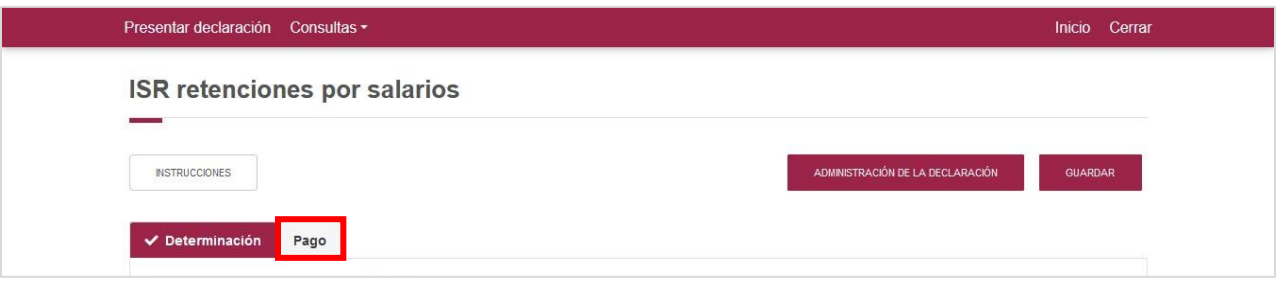

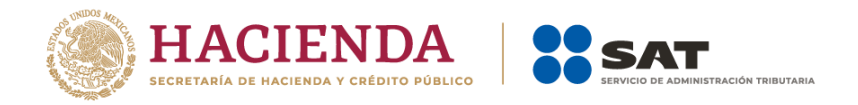

# <span id="page-12-0"></span>**b) Pago**

En este apartado visualiza la cantidad a pagar derivada de la retención; en caso de que requieras efectuar una modificación, puedes regresar a la sección **Determinación**.

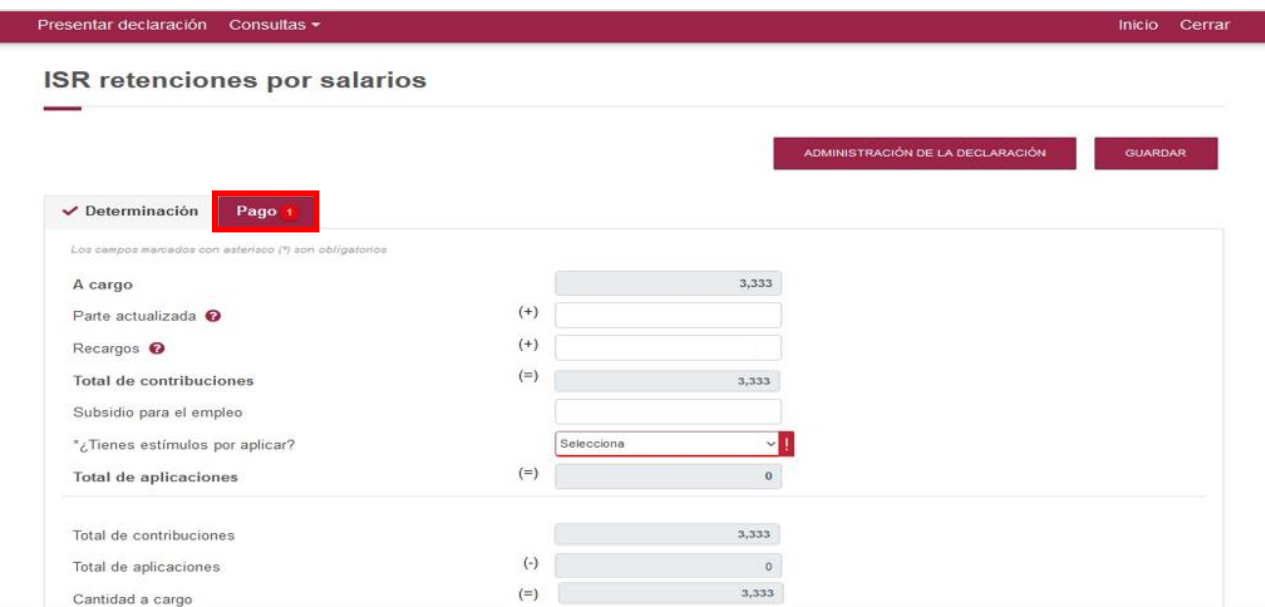

Cuando presentes una declaración fuera de la fecha de vencimiento, ingresa los datos de la **Parte actualizada** y **Recargos**.

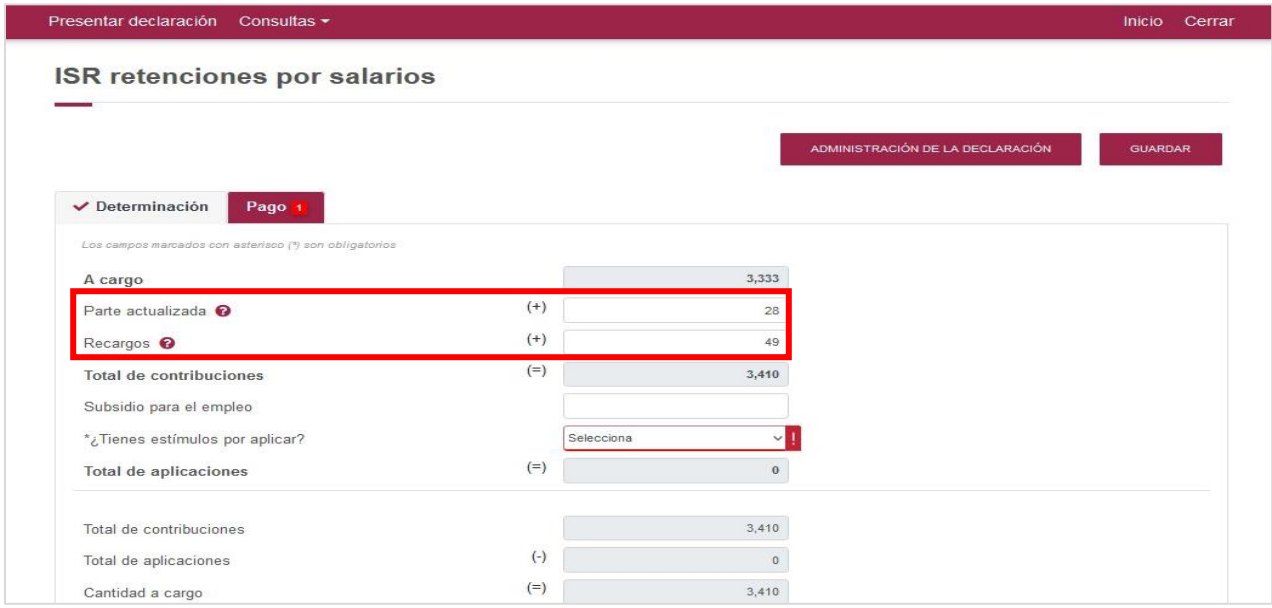

Responde **Sí** o **No** a la pregunta **¿Tienes estímulos por aplicar?**

Si tu respuesta es afirmativa, se despliega el campo **Estímulos al impuesto a cargo**; da clic en **Capturar**.

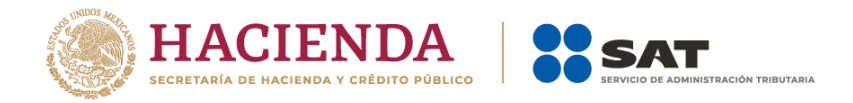

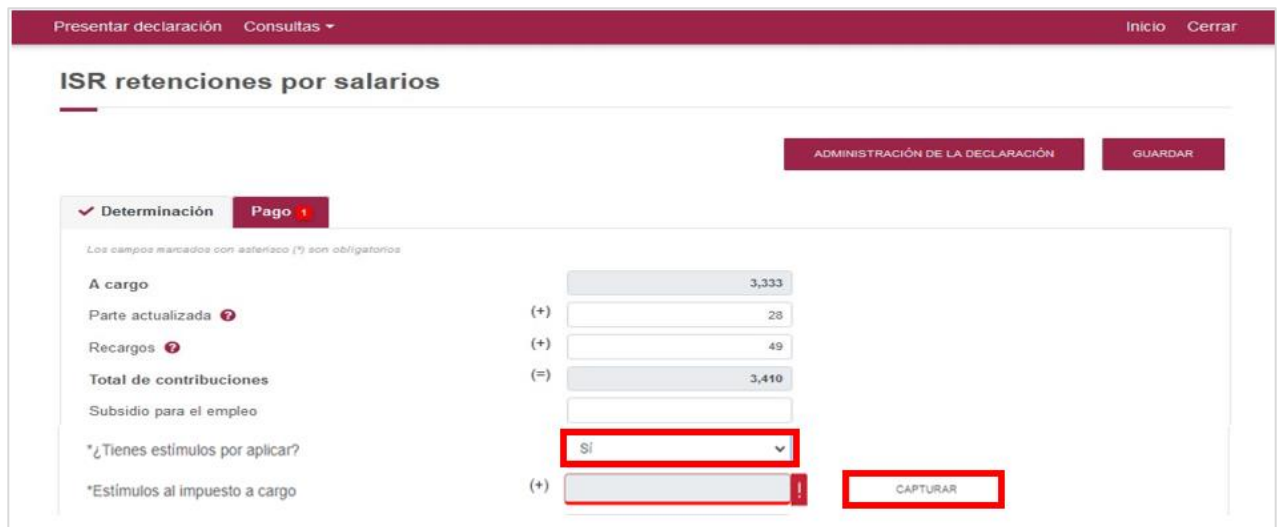

El sistema muestra un recuadro con los Estímulos al impuesto a cargo. Recuerda que el campo **Límite a aplicar** representa el total de contribuciones menos el subsidio para el empleo.

Da clic en **Agregar**.

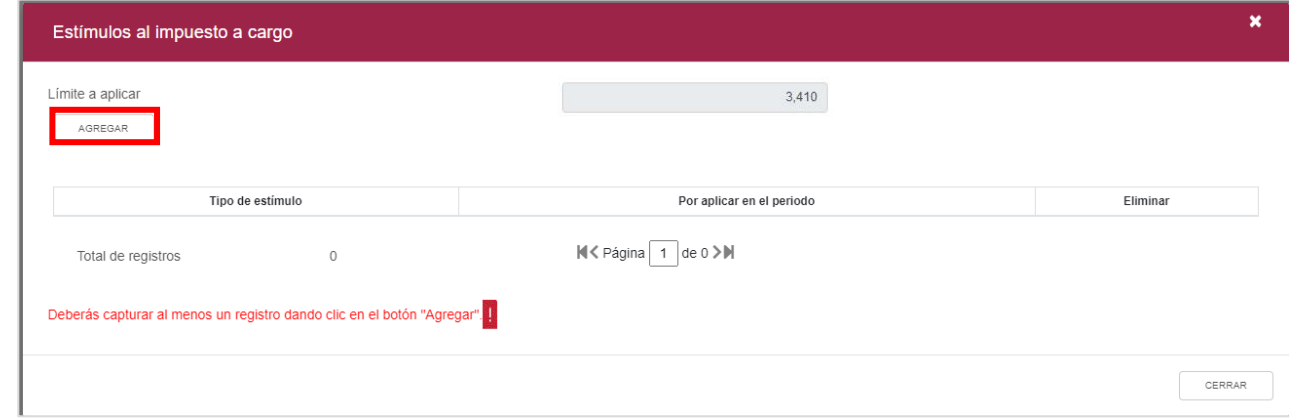

A continuación, se despliegan los campos **Tipo de estímulo** y **Por aplicar en el periodo**.

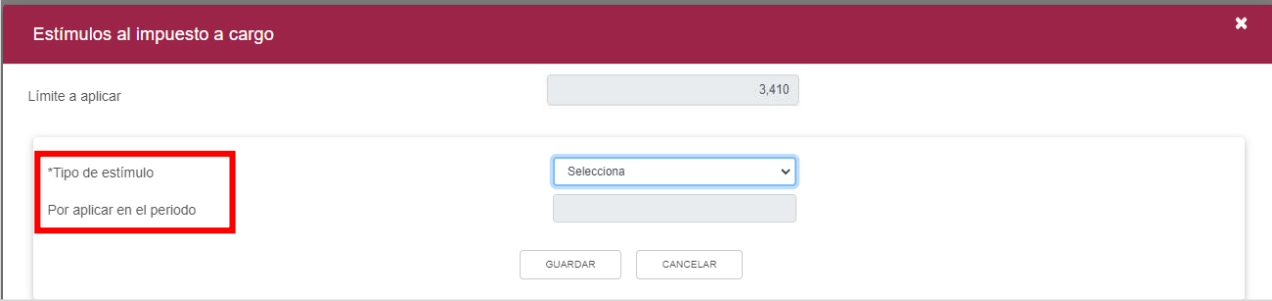

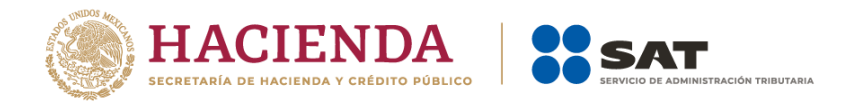

En el campo **Tipo de estímulo**, selecciona el estímulo que te corresponda.

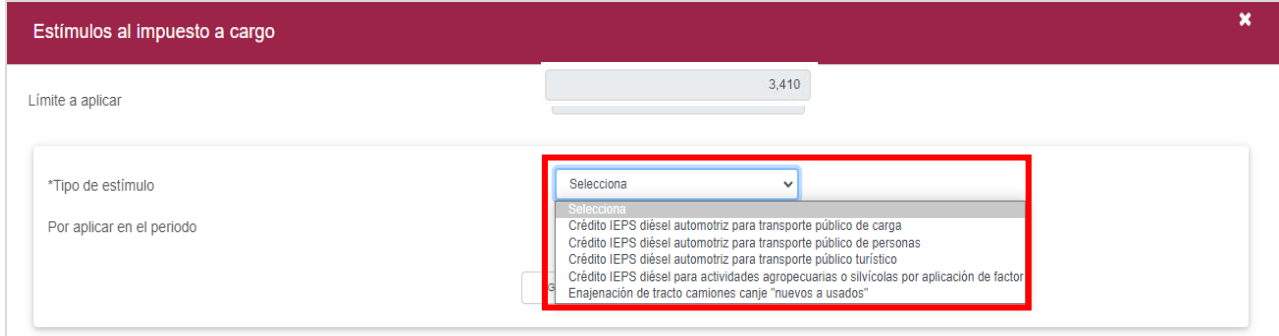

En el campo **Por aplicar en el periodo**, ingresa el monto por aplicar del estímulo seleccionado y da clic en **Guardar**.

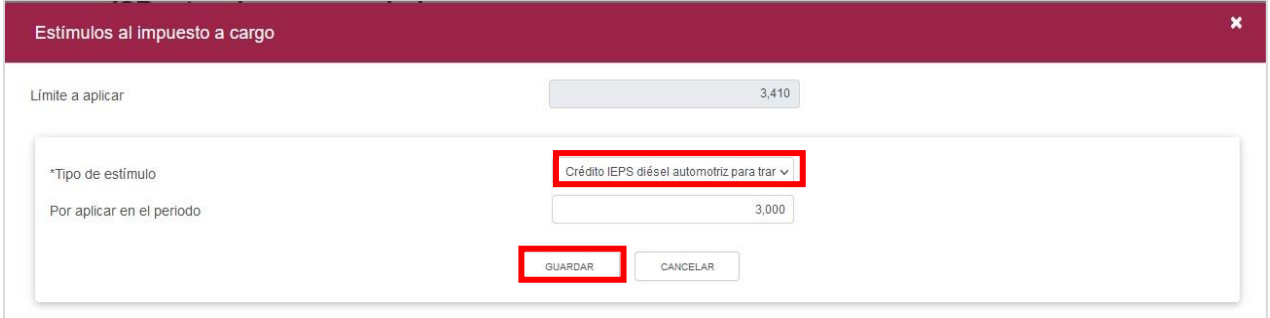

El estímulo y monto registrado se muestra en la tabla resumen; si requieres modificarlo o eliminarlo, da clic en **Eliminar**. De lo contrario, da clic en **Cerrar**.

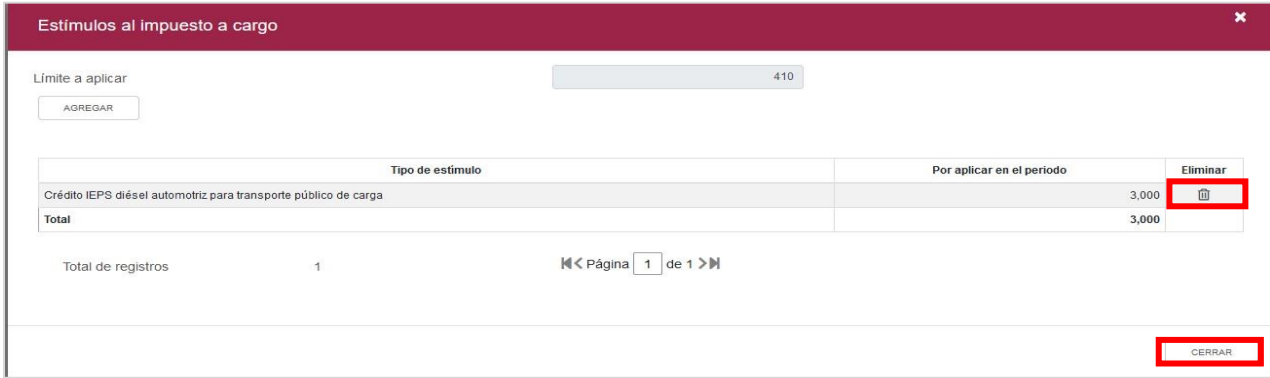

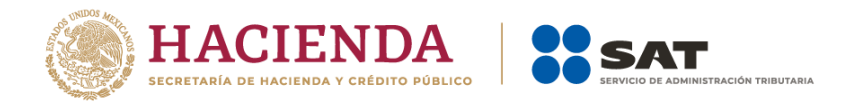

El campo **Estímulos al impuesto a cargo** se actualiza con la información antes proporcionada.

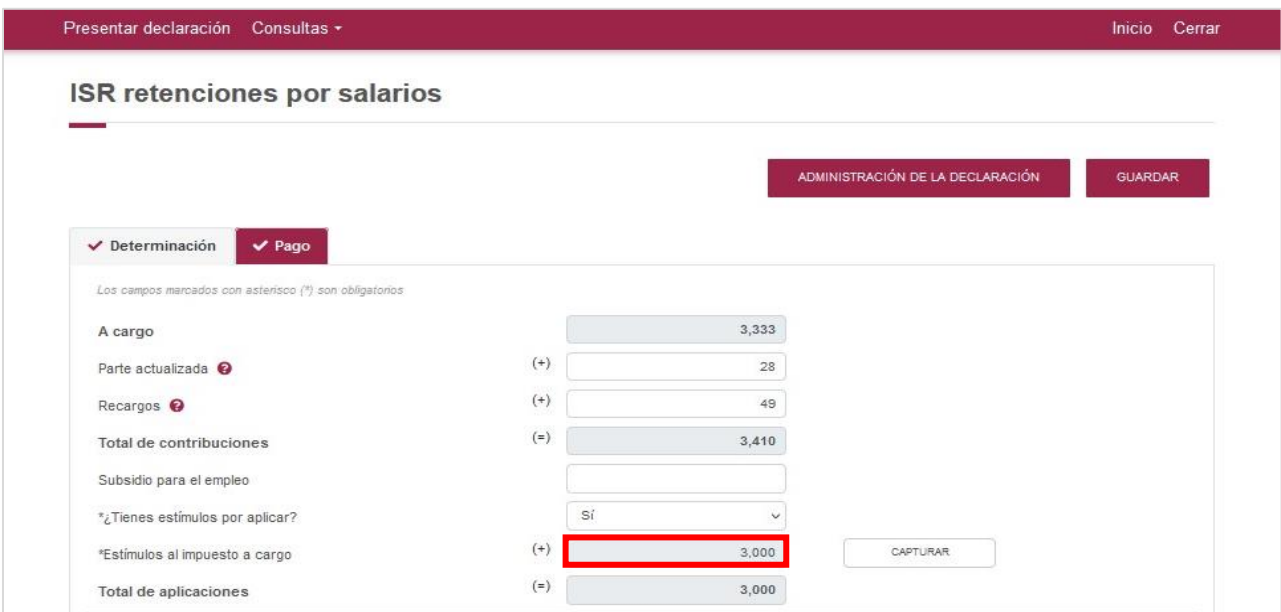

Verifica que el sistema haya efectuado de manera correcta el cálculo del campo **Cantidad a pagar**.

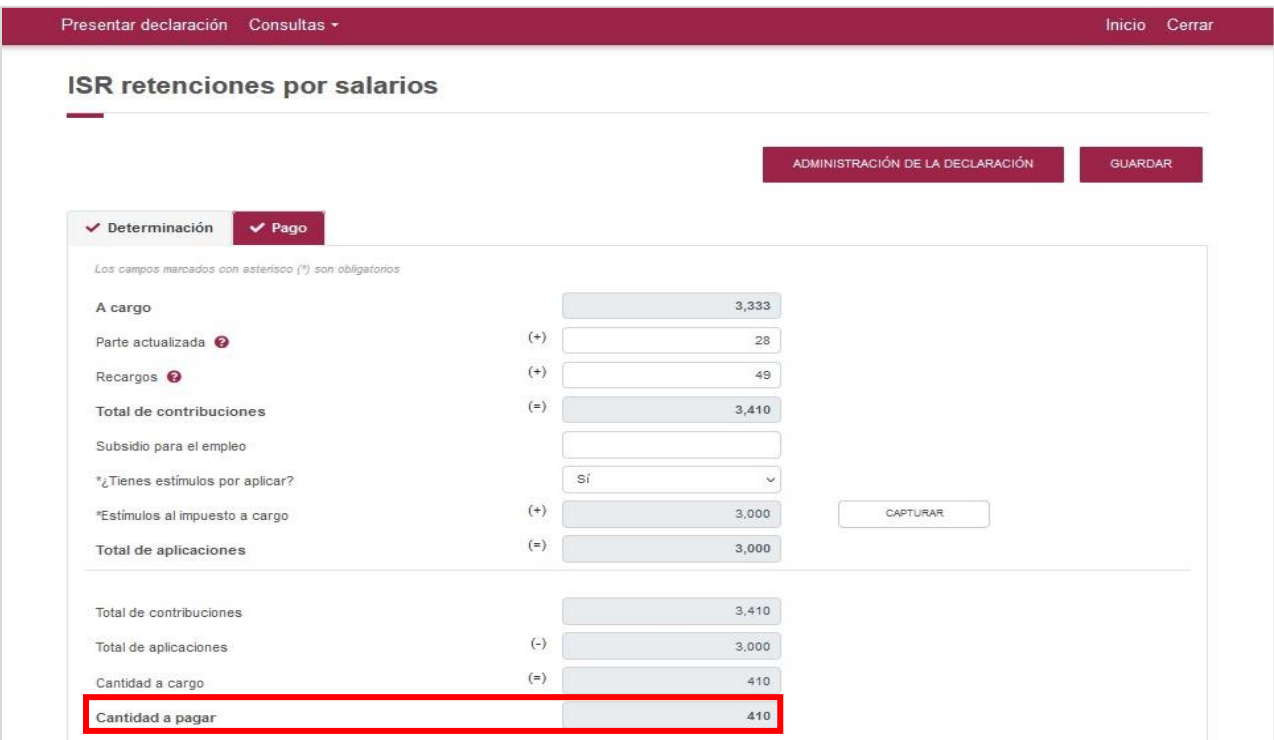

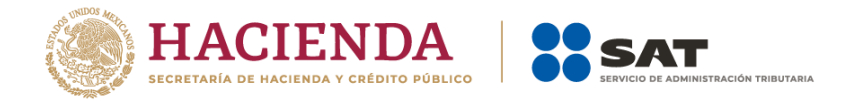

#### <span id="page-16-0"></span>**V. Envío de la declaración y acuse de recibo**

Al haber concluido con el llenado de tu declaración, es recomendable que observes una **Vista previa** para verificar que toda la información sea correcta.

Para tal efecto, da clic en **Administración de la declaración**.

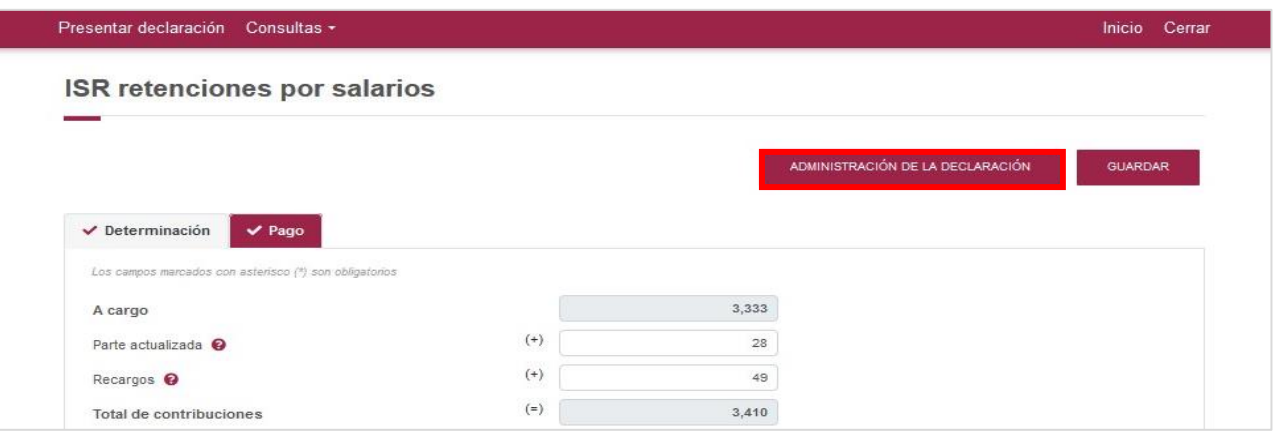

Visualiza la obligación declarada, el total a pagar y da clic en **VISTA PREVIA**.

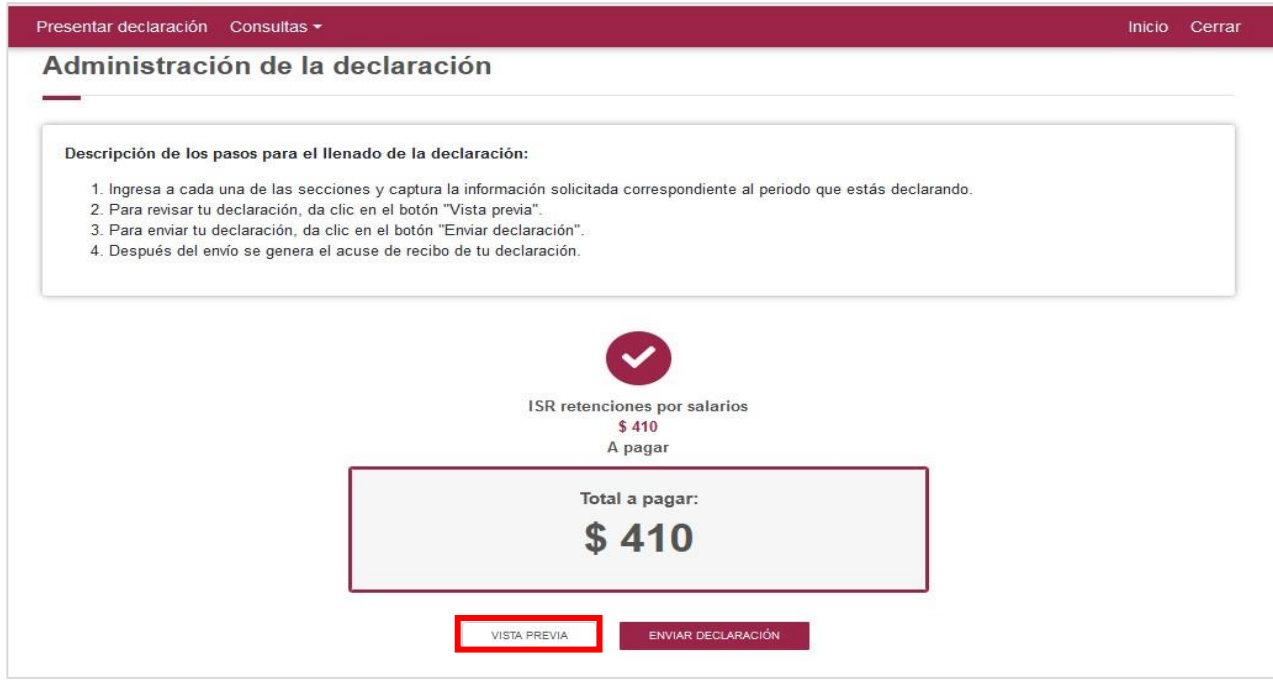

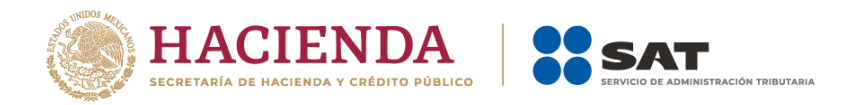

Enseguida se genera la **VISTA PREVIA** en un formato PDF para su revisión. Si es necesario puedes realizar la descarga o impresión al dar clic sobre los íconos  $\begin{array}{cc} \bullet & \bullet \end{array}$ 

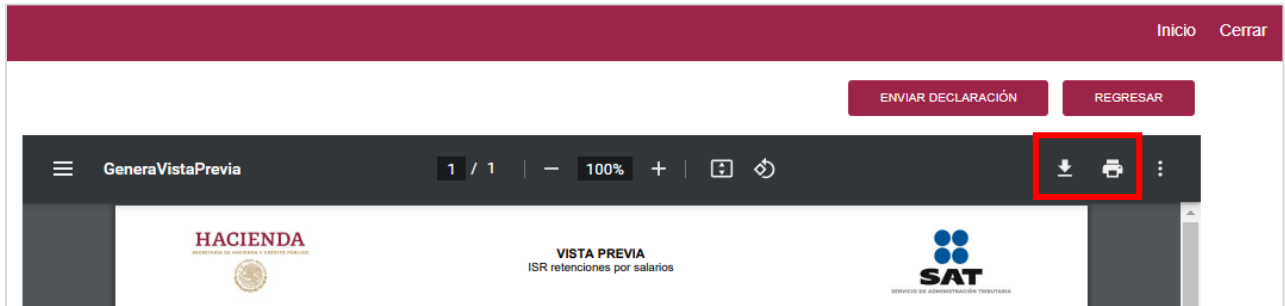

Si toda tu información es correcta, da clic en **ENVIAR DECLARACIÓN**.

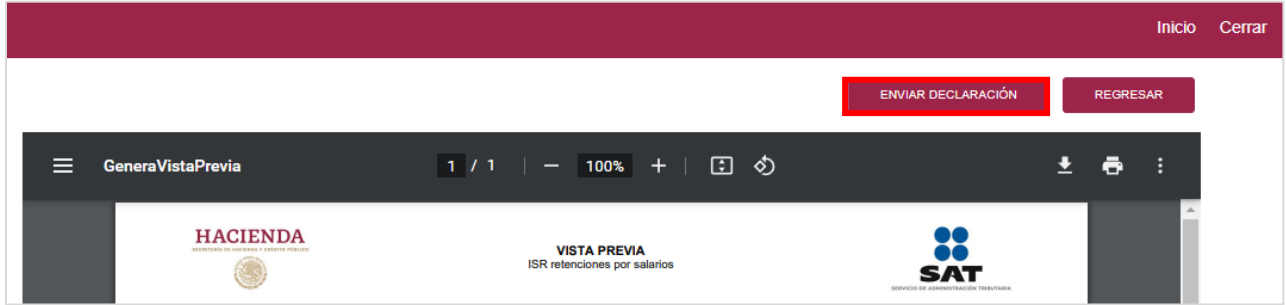

Si lo prefieres, da clic en **REGRESAR**, selecciona la obligación presentada y enseguida selecciona **ENVIAR DECLARACIÓN**.

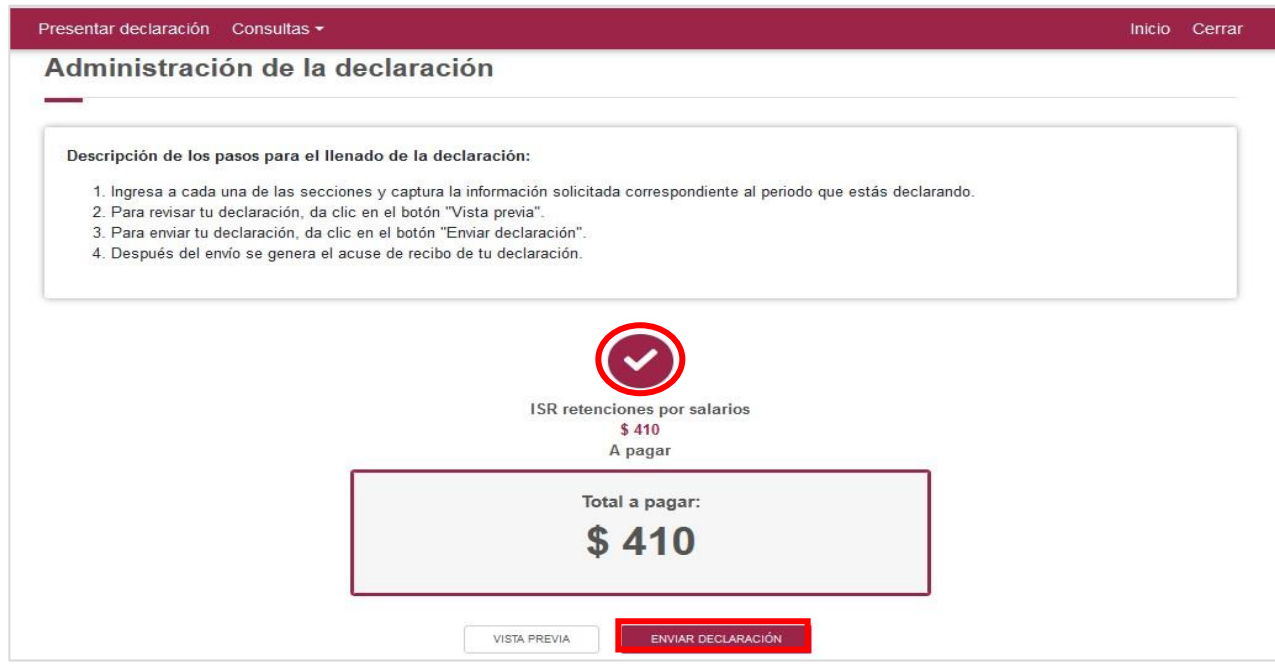

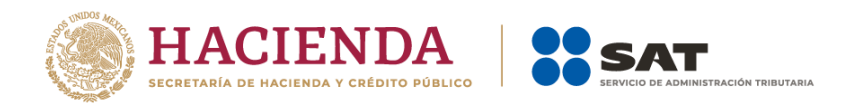

A continuación, se muestra una ventana con la cantidad a pagar por la declaración. Si deseas continuar, da clic en **Sí**.

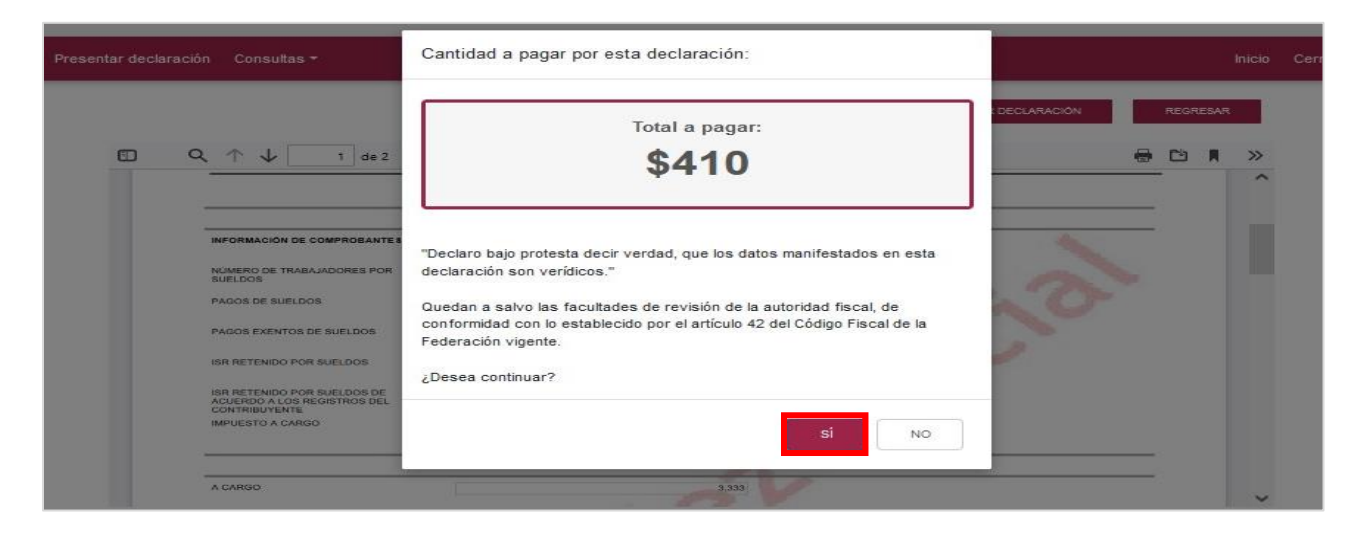

De optar por no continuar, regresarás a la **VISTA PREVIA** o a la **Administración de la declaración** para realizar las modificaciones que consideres necesarias.

Finalmente, el sistema genera en formato PDF el **Acuse de recibo**, el cual puedes imprimir o guardar según lo requieras.

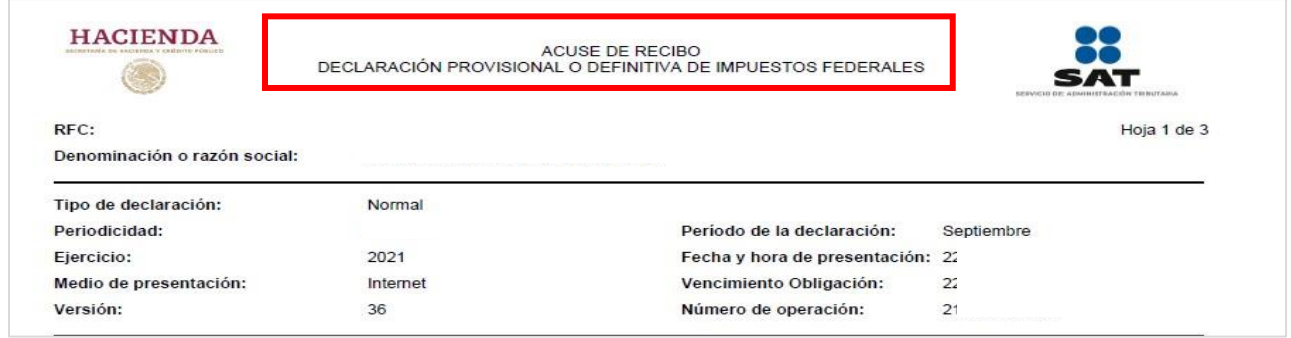

Si obtuviste una cantidad a cargo, visualiza la **SECCIÓN LÍNEA DE CAPTURA**.

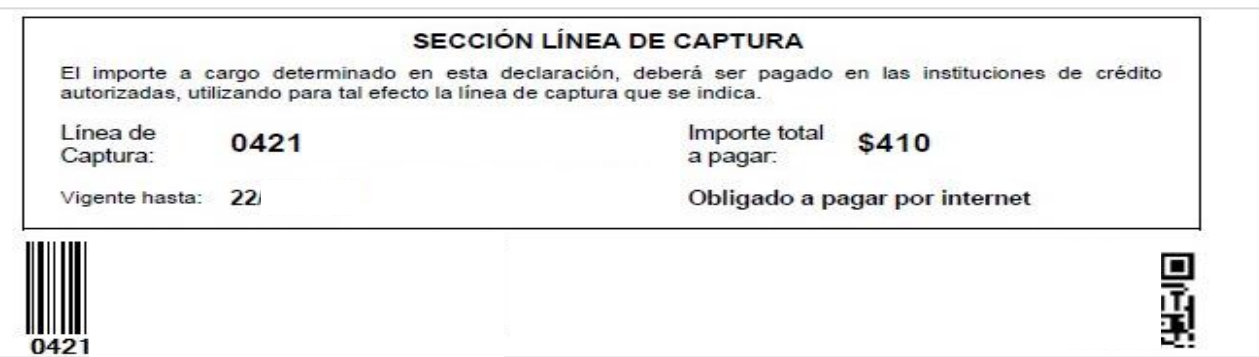

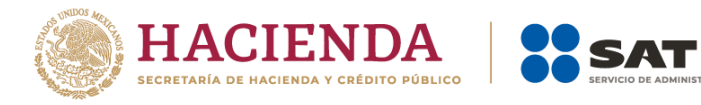

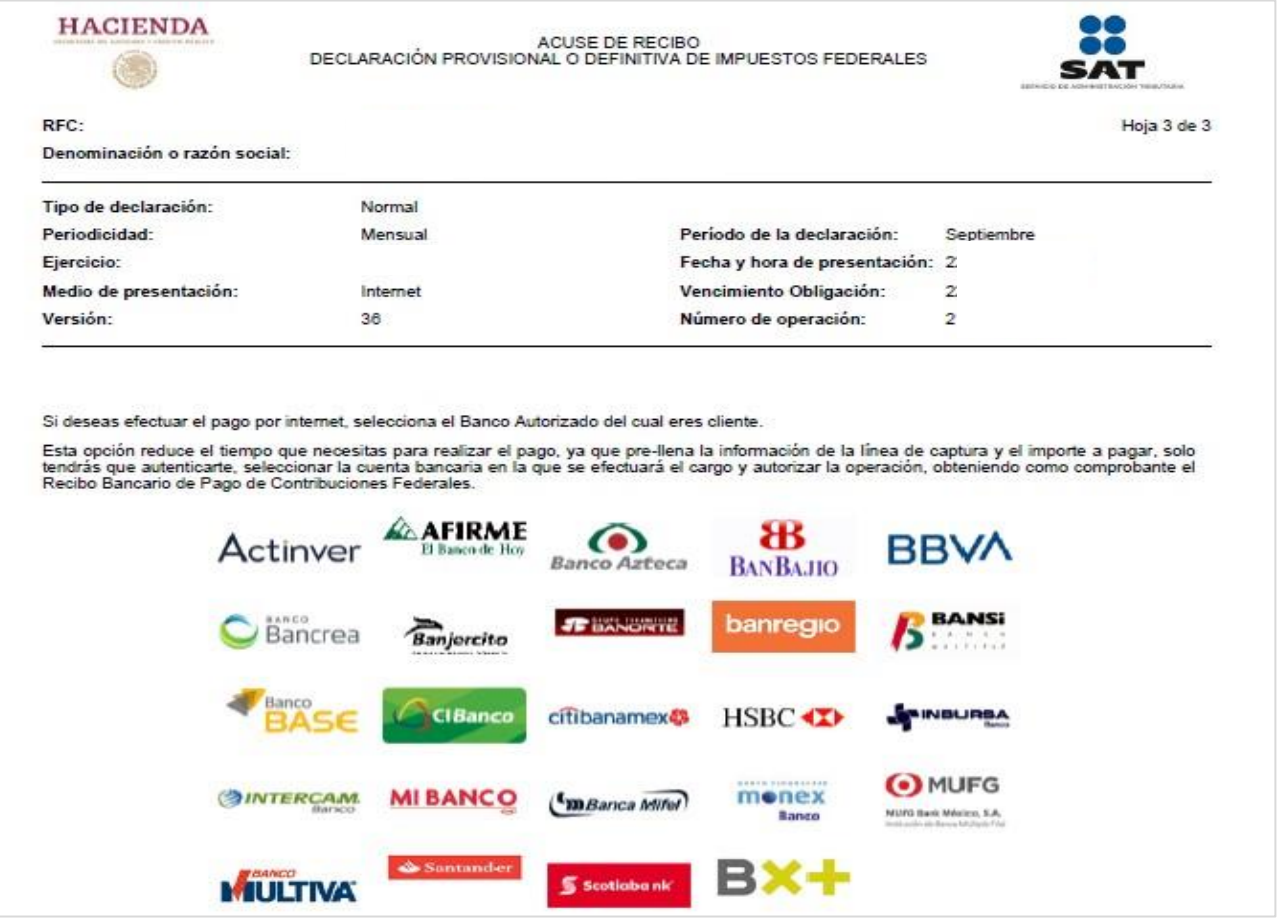

**TRIBUTARIA** 

#### <span id="page-19-0"></span>**VI. Declaración complementaria**

Ingresa al sistema hasta la **Configuración de la declaración**.

Selecciona el **Ejercicio**, **Periodicidad**, **Periodo** y como **Tipo de declaración** elige **Complementaria**.

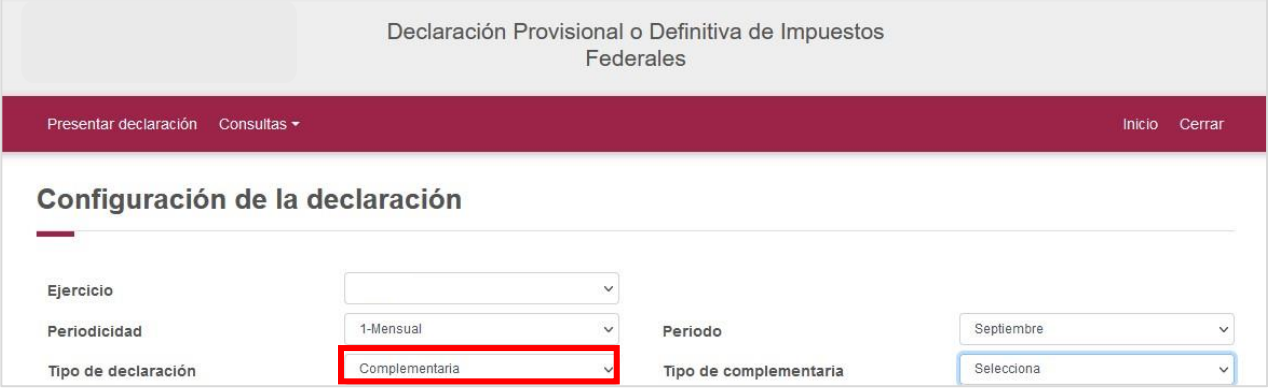

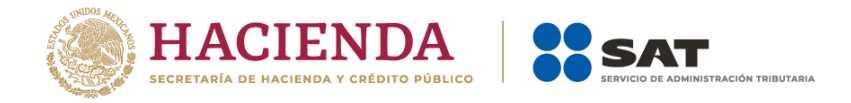

#### En **Tipo de complementaria**, selecciona aquella que requieres.

- **a)** Dejar sin efecto obligación. Selecciona para anular una declaración presentada con anterioridad.
- **b)** Modificación de Obligaciones. Selecciona si requieres modificar información manifestada de una declaración presentada con anterioridad o cuando se haya vencido la línea de captura para efectuar el pago de una declaración.
- **c)** Obligación no presentada. Selecciona en caso de haber anulado una declaración o no hayas presentado una o más obligaciones.

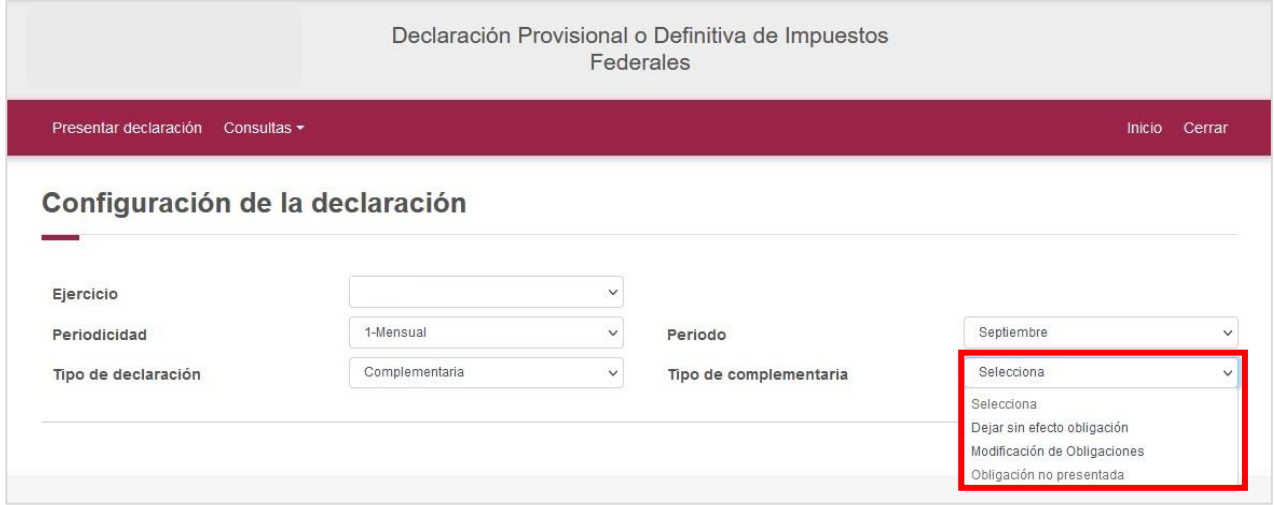

Selecciona las obligaciones sobre las cuales requieres presentar la declaración complementaria y da clic en **Siguiente**.

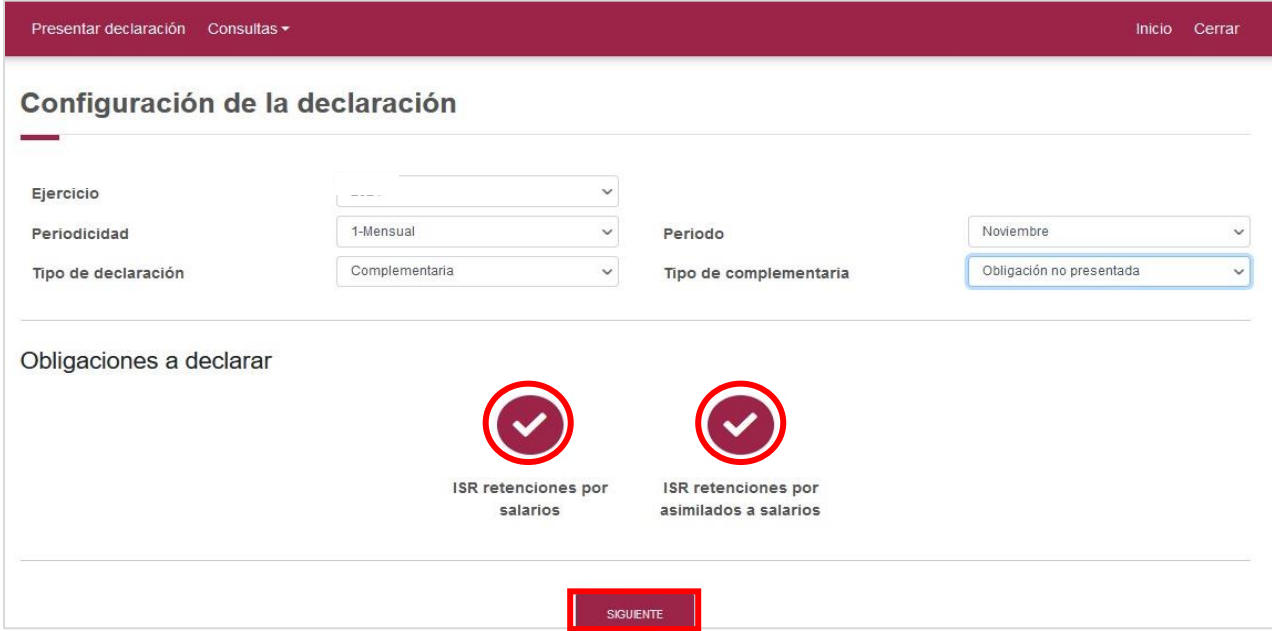

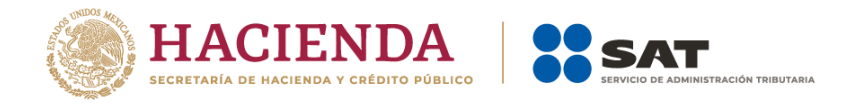

Ingresa la información en los apartados **Determinación** y **Pago** de conformidad con la sección **IV** del presente apartado.

**IMPORTANTE:** Recuerda que, si realizaste un pago anteriormente, debes registrar en el campo **Fecha del pago realizado con anterioridad**, la fecha en el que se realizó el mismo para que el aplicativo prellene el campo **Monto pagado con anterioridad** y se aplique contra la nueva cantidad a pagar que resulte de la declaración complementaria que presentes.

Envía tu declaración complementaria de conformidad con la sección **V** del presente apartado.

#### <span id="page-21-0"></span>**VII. Consultas**

En esta sección de la herramienta realiza la consulta de:

- **a)** De la declaración
- **b)** Por obligación
- **c)** Declaraciones pagadas
- **d)** Acuse de recibo de la declaración

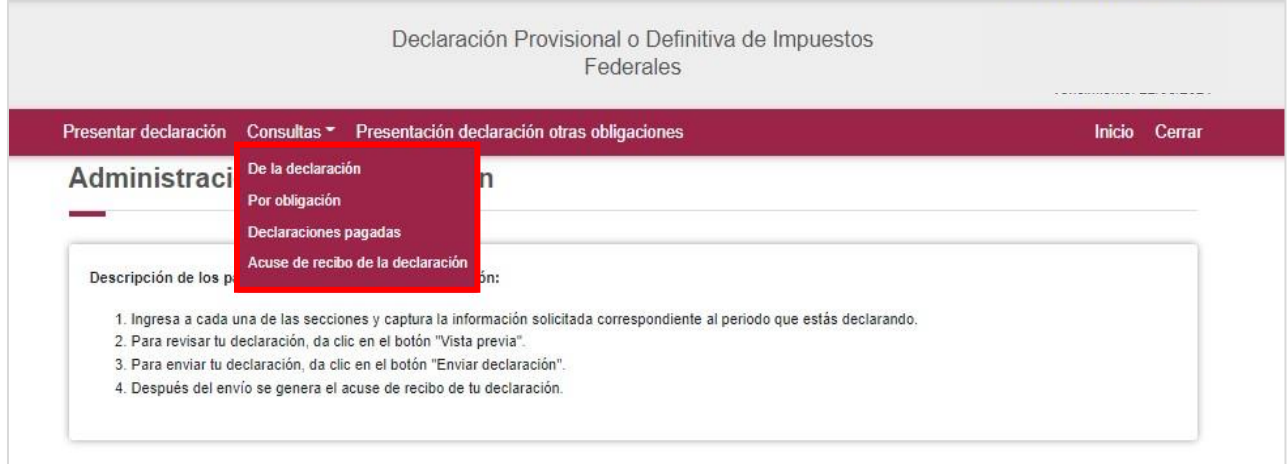

#### <span id="page-21-1"></span>**a) De la declaración**

Selecciona la opción **Consultas**, posteriormente **De la declaración** y visualiza los campos para realizar la búsqueda de las declaraciones presentadas. Ingresa la información y da clic en **Buscar**.

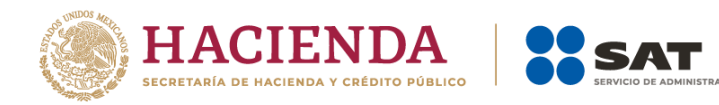

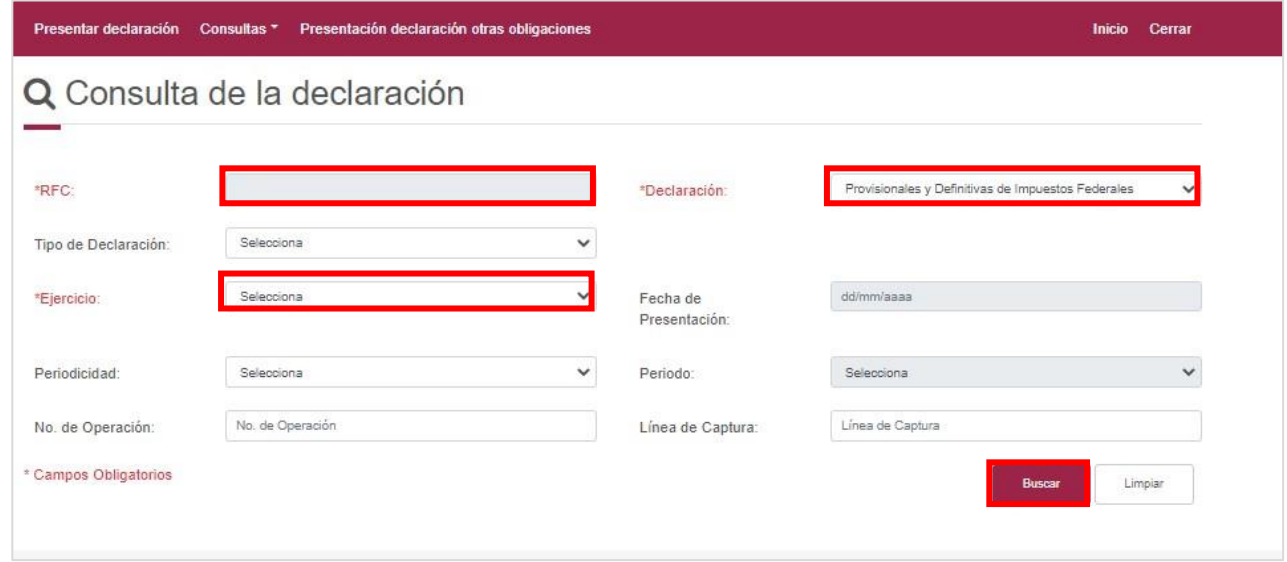

El sistema muestra las declaraciones que coinciden con los criterios de búsqueda. Da clic sobre el ícono de formato PDF para efectuar la descarga.

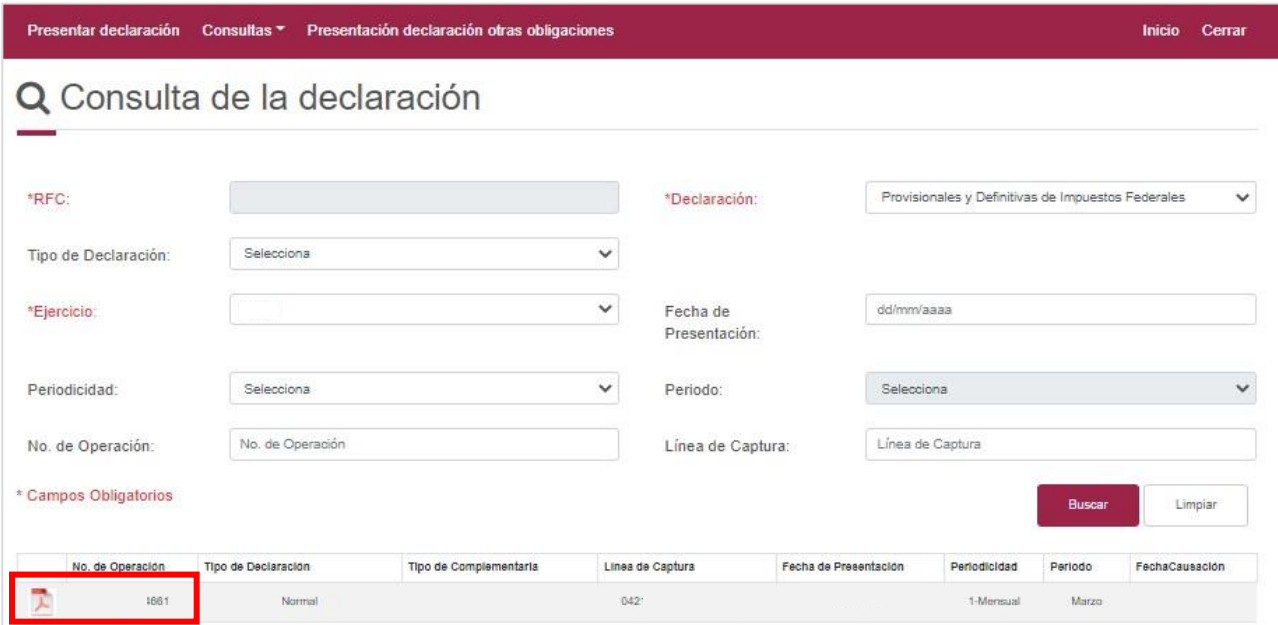

# <span id="page-22-0"></span>**b) Por obligación**

Selecciona la opción **Consultas**, seguido de **Por obligación** y visualiza los campos para realizar la búsqueda. Ingresa la información y da clic en **BUSCAR CONCEPTOS**.

Enseguida se muestran aquellas obligaciones que se encuentran presentadas. Selecciona aquellas que requieres consultar y da clic en **Buscar**.

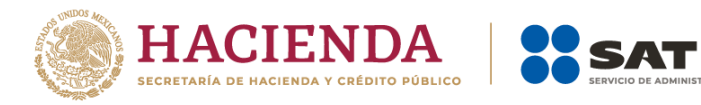

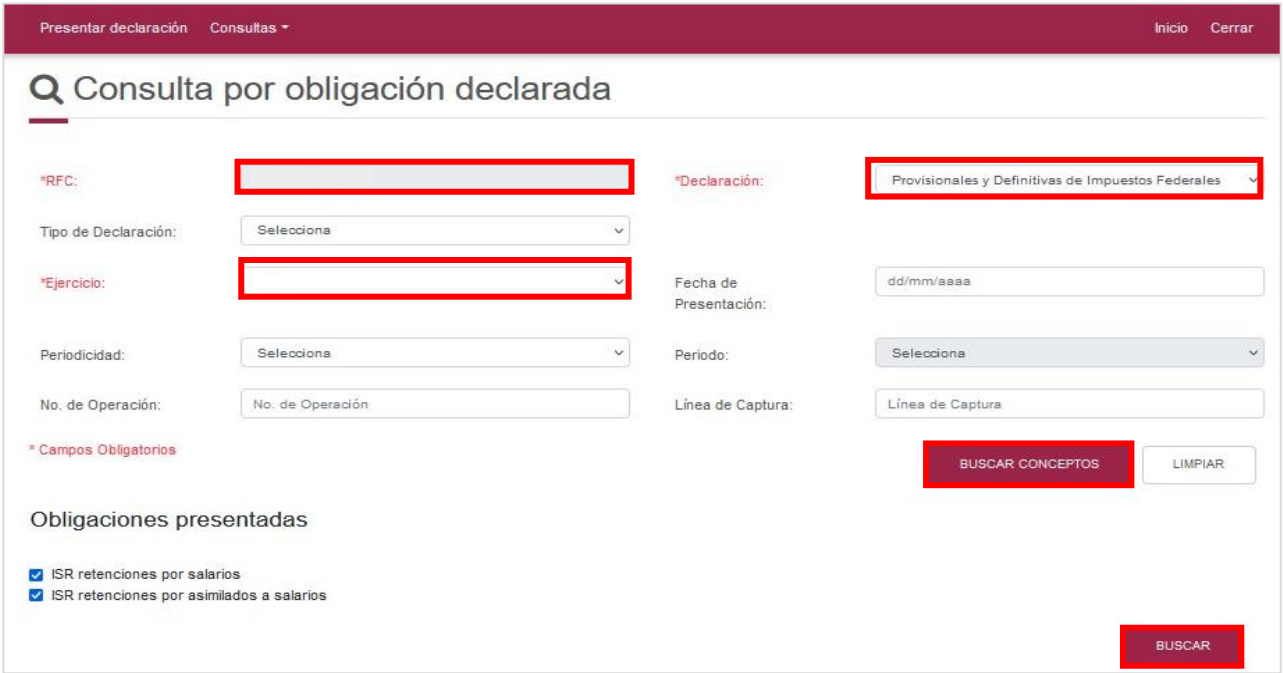

El sistema muestra las declaraciones que coinciden con los criterios de búsqueda. Da clic sobre el ícono de formato PDF para efectuar la descarga.

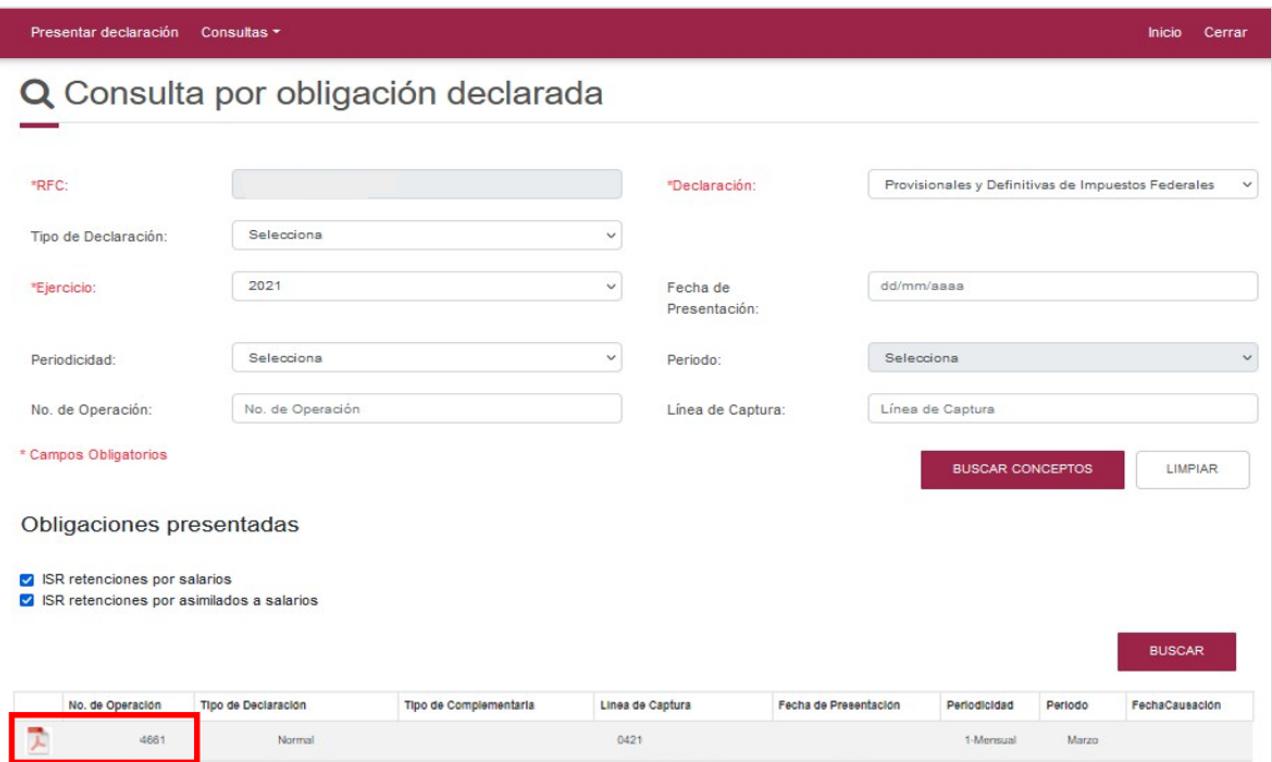

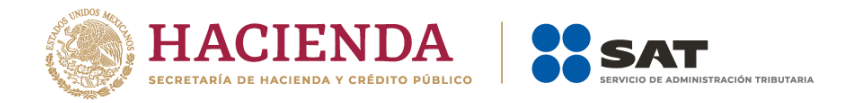

#### <span id="page-24-0"></span>**c) Declaraciones pagadas**

Selecciona la opción **Consultas**, seguido de **Declaraciones pagadas** y visualiza los campos para realizar la búsqueda. Ingresa la información y da clic en **Buscar**.

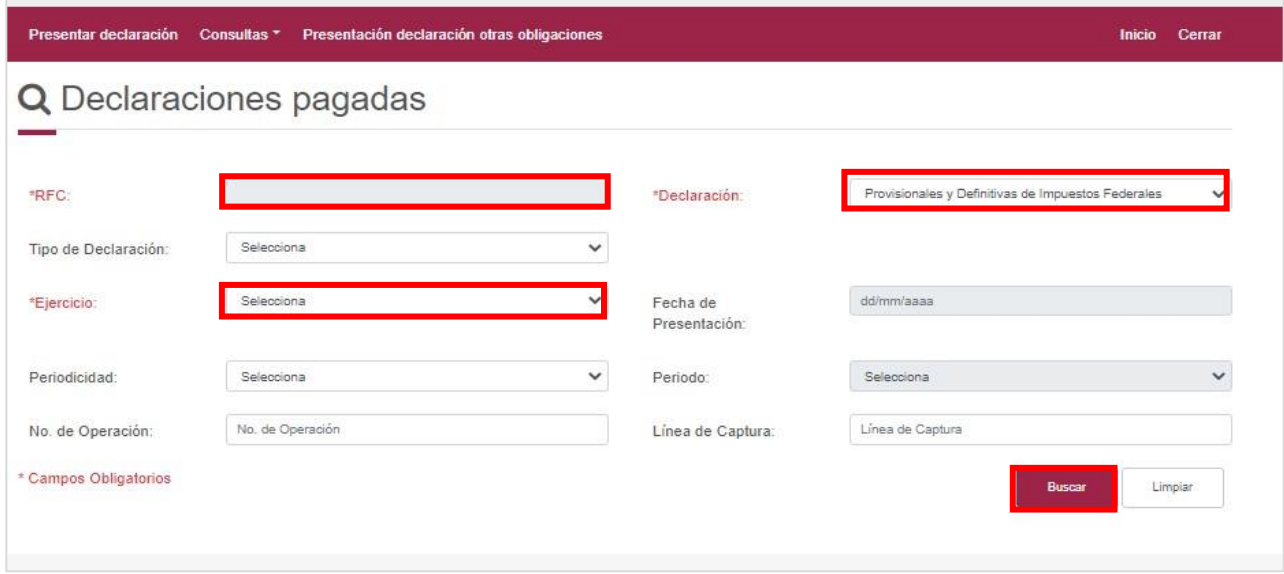

El sistema muestra las declaraciones que coinciden con los criterios de búsqueda. Da clic sobre el ícono de formato PDF para efectuar la descarga del acuse, el cual contiene los datos de la institución bancaria en donde se efectuó el pago de la línea de captura.

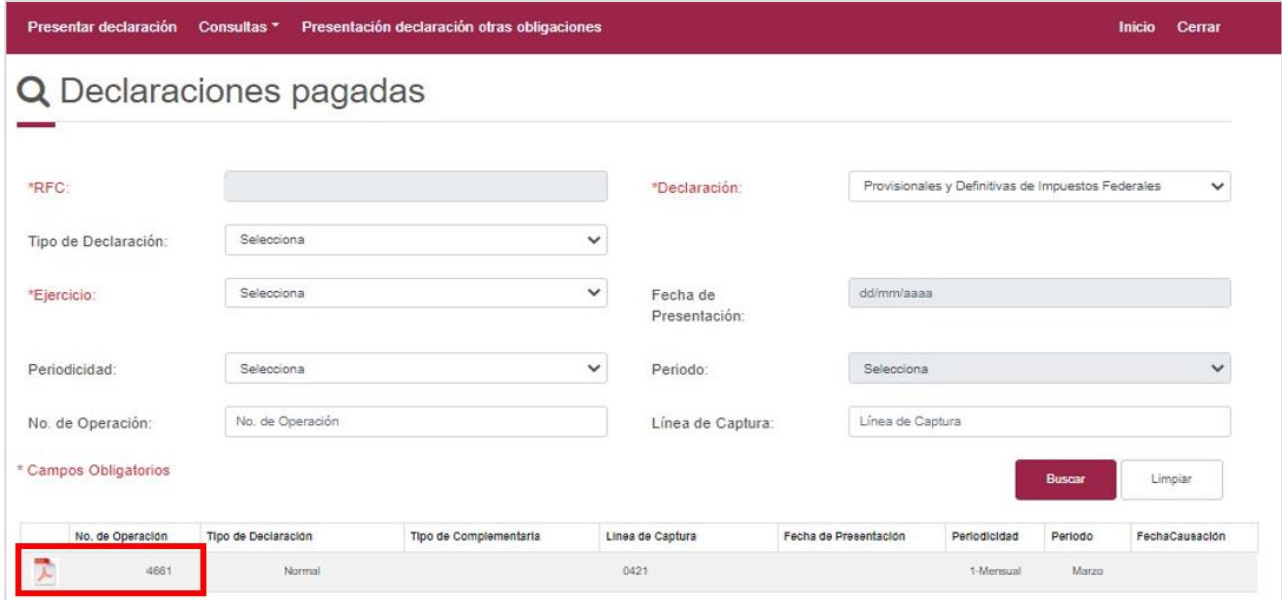

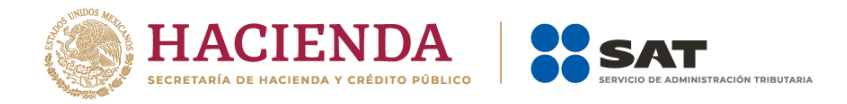

#### <span id="page-25-0"></span>**d) Acuse de recibo de la declaración**

Selecciona la opción **Consultas**, seguido de **Acuse de recibo de la declaración** y visualiza los campos para realizar la búsqueda. Ingresa la información y da clic en **Buscar**.

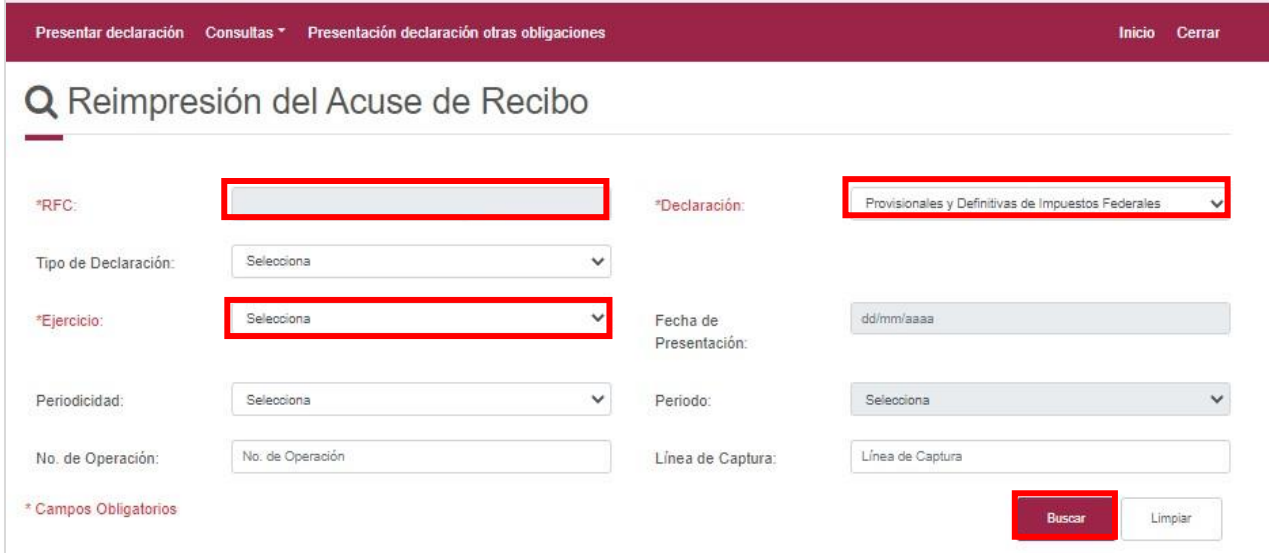

El sistema muestra las declaraciones que coinciden con los criterios de búsqueda. Da clic sobre el ícono de formato PDF para efectuar la descarga.

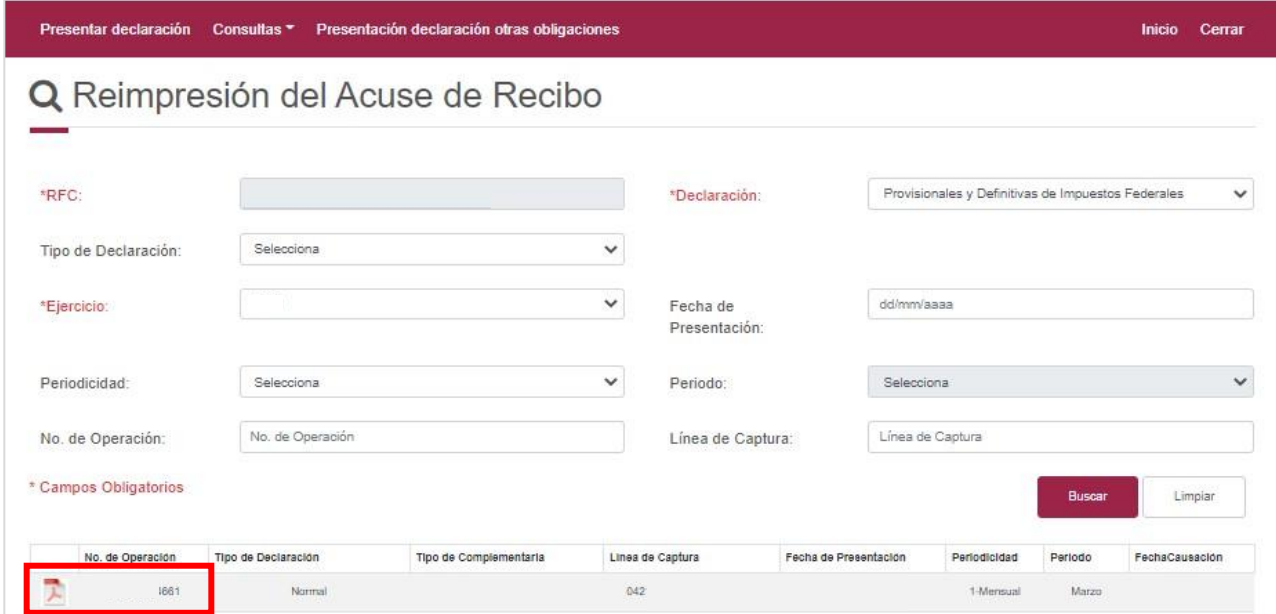

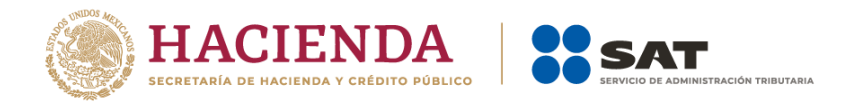

# <span id="page-26-0"></span>**B. Procedimiento aplicable a ejercicios fiscales anteriores a 2022**

## <span id="page-26-1"></span>**I. Acceso al sistema**

Ingresa a [sat.gob.mx](http://www.sat.gob.mx/) y sigue esta ruta:

• Declaraciones / Ver más.

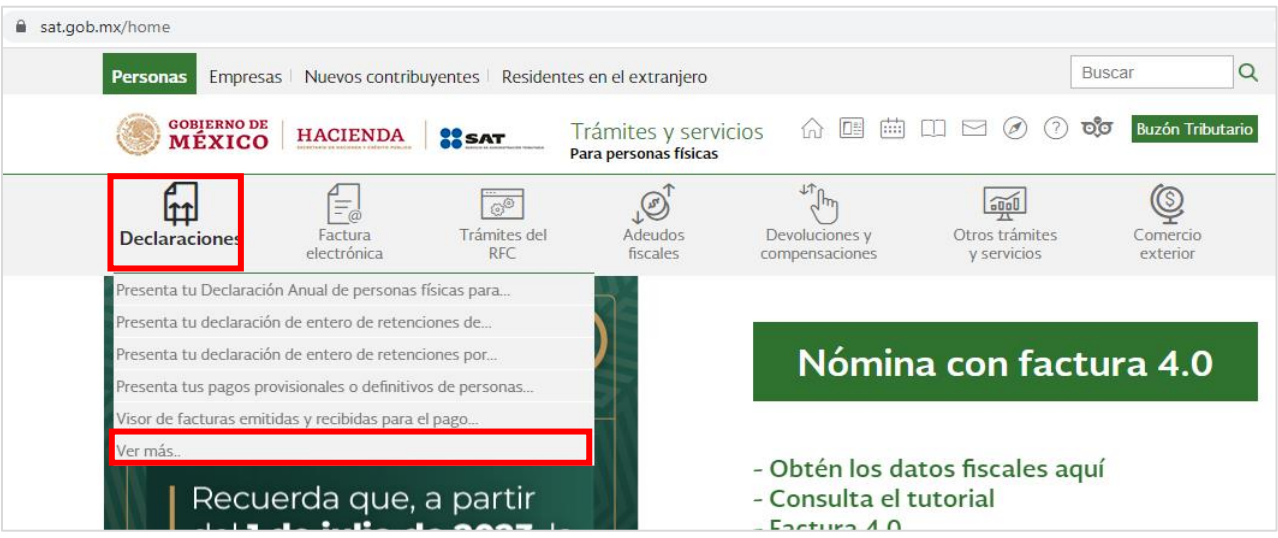

• Pagos provisionales o definitivos / Presenta tus pagos provisionales o definitivos de personas morales.

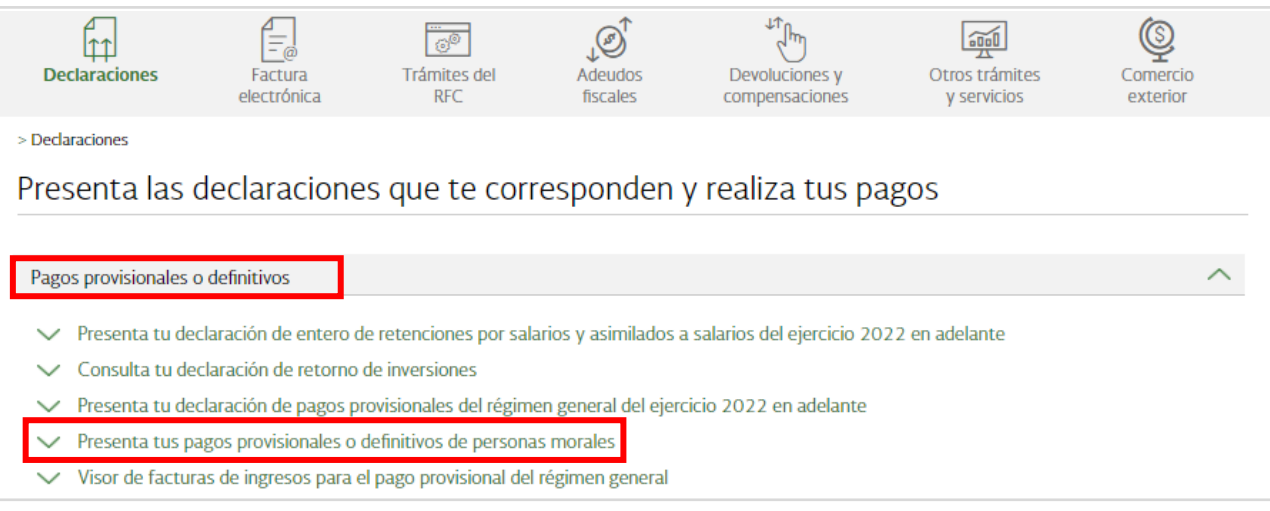

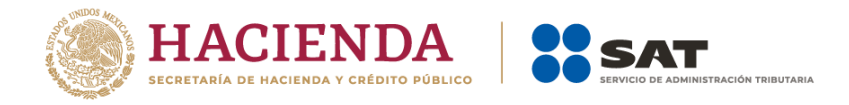

• Da clic en **Iniciar**.

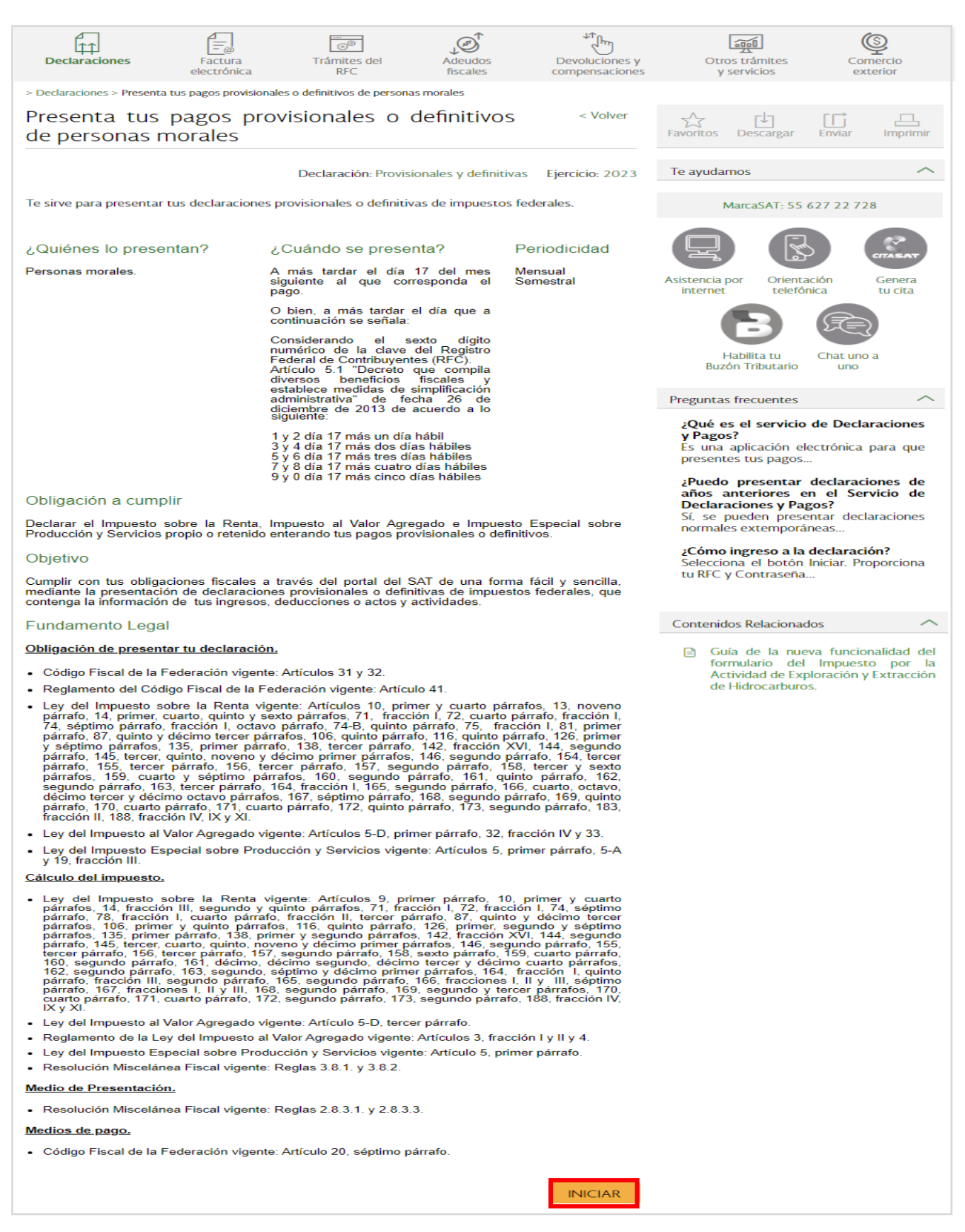

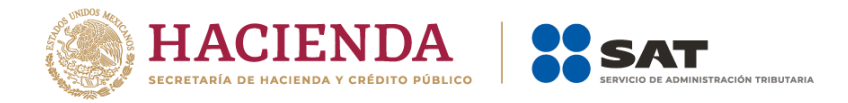

# <span id="page-28-0"></span>**a) Acceso con Contraseña**

Para ingresar con Contraseña, captura el RFC, Contraseña, Captcha y da clic en **Enviar**.

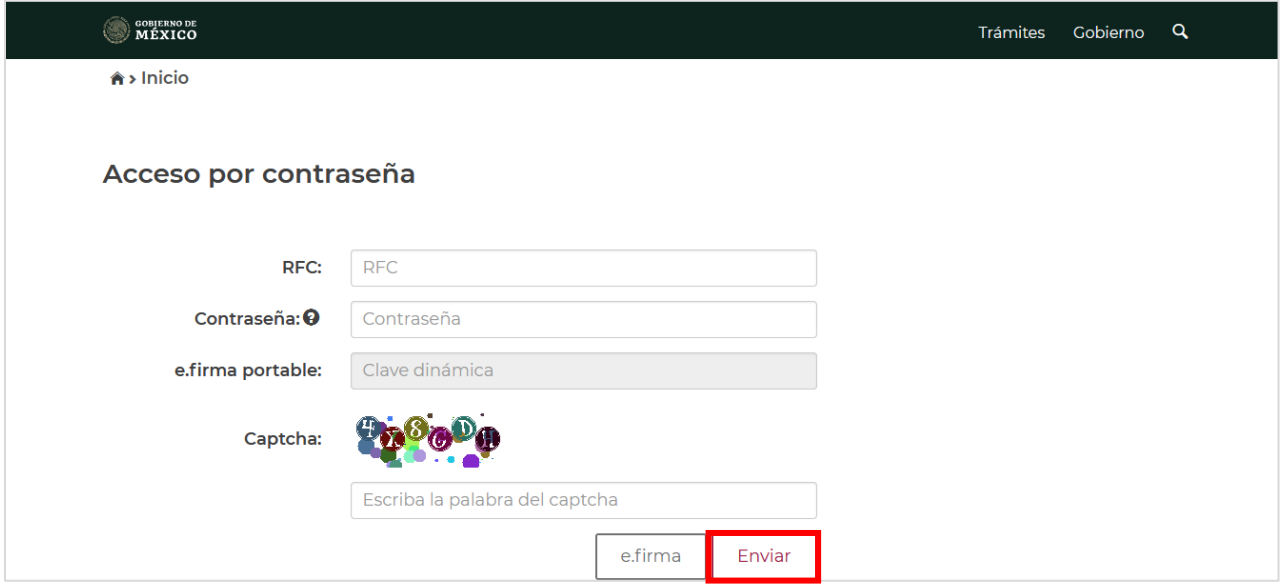

#### <span id="page-28-1"></span>**b) Acceso con e.firma**

Para ingresar con e.firma, carga el certificado (.cer), la clave privada (.key), captura la contraseña de la clave privada y da clic en **Enviar**.

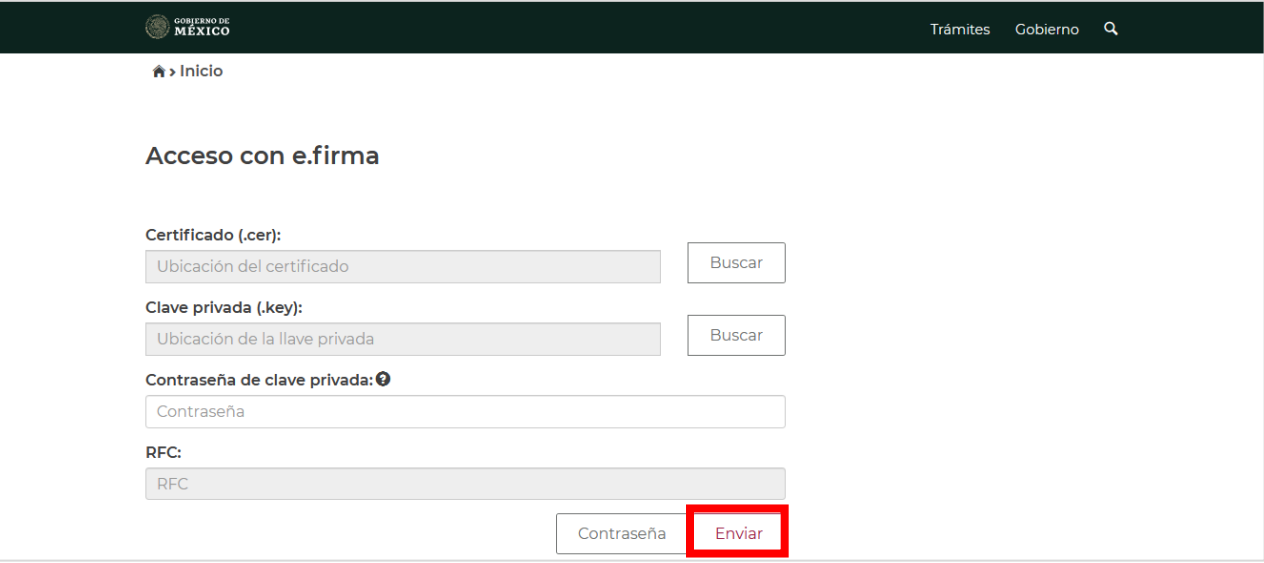

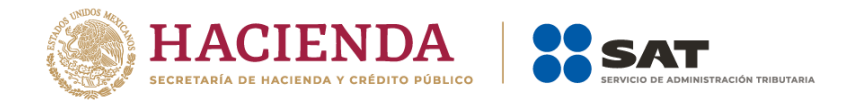

# <span id="page-29-0"></span>**II. Menú principal de la declaración**

Al ingresar al sistema se muestran en el menú las siguientes opciones:

- **Presentación de la declaración**. Selecciona para presentar la declaración.
- **Consultas**. Selecciona para consultar o reimprimir las declaraciones presentadas, las declaraciones pagadas o los acuses de recibo de la declaración.
- **Nuevo portal de pagos provisionales**. Selecciona para declarar las obligaciones del ejercicio fiscal 2022 en adelante.

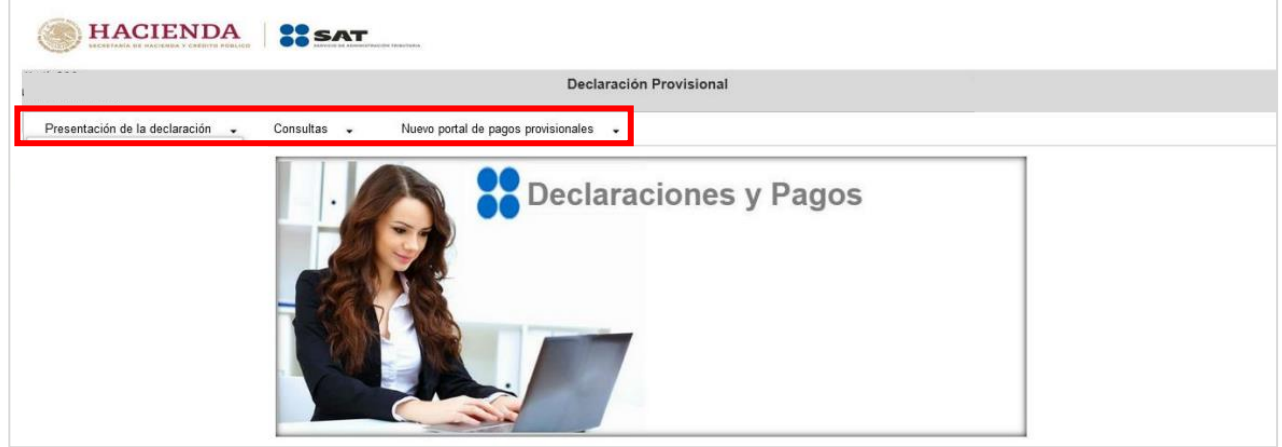

#### <span id="page-29-1"></span>**III. Presentación de la declaración**

Da clic en el apartado **Presentación de la declaración** y posteriormente en **Otras obligaciones**.

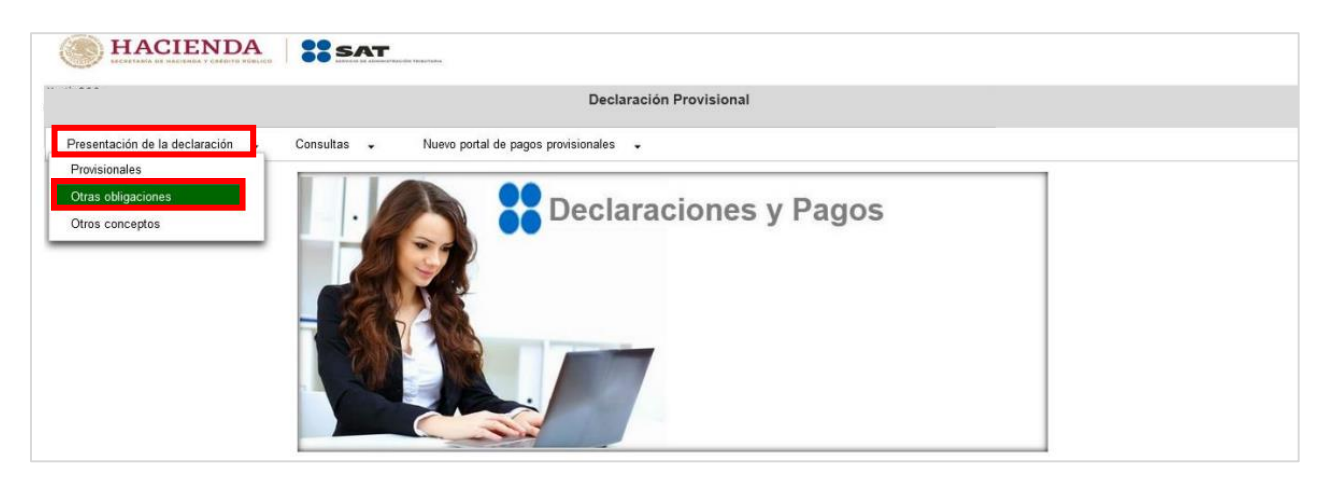

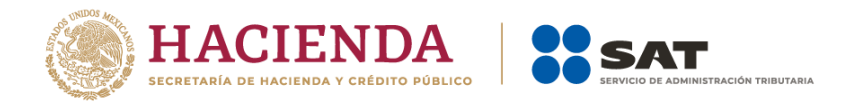

El sistema muestra la **Configuración de la declaración**. Ingresa tu **RFC** y espera a que se actualice el formato.

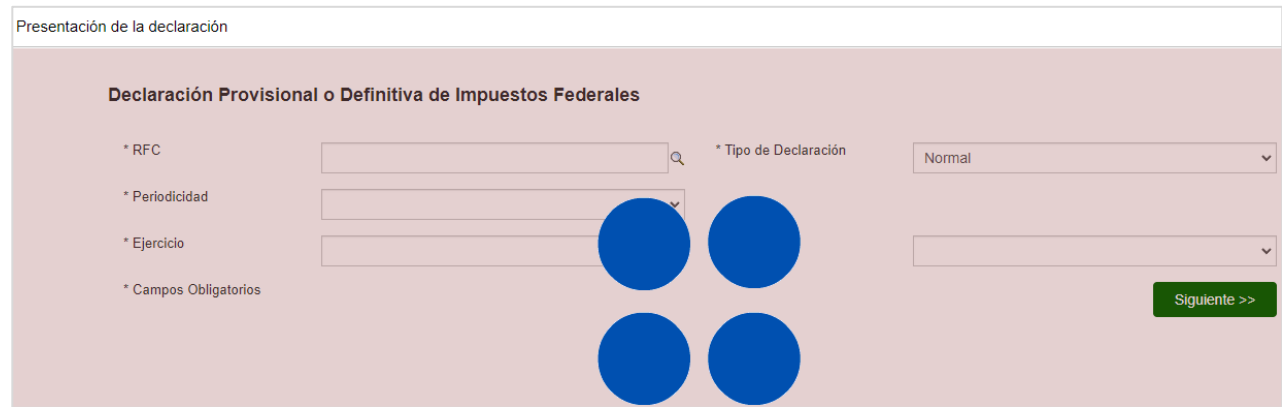

Selecciona la **Periodicidad**, **Ejercicio** y **Periodo** que presentas.

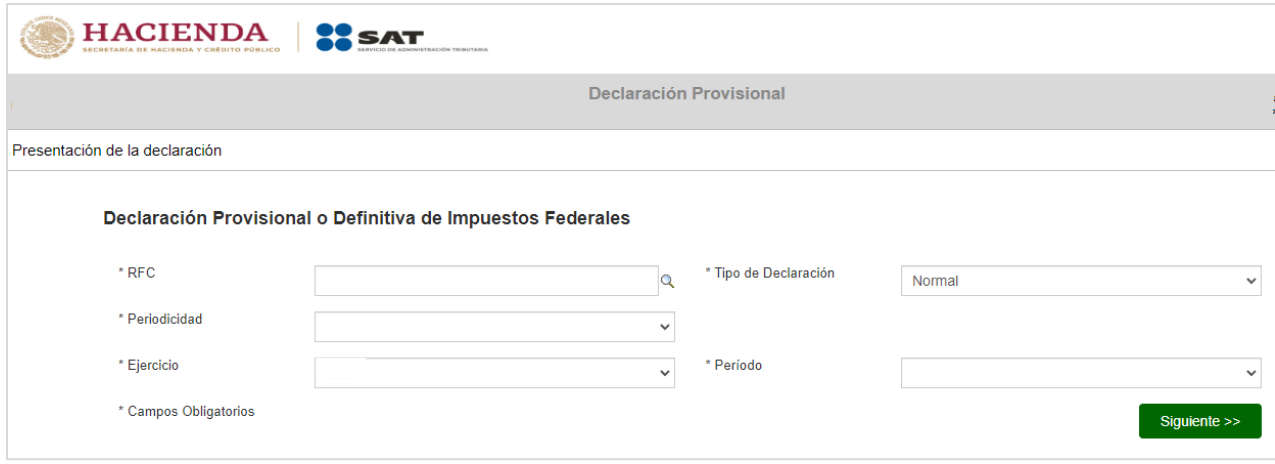

Verifica que en el campo **Tipo de declaración** se encuentre seleccionada **Normal**. Da clic en **Siguiente**.

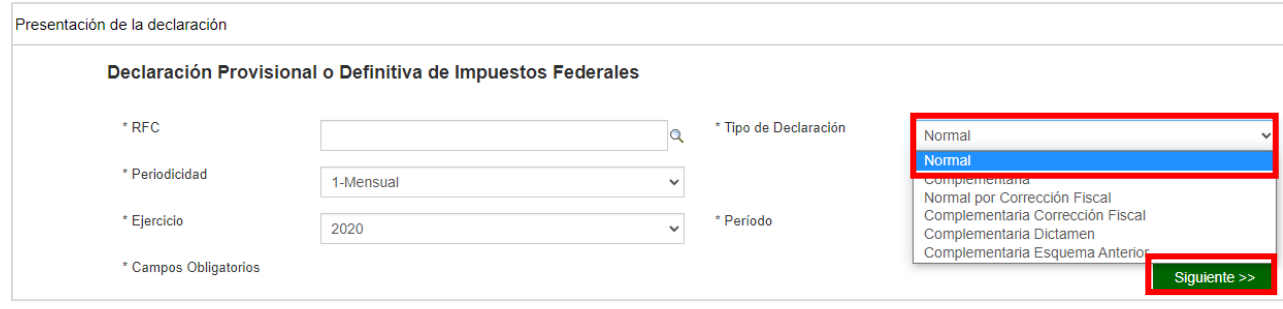

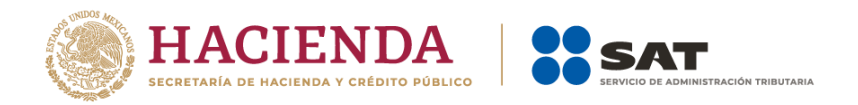

Cabe señalar que, si el sistema identifica que existe presentada una declaración **Normal** o **Normal por corrección fiscal** para mismo período y ejercicio seleccionado, muestra una alerta, por lo que se debe presentar una declaración **Complementaria**.

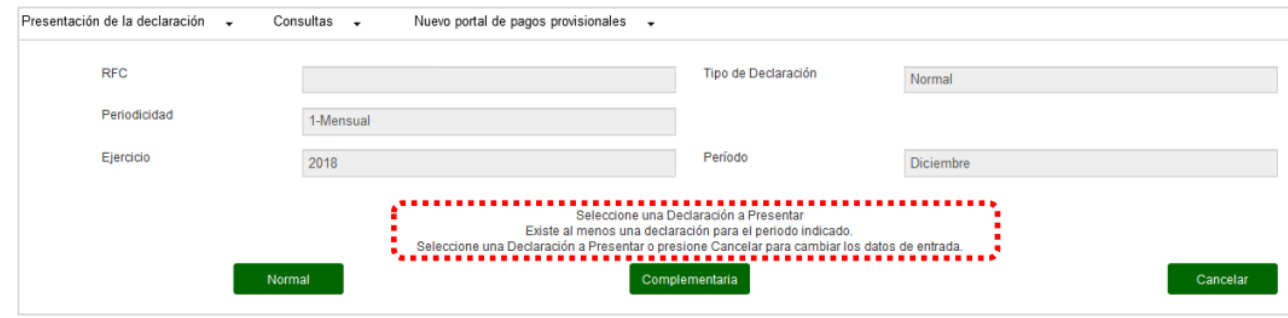

A continuación, se muestran dos listados de obligaciones.

- **Obligaciones registradas**. Obligaciones vigentes en el Registro Federal de Contribuyentes.
- **Otras obligaciones factibles a declarar**. Obligaciones que no tiene vigentes en el Registro Federal de Contribuyentes, pero son factibles a declarar.

Selecciona **ISR RETENCIONES POR SALARIOS** y/o **ISR RETENCIONES POR ASIMILADOS A SALARIOS**, según corresponda. Da clic en **Siguiente**.

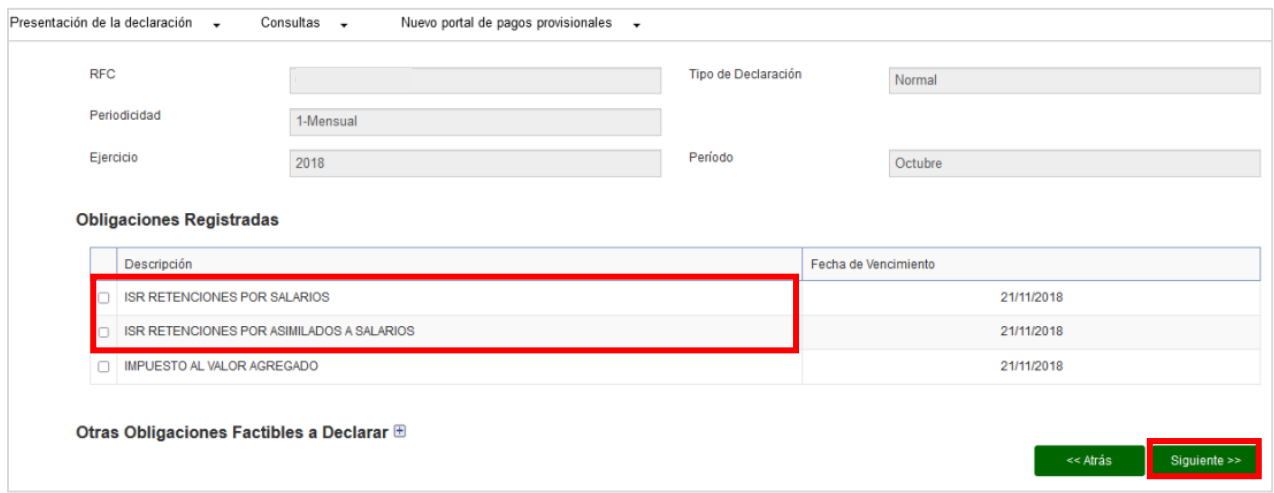

#### <span id="page-31-0"></span>**IV. Llenado de la declaración**

El sistema abre una nueva ventana con el formulario de la declaración. Lee con detenimiento las breves instrucciones para el llenado y da clic sobre la obligación.

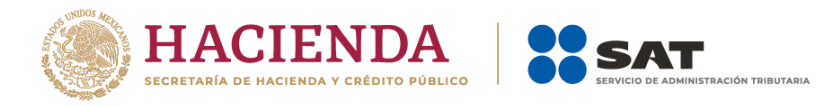

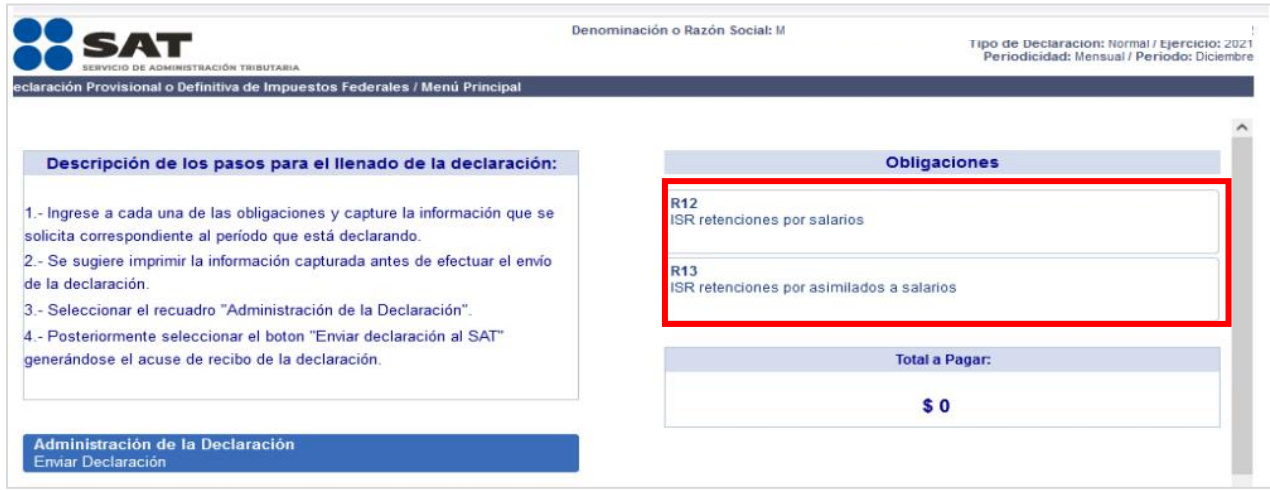

La declaración se compone de los siguientes campos:

 $\overline{\phantom{a}}$ 

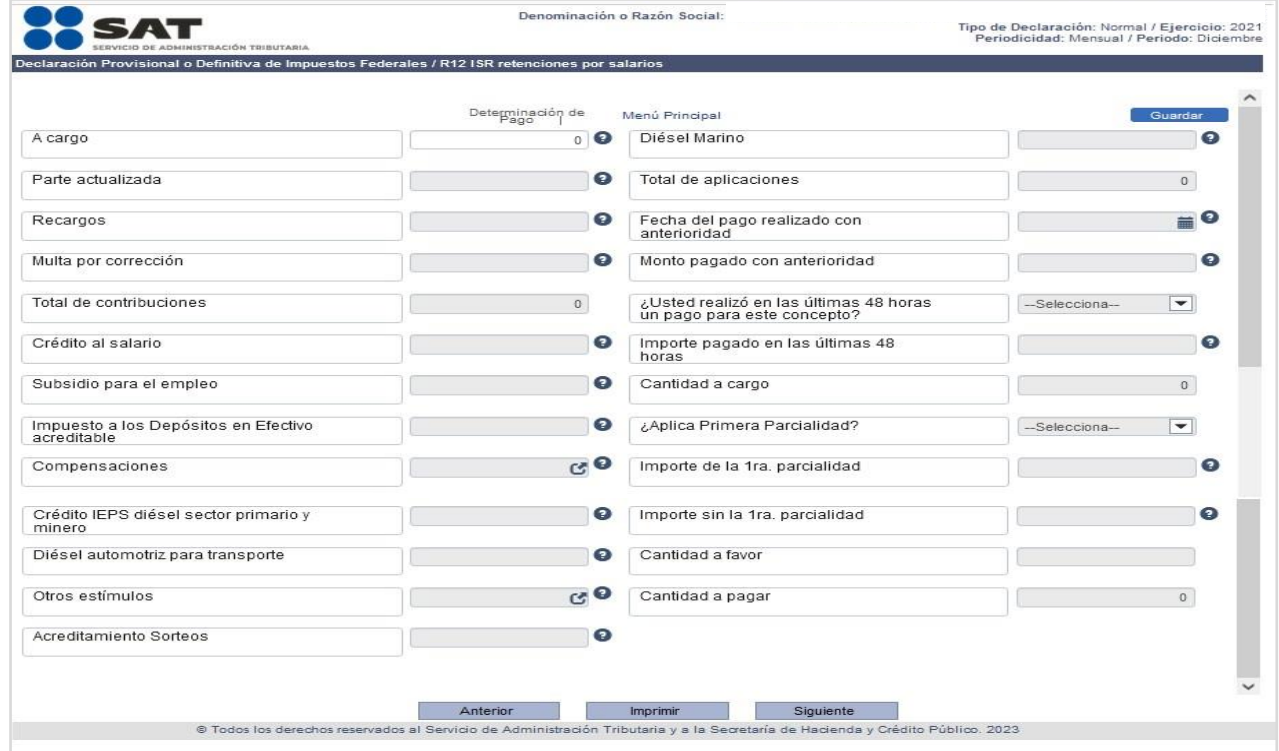

Captura la cantidad respectiva en el campo **A cargo**. Recuerda que el importe de las retenciones de ISR debe ser igual o mayor a **0**.

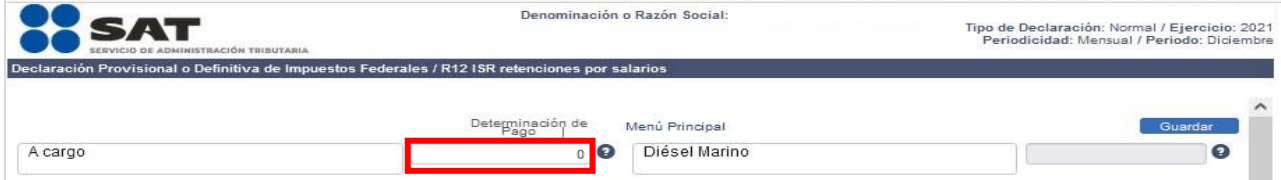

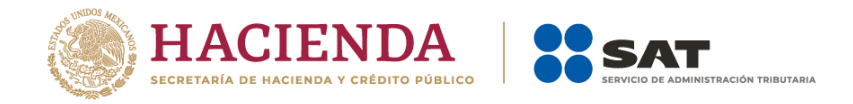

Si ingresas una cantidad mayor a **0**, se habilitarán los siguientes campos para captura:

- **Parte actualizada**: Monto adicional por no haber pagado el impuesto en tiempo.
- **Recargos**: Monto adicional por no haber pagado el impuesto en tiempo. Se calcularon la sumatoria de las tasas de interés correspondientes.
- **Subsidio para el empleo**: Monto que como retenedor haya entregado a las personas que le hubiera prestado un servicio personal subordinado, en los términos del Subsidio para el Empleo vigente a partir de 2008.
- **Impuesto a los depósitos en efectivo acreditable**: Cantidad del impuesto a los depósitos en efectivo determinado y recaudado por el sistema financiero, es decir, la retención que le efectuó dicha institución, o en su caso el que pagó directamente en la institución financiera, del mes, trimestre, cuatrimestre o semestre que declara.

Tino de Declaración: Normal / Fiercicio: 2

#### • **Otros estímulos**.

Ingresa los datos correspondientes. $\blacktriangleright$   $\blacktriangleright$   $\blacktriangleright$   $\blacktriangleright$ 

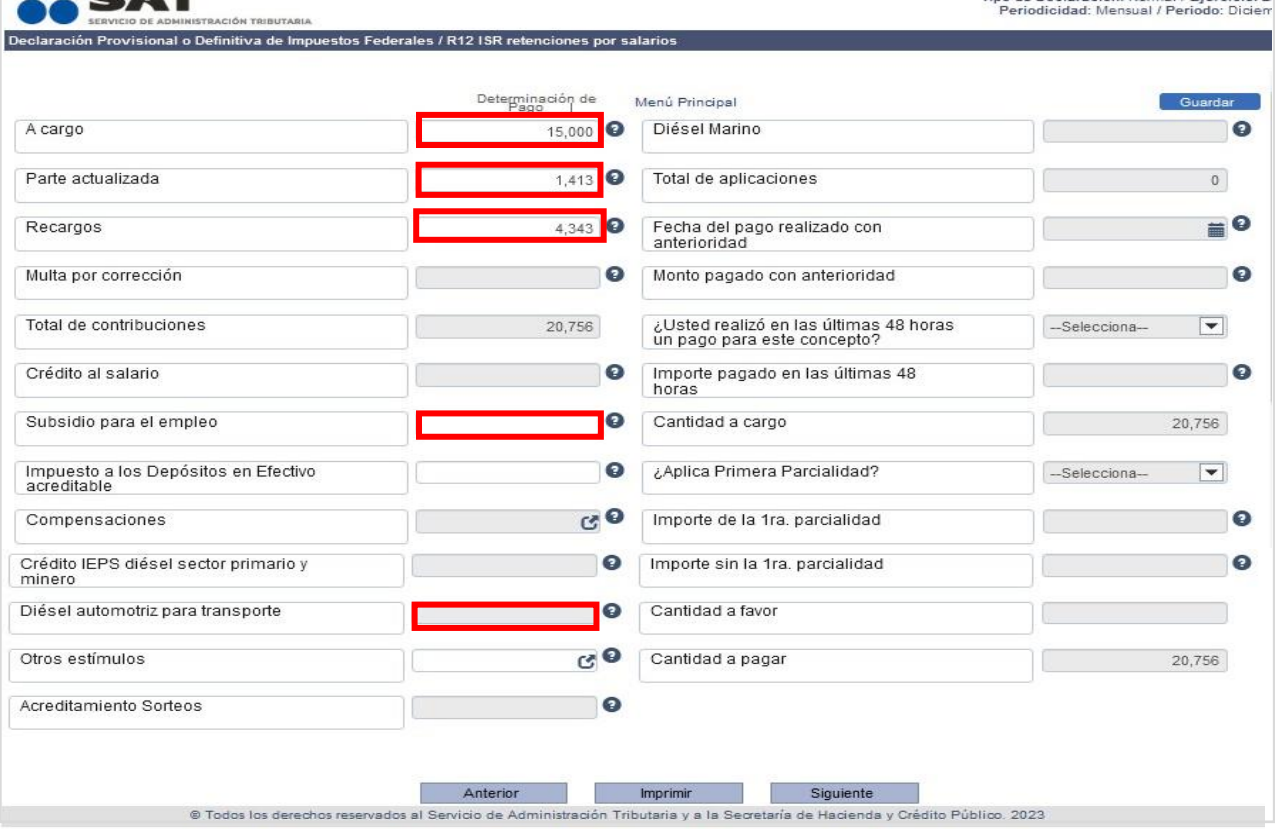

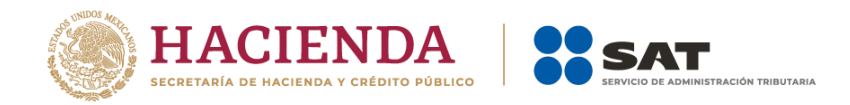

En el campo **Otros estímulos**, ingresa la cantidad correspondiente y da clic en el ícono .

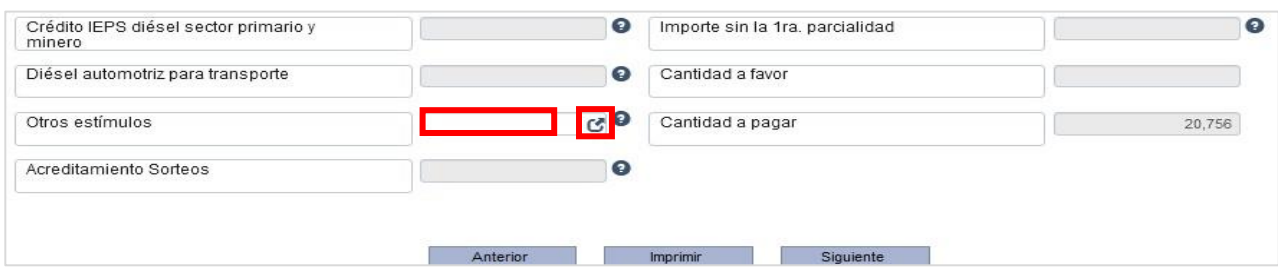

Enseguida se muestra una ventana para detallar el estímulo y montos. Da clic en **+Agregar**.

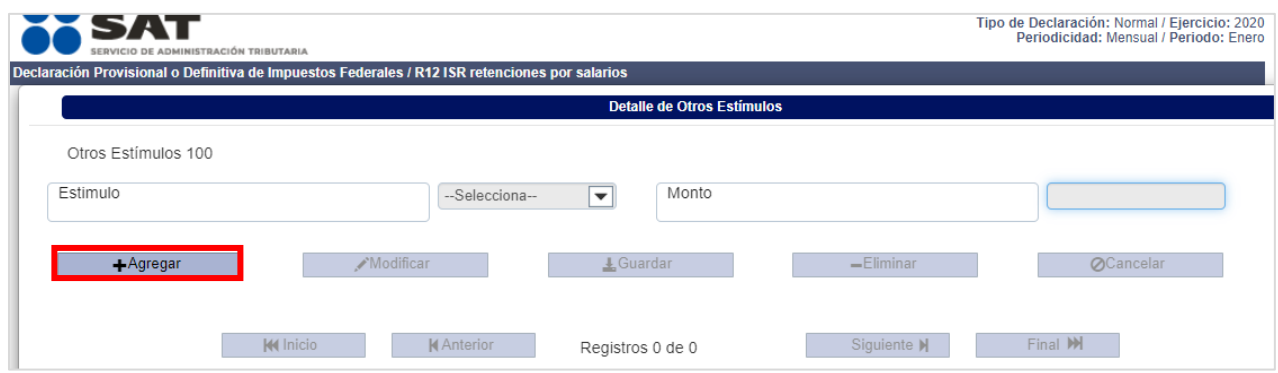

Selecciona el **Estímulo** aplicable.

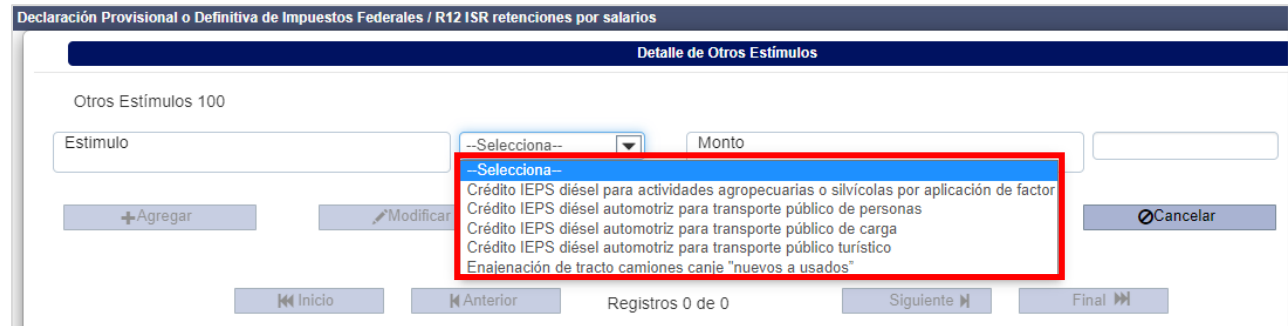

Ingresa el **Monto** en el recuadro respectivo y da clic en **Guardar**.

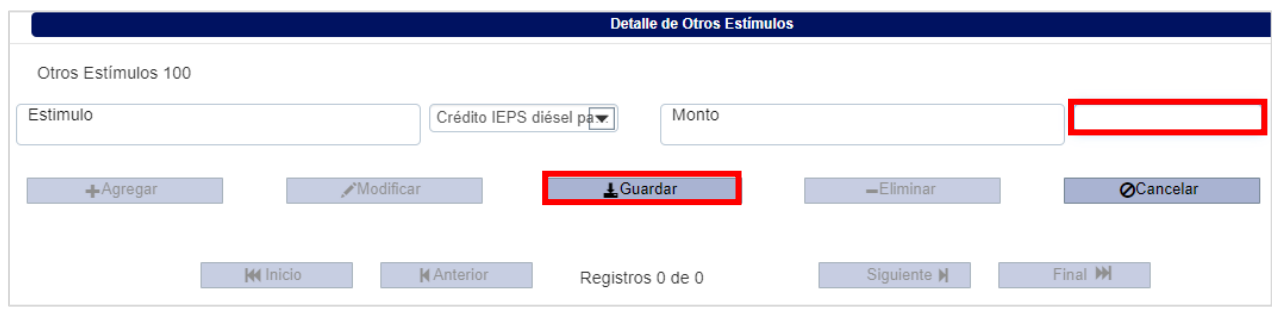

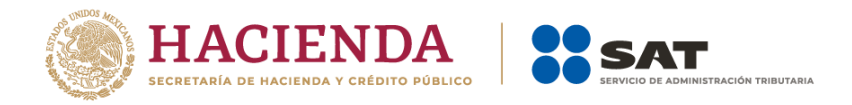

Da clic en **+Agregar**, **Modificar** o **-Eliminar**, según lo requieras y da clic en **Terminar**.

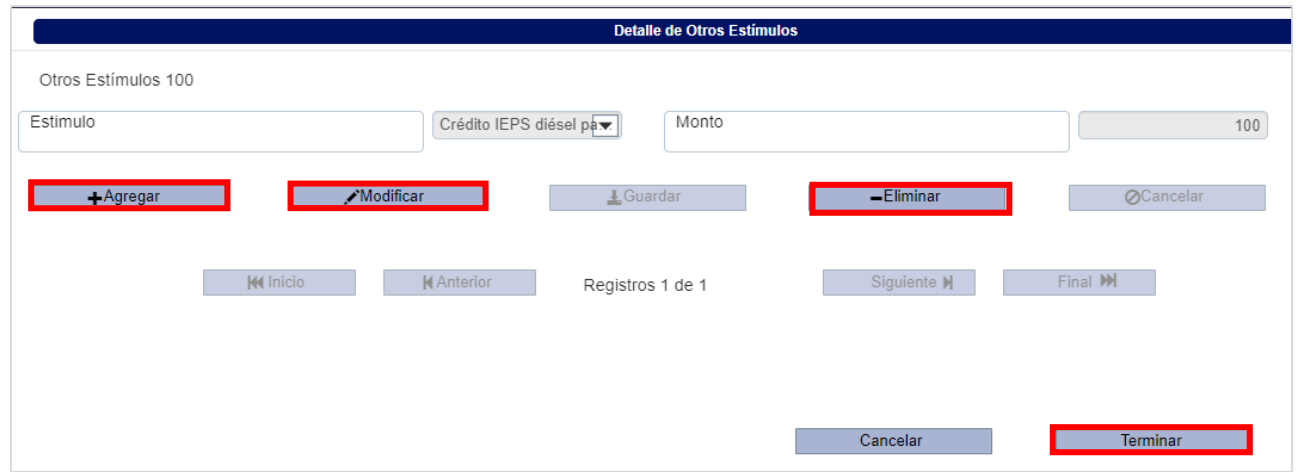

Verifica que el cálculo realizado en los campos **Total de aplicaciones**, **Cantidad a cargo** y **Cantidad a pagar**, coincidan con la información que declaras.

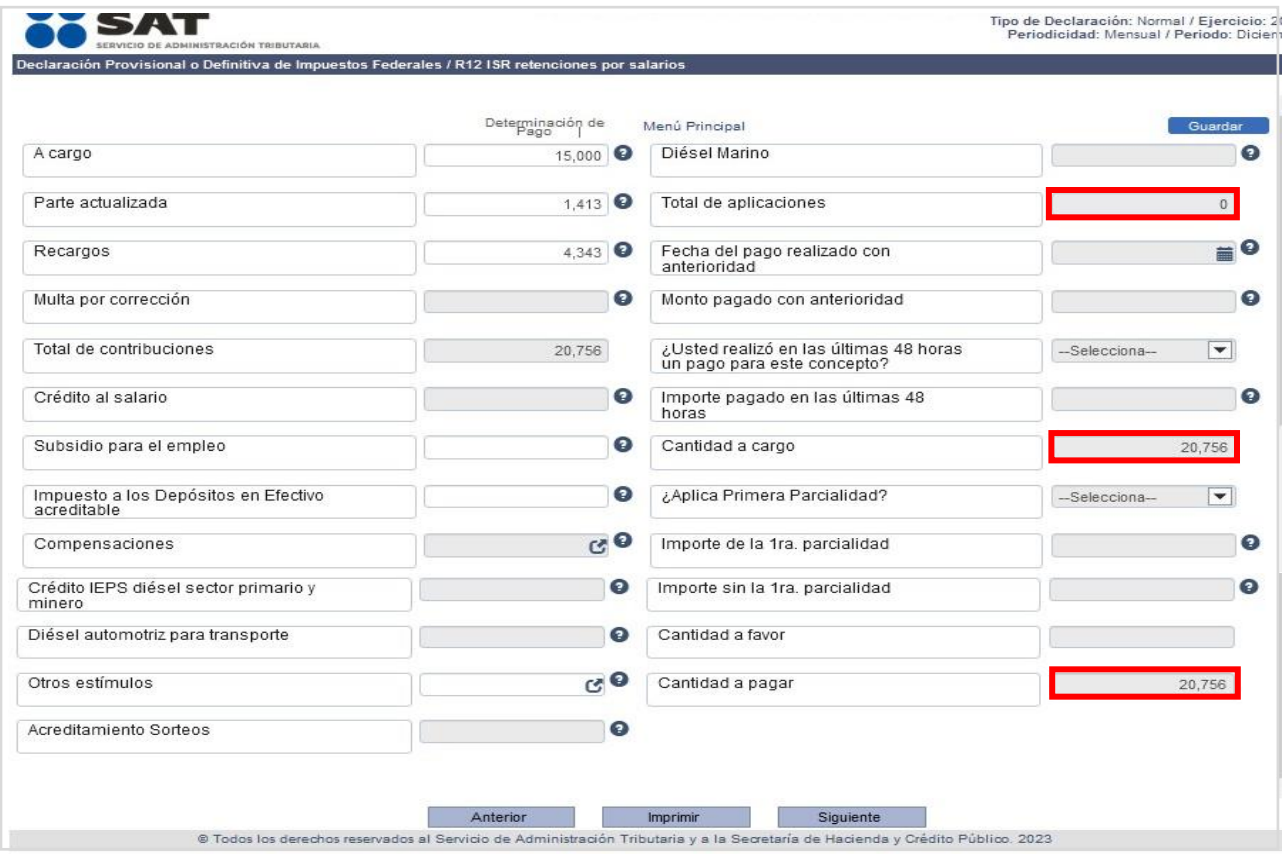

# <span id="page-35-0"></span>**V. Envío de la declaración y acuse de recibo**

Al concluir con el llenado de tu declaración y verificado tu información, da clic en **Siguiente**.

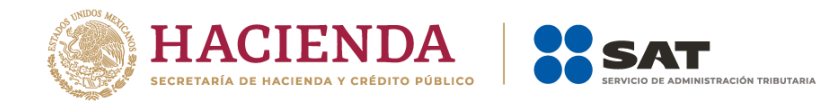

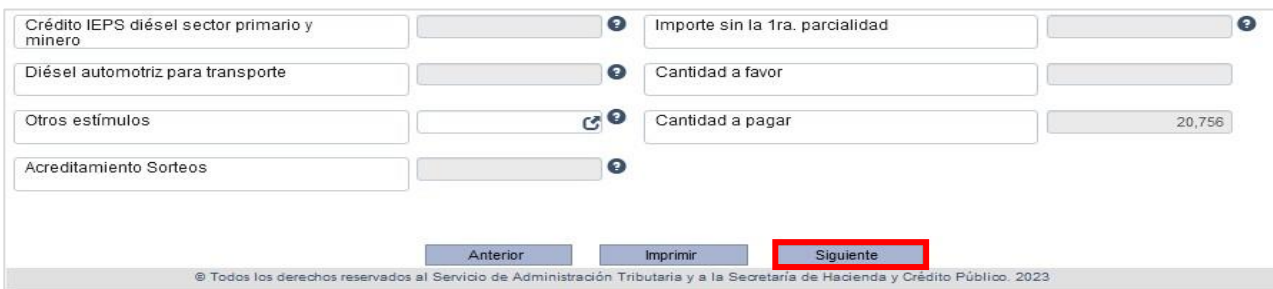

El sistema regresará a la página principal. Si no tienes más obligaciones por declarar, da clic en **Enviar declaración**.

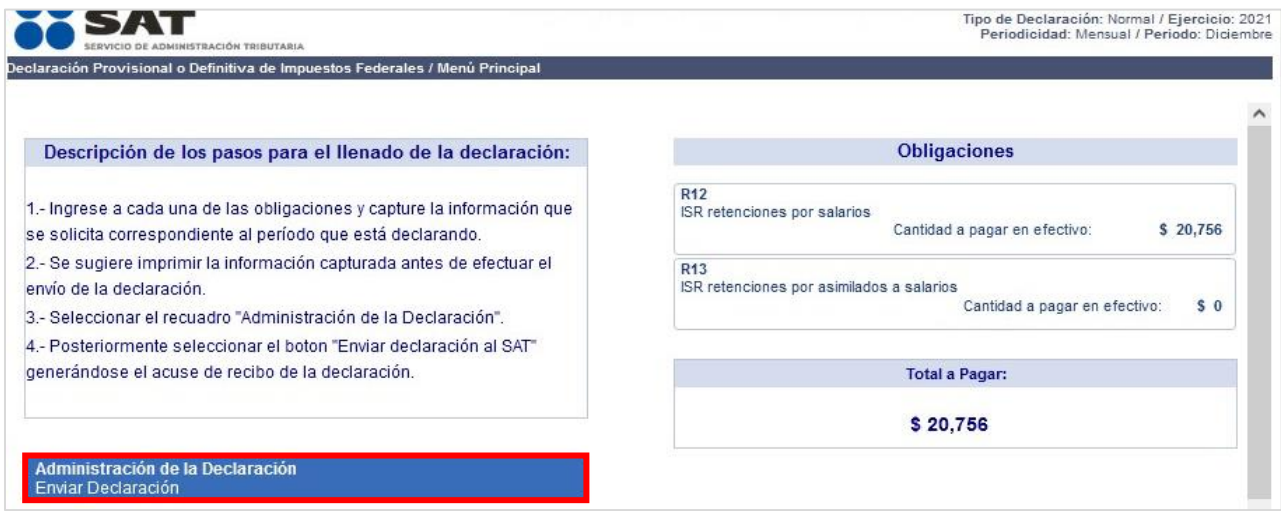

Si has finalizado y estás de acuerdo con la captura de tus datos, da clic en **Enviar declaración al SAT**.

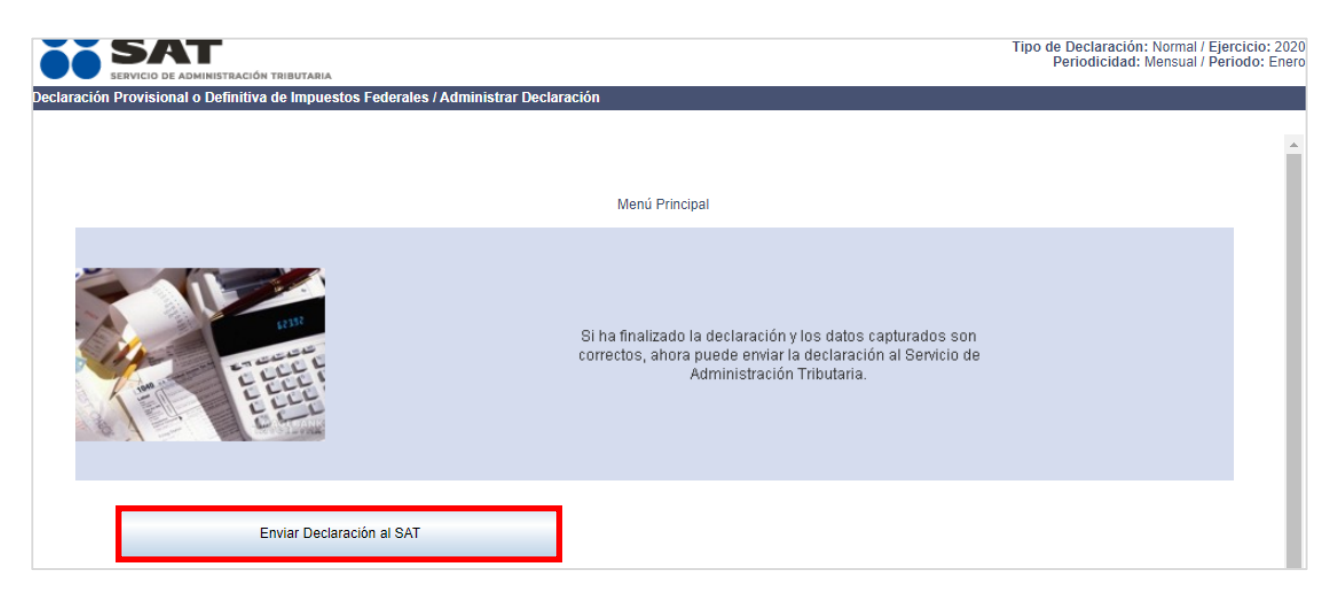

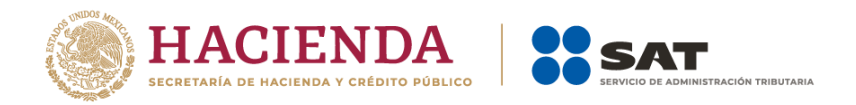

A continuación, se muestra una ventana con la cantidad a pagar por la declaración. Si deseas continuar, da clic en **Sí**.

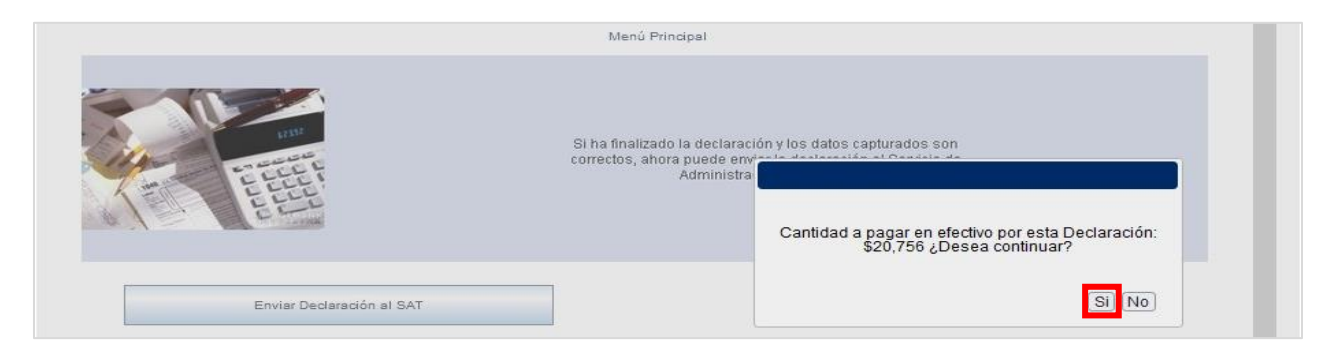

Finalmente, el sistema genera en formato PDF el **Acuse de recibo**, el cual puedes imprimir o guardar según lo requieras.

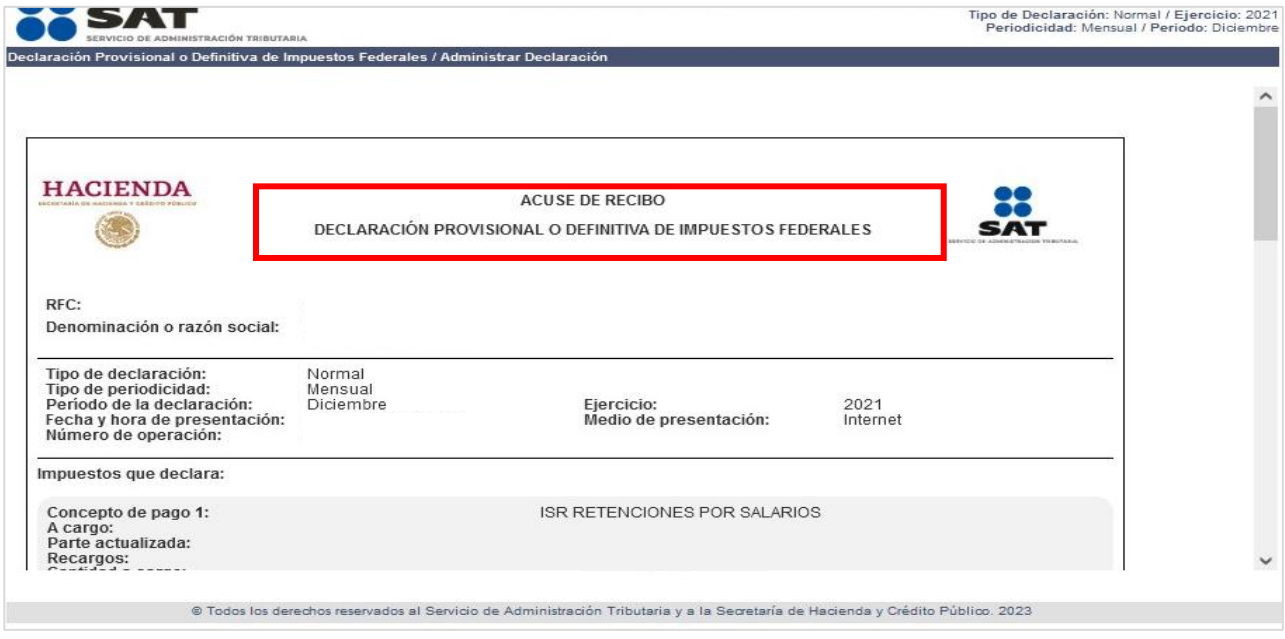

Si obtuviste una cantidad a cargo, visualiza la **SECCIÓN LÍNEA DE CAPTURA**.

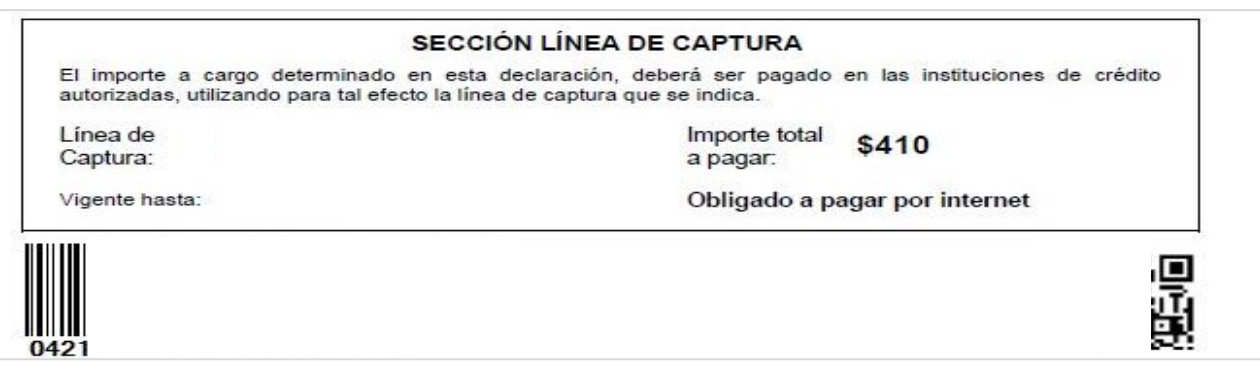

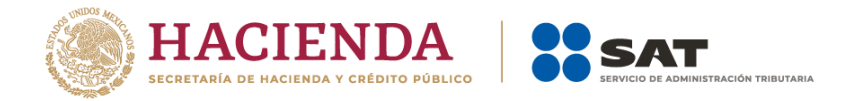

# <span id="page-38-0"></span>**VI. Declaración complementaria**

Ingresa al sistema hasta la **Configuración de la declaración**.

Ingresa tu **RFC** y espera a que se actualice el formato.

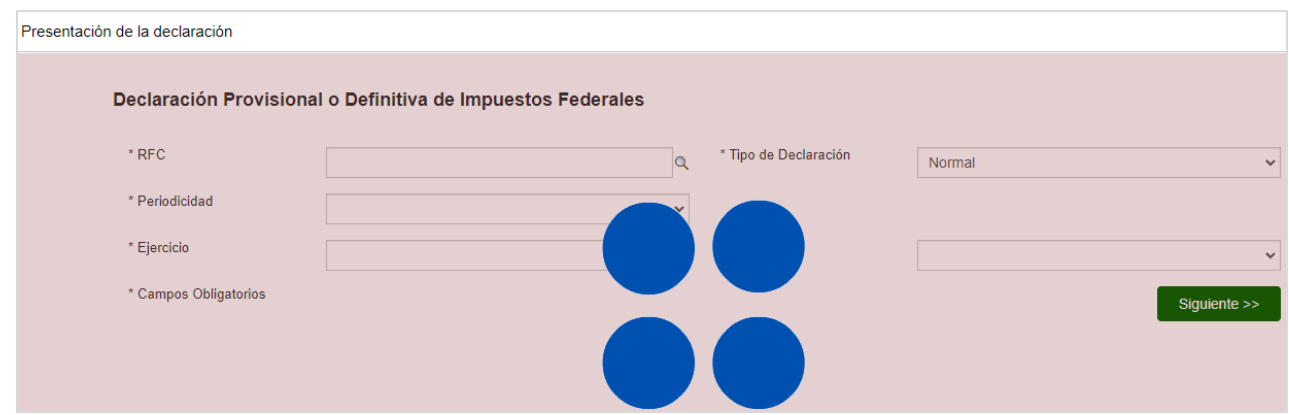

Selecciona la **Periodicidad**, **Ejercicio** y **Periodo** que presentas.

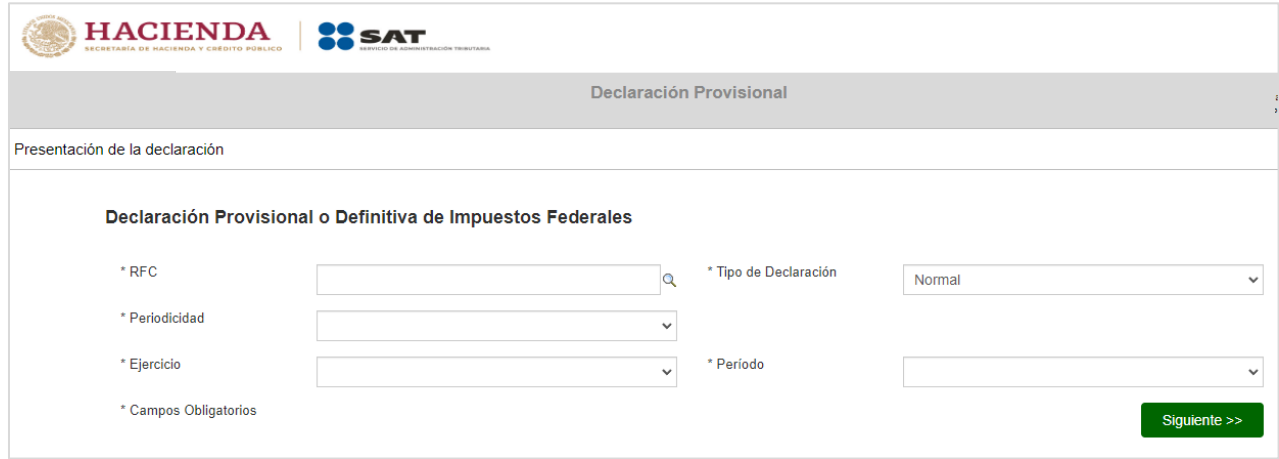

En el campo **Tipo de declaración** selecciona **Complementaria**.

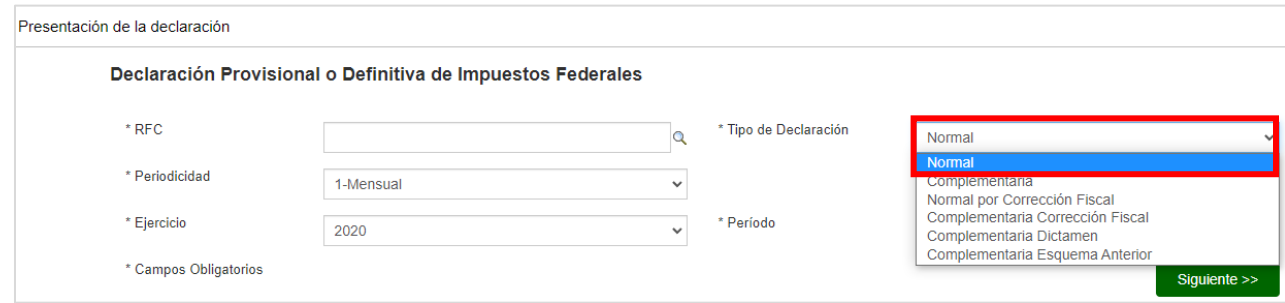

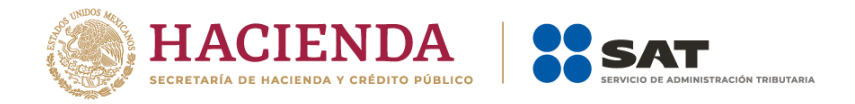

- En **Tipo de complementaria**, selecciona aquella que requieres y da clic en **Siguiente**.
	- **a)** Dejar sin efecto obligación. Selecciona para anular una declaración presentada con anterioridad.
	- **b)** Modificación de Obligaciones. Selecciona si requieres modificar información manifestada de una declaración presentada con anterioridad o cuando se haya vencido la línea de captura para efectuar el pago de una declaración.
	- **c)** Obligación no presentada. Selecciona en caso de haber anulado una declaración o no hayas presentado una o más obligaciones.
	- **d)** Esquema anterior. Selecciona cuando la declaración normal o complementaria se haya presentado en el esquema anterior (NEPE) y se haya presentado en el servicio de Declaraciones y Pagos (Pago Referenciado) el periodo a declarar.

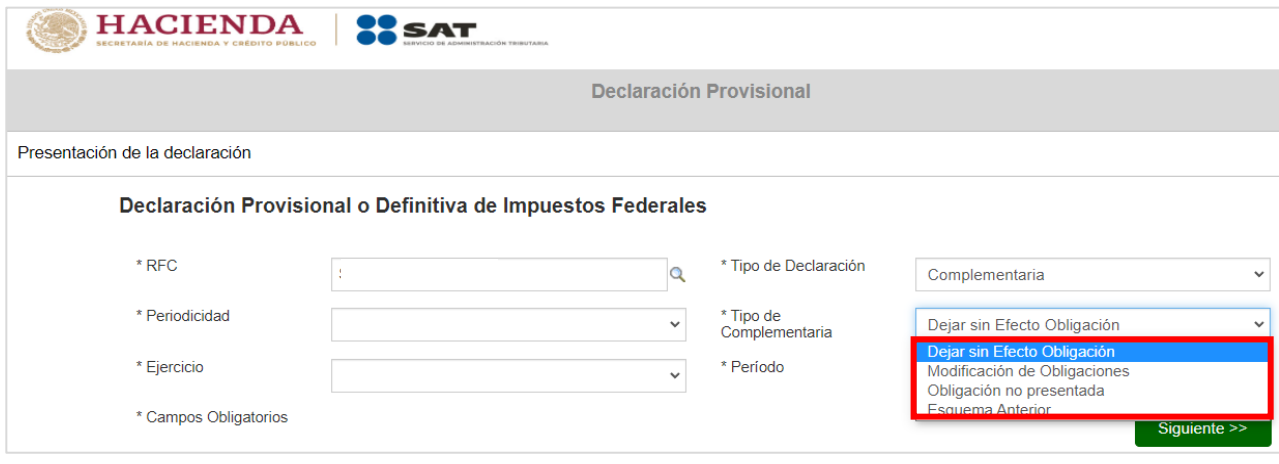

Selecciona las obligaciones sobre las cuales requieres presentar la declaración complementaria y da clic en **Siguiente**.

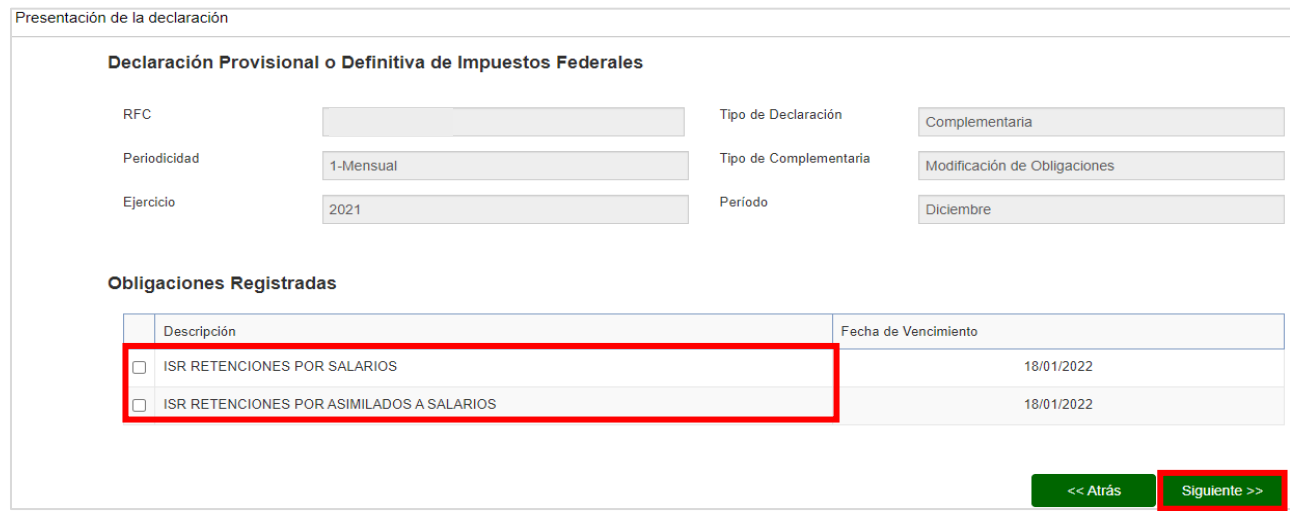

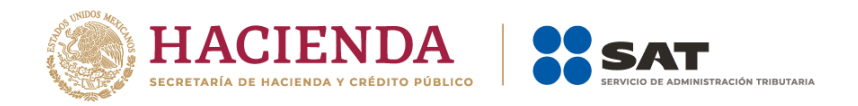

Ingresa la información requerida en el formulario de la declaración de conformidad con la fracción **IV** de la presente guía.

Si realizaste un pago en tu declaración previa a la complementaria que te encuentras

presentando, en el campo **Fecha del pago realizado con anterioridad** da clic en el ícono y selecciona la fecha en que realizaste el mismo.

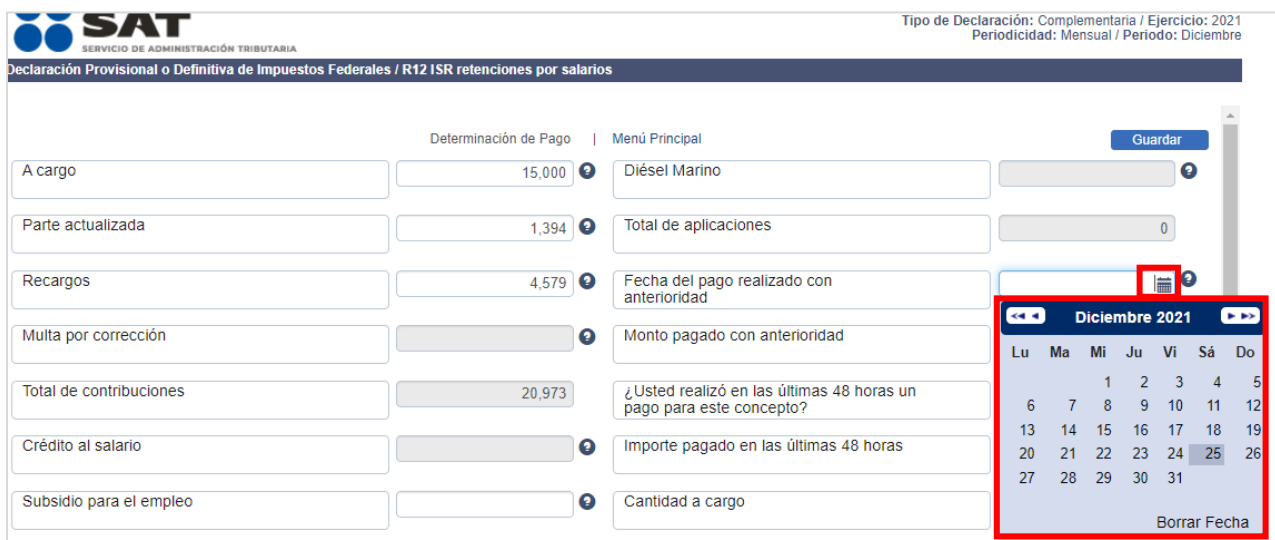

Ingresa el monto pagado con anterioridad sin recargos ni actualizaciones con la finalidad de que se aplique dicho monto contra la nueva cantidad a pagar que resulte de la declaración complementaria que presentes.

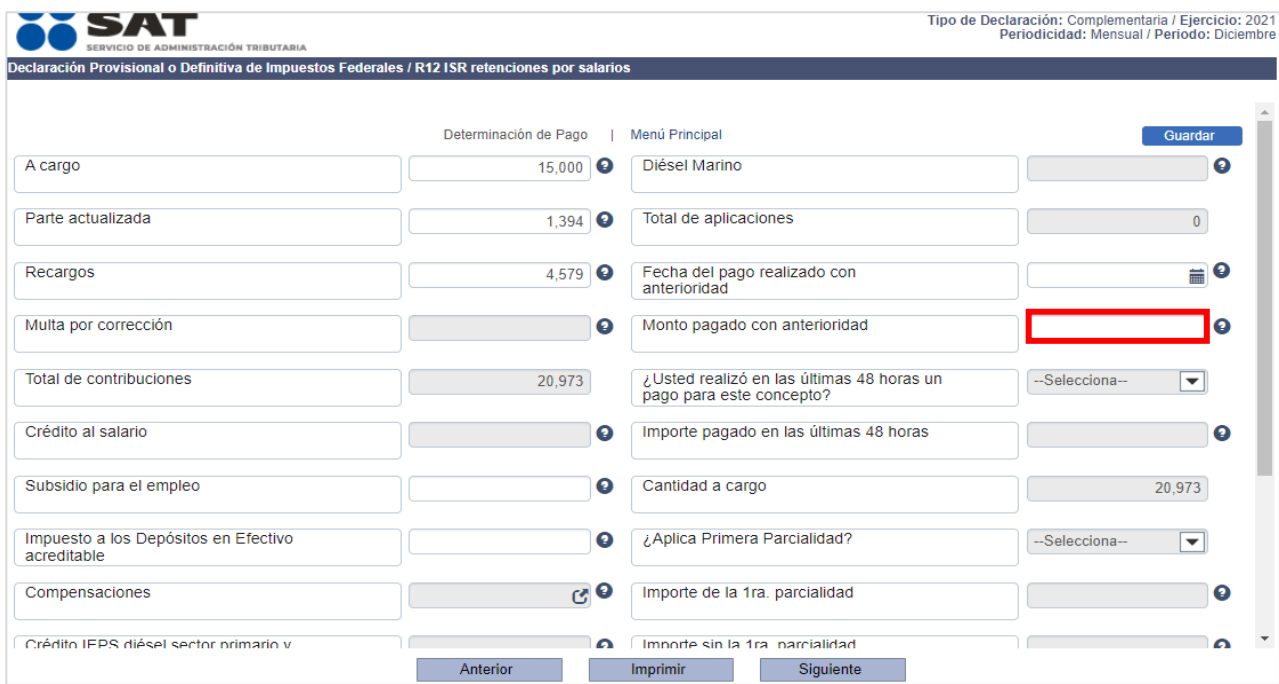

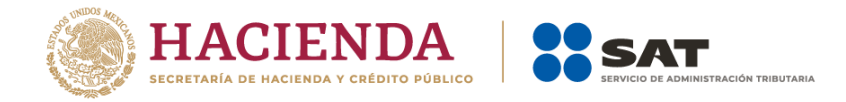

Verifica que toda tu información es correcta.

Envía tu declaración complementaria de conformidad con la sección **V** del presente apartado.

#### <span id="page-41-0"></span>**VIII. Consultas**

En esta sección de la herramienta visualiza las siguientes opciones:

- **a)** Consulta de la declaración
- **b)** Consulta por obligación
- **c)** Declaraciones pagadas
- **d)** Acuse de recibo de la declaración

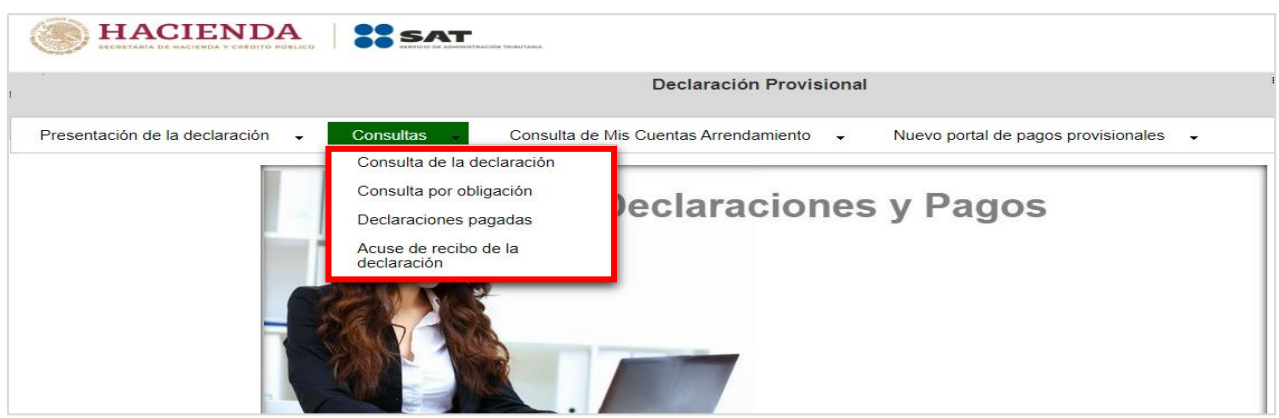

#### <span id="page-41-1"></span>**a) Consulta de la declaración**

Selecciona la opción **Consultas**, posteriormente **Consulta de la declaración** y visualiza los campos para realizar la búsqueda de las declaraciones presentadas. Ingresa la información y da clic en **Buscar**.

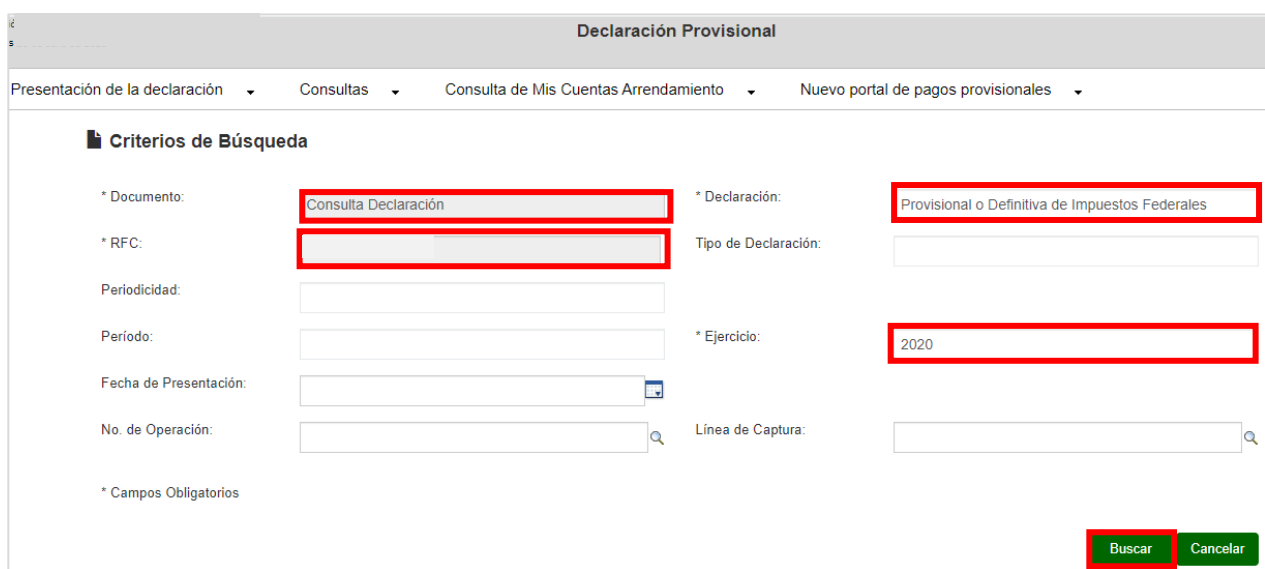

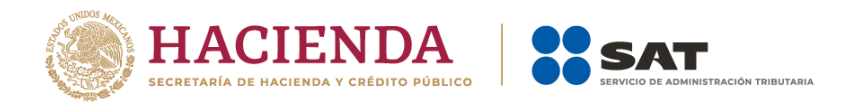

El sistema muestra las declaraciones que coinciden con los criterios de búsqueda. Da clic el número de operación de la declaración respectiva.

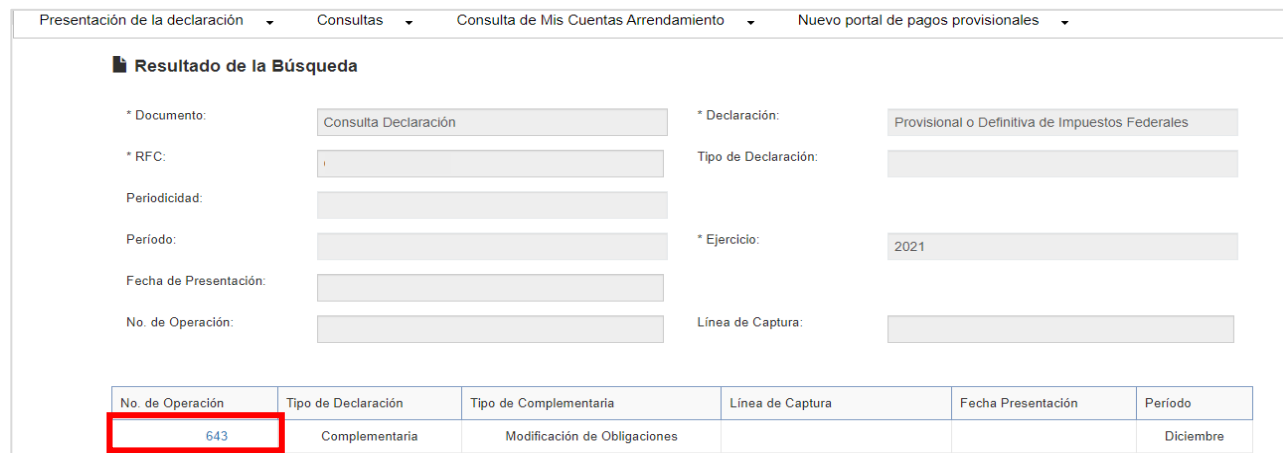

Visualiza la obligación presentada y en caso de requerir su descarga, da clic en **Descargar**. Si deseas volver a la búsqueda, da clic en **Regresar**.

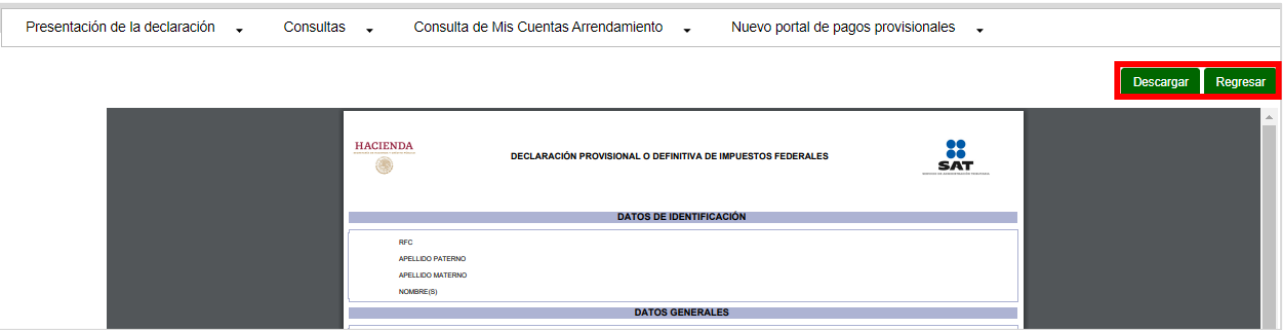

#### <span id="page-42-0"></span>**b) Por obligación**

Selecciona la opción **Consultas**, posteriormente **Consulta por obligación**. El sistema muestra prellenado tu RFC. Ingresa la información solicitada y da clic en **Consultar**.

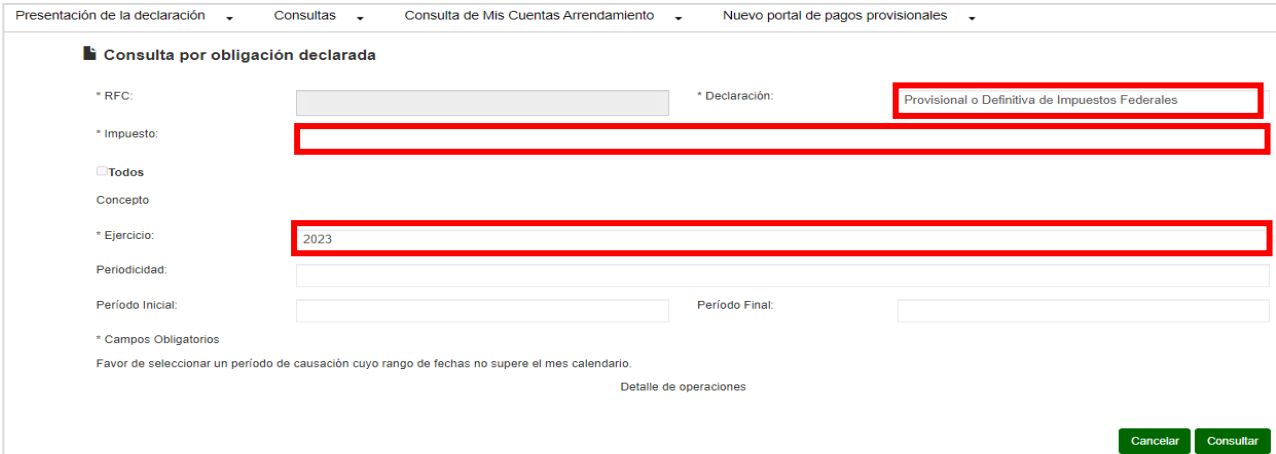

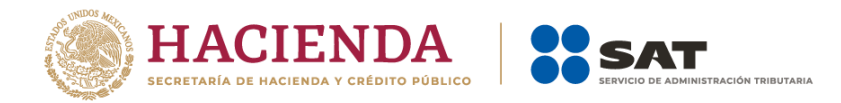

# En el campo **Ingreso**, selecciona **IMPUESTO SOBRE LA RENTA**.

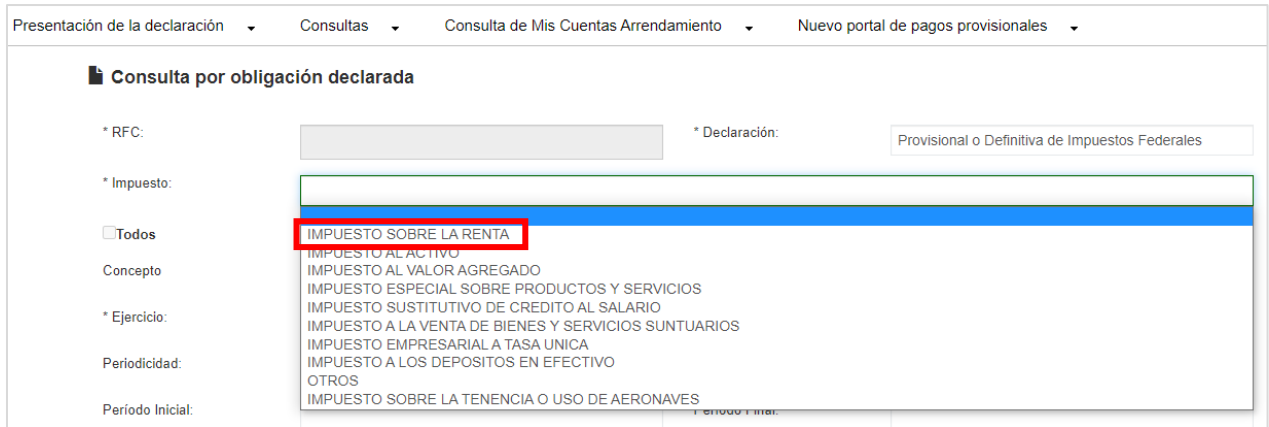

A continuación, se enlistan las obligaciones relacionadas al impuesto seleccionado. Elige **ISR RETENCIONES POR SALARIOS** o **ISR RETENCIONES POR ASIMILADOS A SALARIOS**, según lo requieras y da clic en **Buscar**.

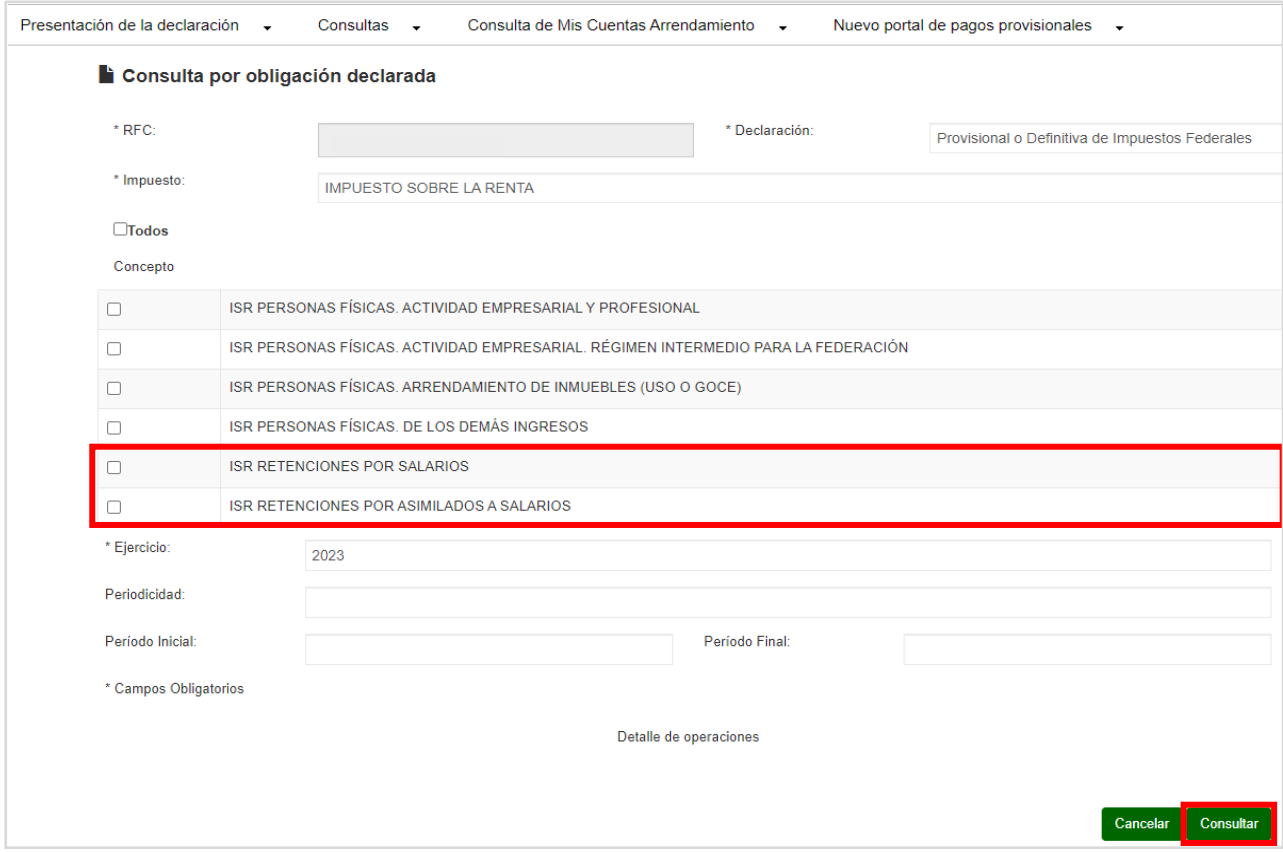

El sistema muestra las declaraciones que coinciden con los criterios de búsqueda. Da clic sobre el número de operación de la declaración respectiva.

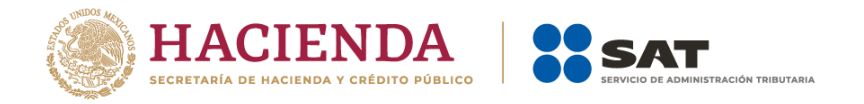

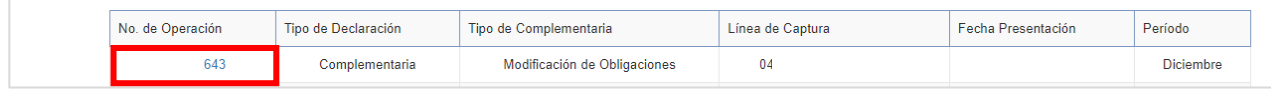

Visualiza la obligación presentada y en caso de requerir su descarga, da clic en **Descargar**. Si deseas volver a la búsqueda, da clic en **Regresar**.

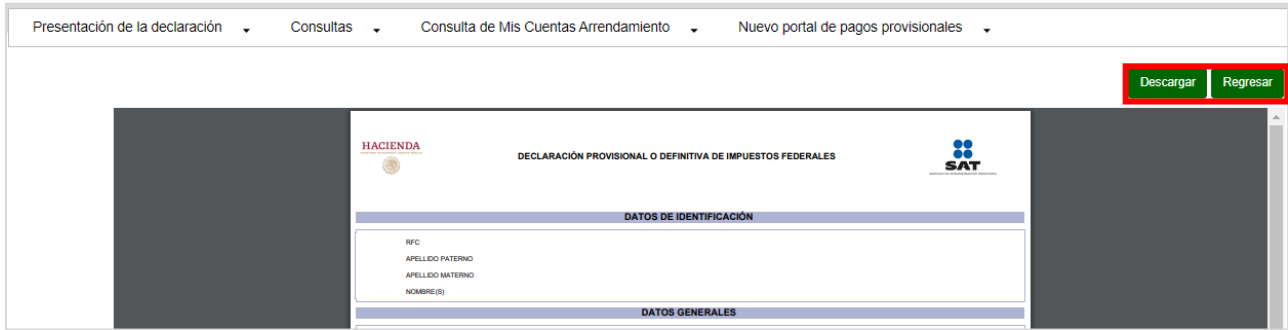

#### <span id="page-44-0"></span>**c) Declaraciones pagadas**

Selecciona la opción **Consultas**, seguido de **Declaraciones pagadas** y visualiza los campos para realizar la búsqueda. Ingresa la información y da clic en **Buscar**.

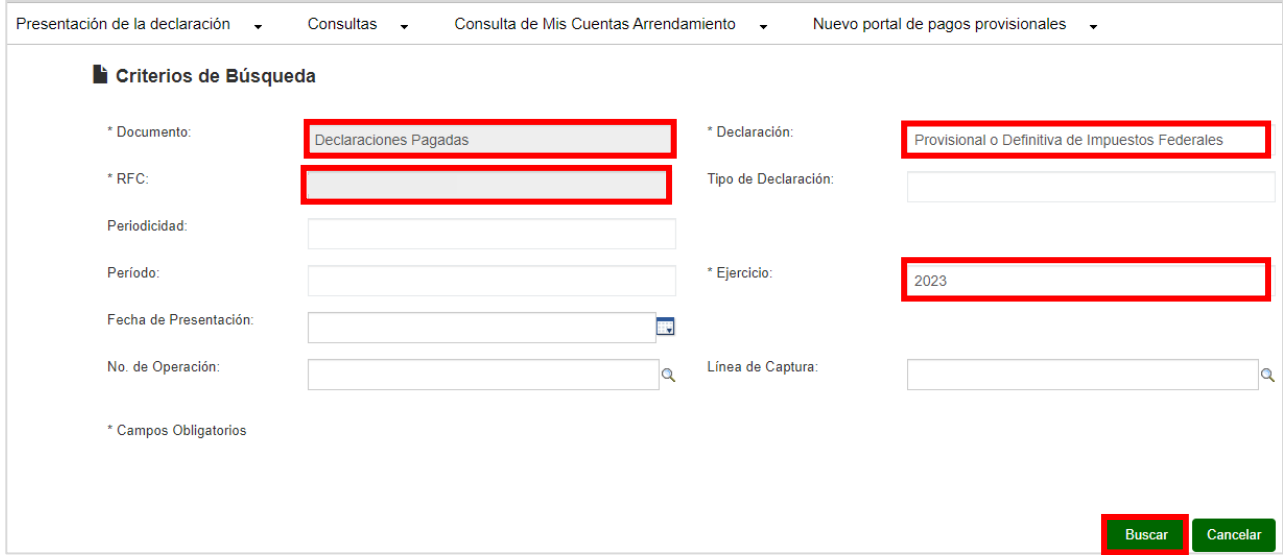

El sistema muestra las declaraciones que coinciden con los criterios de búsqueda. Da clic sobre el número de operación de la declaración respectiva.

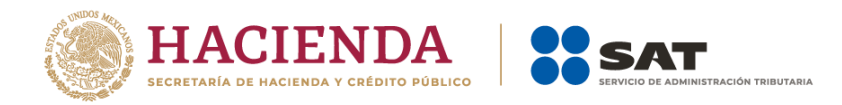

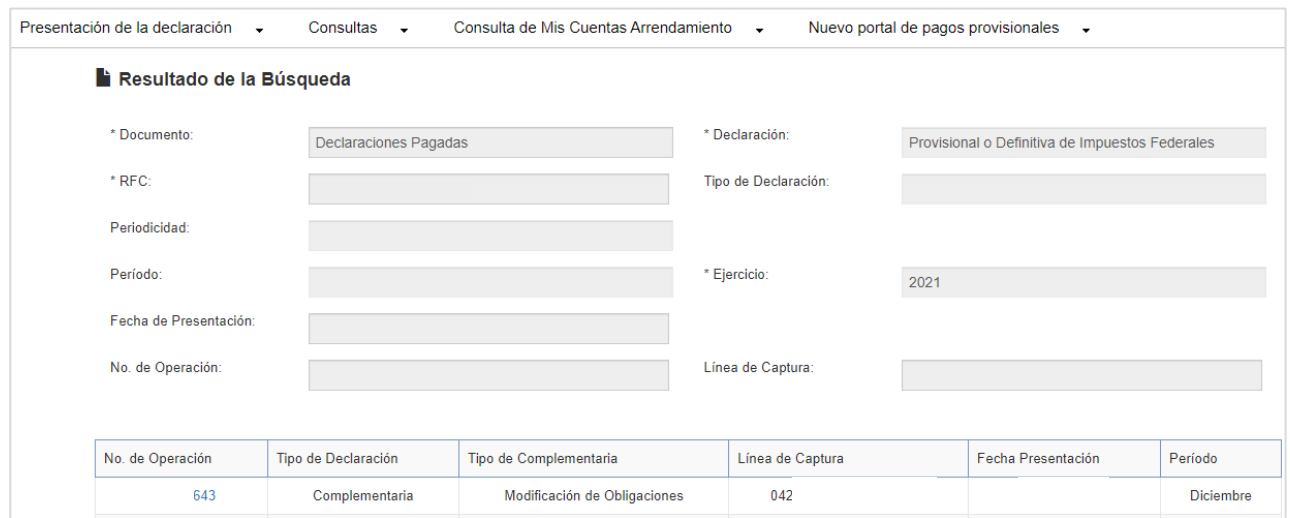

Visualiza la declaración pagada, este acuse contiene los datos de la institución bancaria en donde se efectuó el pago de la línea de captura; en caso de requerir su descarga, da clic en **Descargar**. Si deseas volver a la búsqueda, da clic en **Regresar**.

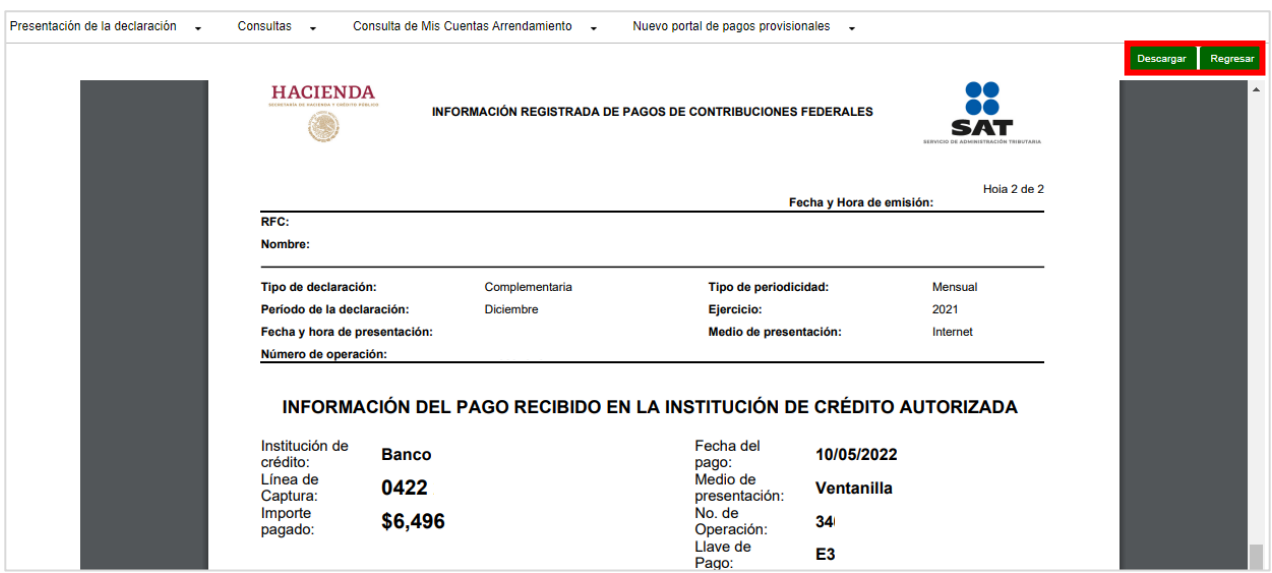

### <span id="page-45-0"></span>**d) Acuse de recibo de la declaración**

Selecciona la opción **Consultas**, seguido de **Acuse de recibo de la declaración** y visualiza los campos para realizar la búsqueda. Ingresa la información y da clic en **Buscar**.

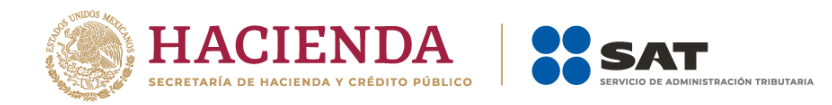

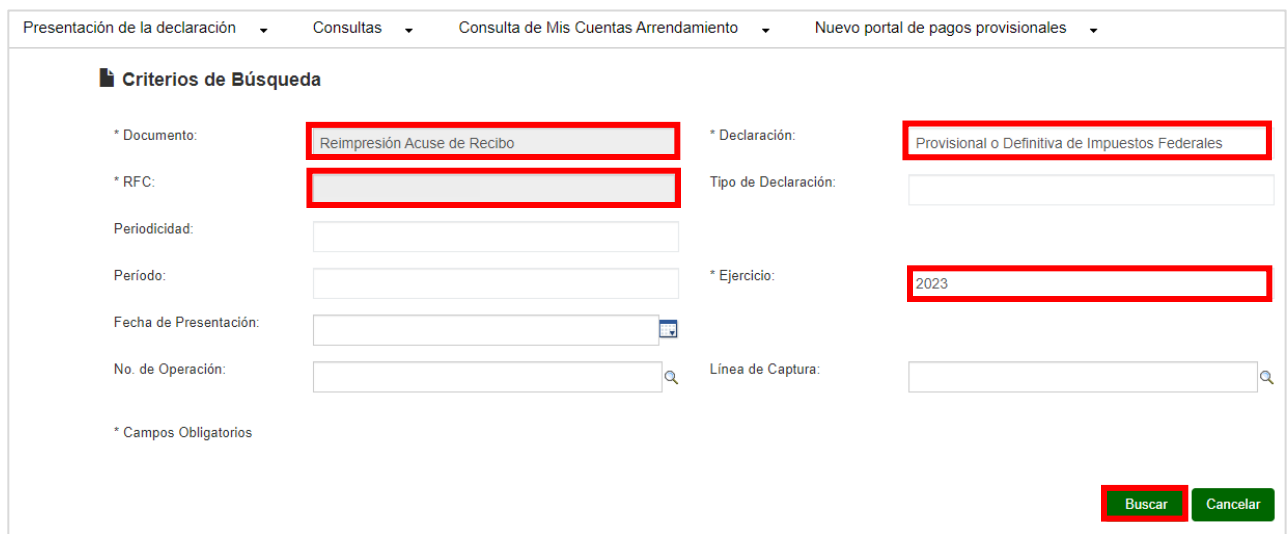

El sistema muestra las declaraciones que coinciden con los criterios de búsqueda. Da clic sobre el ícono de formato PDF o en su caso, sobre el número de operación de la declaración respectiva.

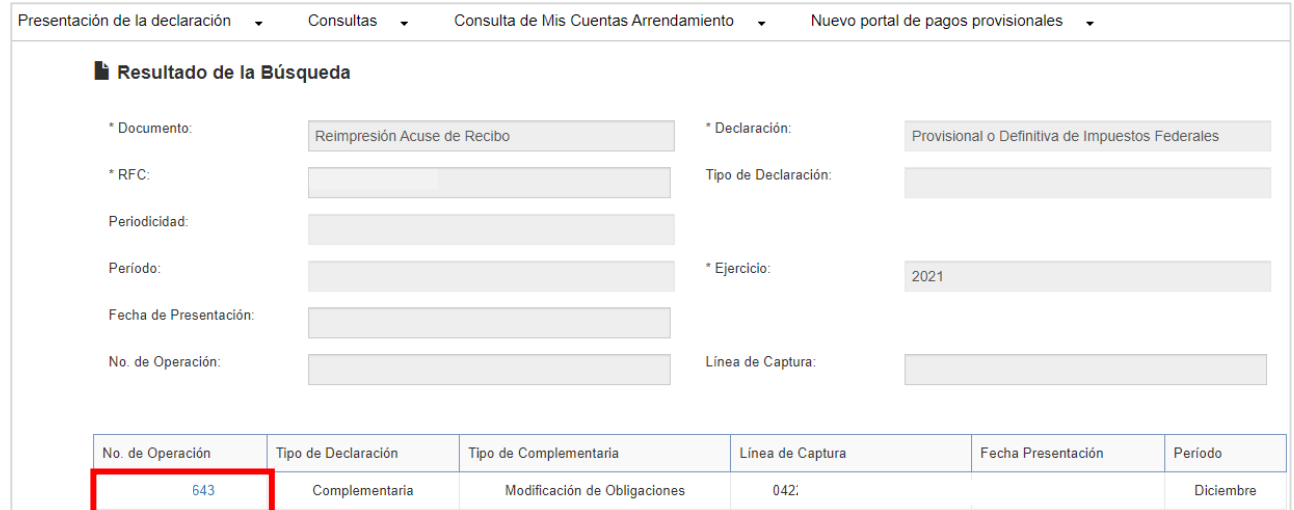